# คอมพิวเตอร โนตบุกของ HP ี่คู่มืออ้างอิง

© Copyright 2011 Hewlett-Packard Development Company, L.P.

Bluetooth เปนเครื่องหมายการคาของเจาของ กรรมสทธิ ิ์และใชงานโดย Hewlett-Packard Company ภายใต้ใบอนุญาตใช้งาน Intel เป็น เครื่องหมายการคาของ Intel Corporation ใน สหรัฐอเมริกาและประเทศอื่นๆ Java เปน เครื่องหมายการคาในสหรัฐอเมริกาของ Sun Microsystems, Inc. Microsoft และ Windows เปนเครื่องหมายการคาจดทะเบียนในสหรัฐอเมริกา ของ Microsoft Corporation

ข้อมูลที่ระบฺในที่นี้อาจมีการเปลี่ยนแปลงโดยไม่จำเป็น ตองแจงใหทราบลวงหนา การรับประกันสําหรับ ผลิตภัณฑ์และบริการของ HP ระบุไว้อย่างชัดเจนใน ใบรับประกนทั ใหี่ มาพรอมกับผลิตภัณฑและบริการดัง ึ กล่าวเท่านั้น ข้อความในที่นี้ไม่ถือเป็นการรับประกัน เพิ่มเติมแต่อย่างใด HP จะไม่รับผิดชอบต่อข้อผิด พลาดทางเทคนิคหรือภาษาหรือการละเวนขอความใน ที่นี้

้พิมพ์ครั้งที่สอง: มีนาคม 2011

พิมพครั้งที่หนึ่ง: มิถุนายน 2010

หมายเลขเอกสาร: 607195-282

#### ประกาศเกี่ยวกับผลิตภัณฑ์

ี่ คู่มืออ้างอิงนี้อธิบายคุณลักษณะทั่วไปที่มีอยู่ในรุ่นส่วน ใหญ คณล ุ ักษณะบางอยางอาจไมมอยี ูในคอมพิวเตอร ของคุณ

## ประกาศคำเตือนเรื่องความปลอดภัย

 $\bigwedge$  <mark>คำเตือน!</mark> เมื่อต้องการลดโอกาสเกิดการบาดเจ็บจากความร้อน หรือป้องกันไม่ให้คอมพิวเตอร์มีความร้อนสูงเกิน อย่าวาง ์ คอมพิวเตอร์บนหน้าตักของคุณโดยตรง หรือมีสิ่งใดกีดขวางช่องระบายอากาศของคอมพิวเตอร์ วางคอมพิวเตอร์บนพื้นผิวที่ เรียบ มั่นคง เทานนั้ ไมใหสิ่งของอื่น เชน เครื่องพมพิ เสริมที่ตอพวง หรือสิ่งของที่ออนนมุ เชน หมอน เศษผา หรือเสื้อผา วาง ี กีดขวางช่องระบายอากาศ รวมทั้งอย่าให้อะแดปเตอร์ AC สัมผัสกับผิวหนัง หรือสิ่งของที่อ่อนนุ่ม เช่น หมอน เศษผ้า เสื้อผ้า ่ ในระหว่างใช้งาน คอมพิวเตอร์และอะแดปเตอร์ AC สอดคล้องตามมาตรฐานข้อกำหนดด้านอุณหภูมิสำหรับการใช้งาน ซึ่ง กําหนดโดย International Standard for Safety of Information Technology Equipment (IEC 60950)

# สารบัญ

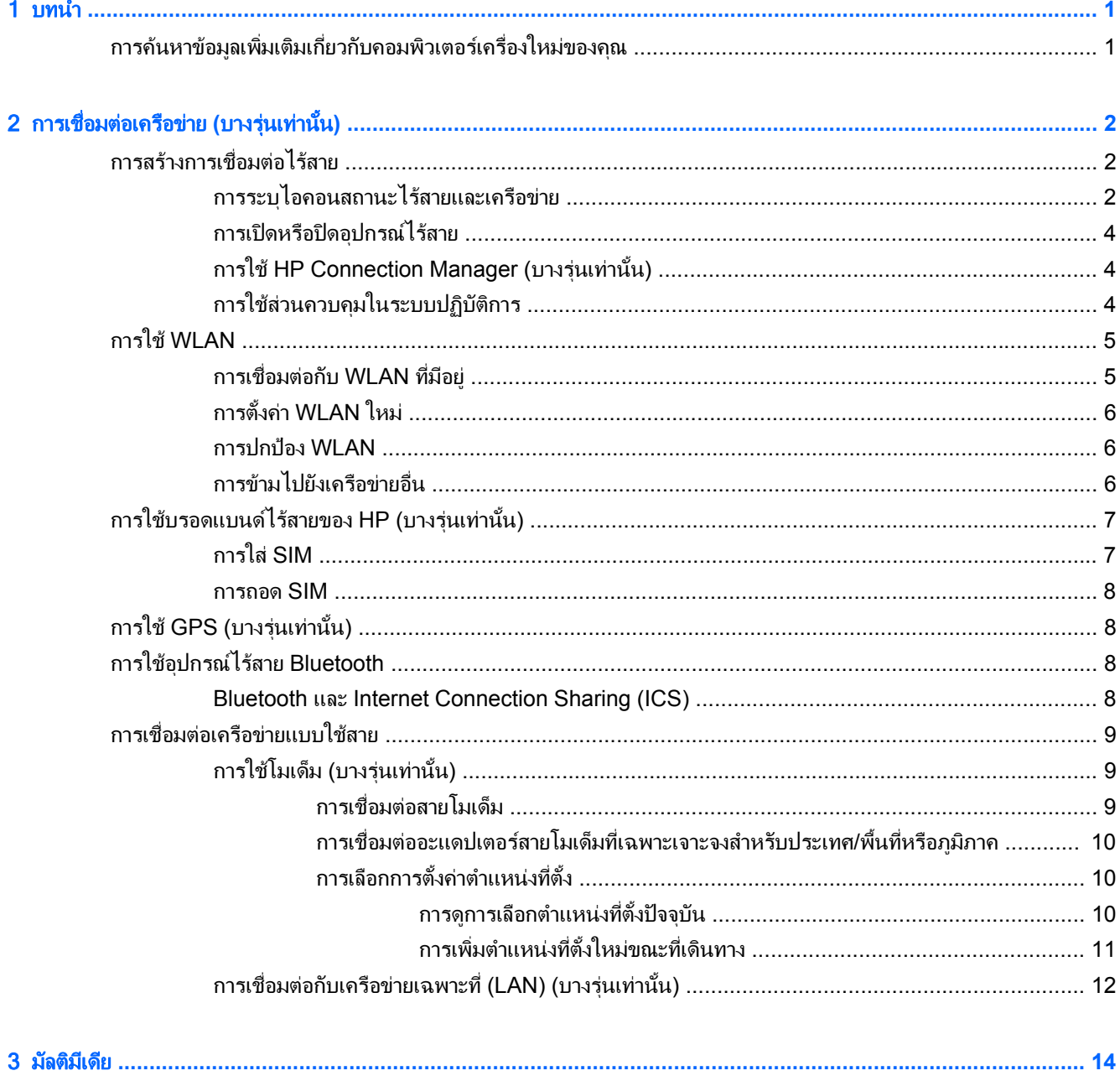

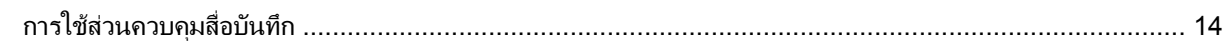

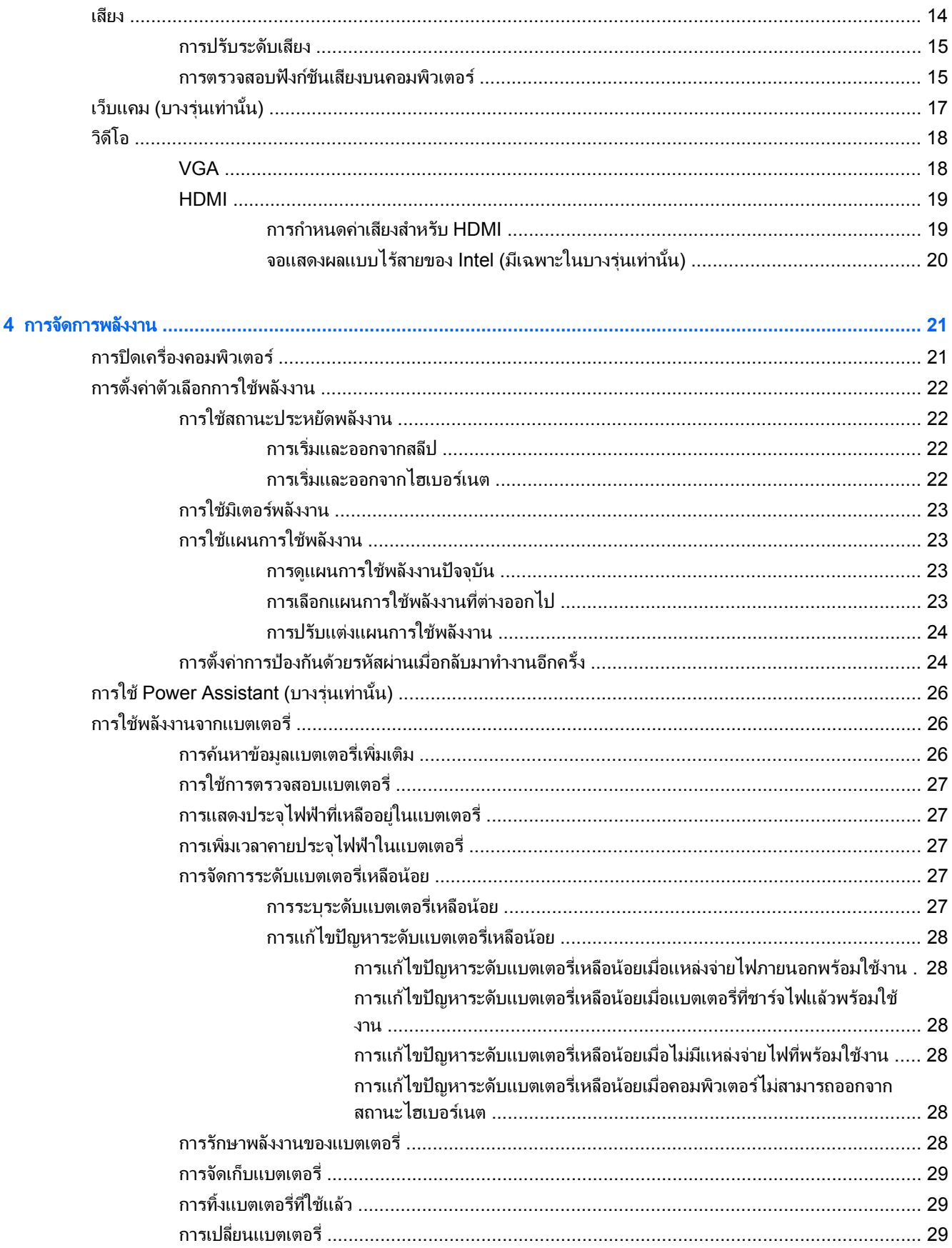

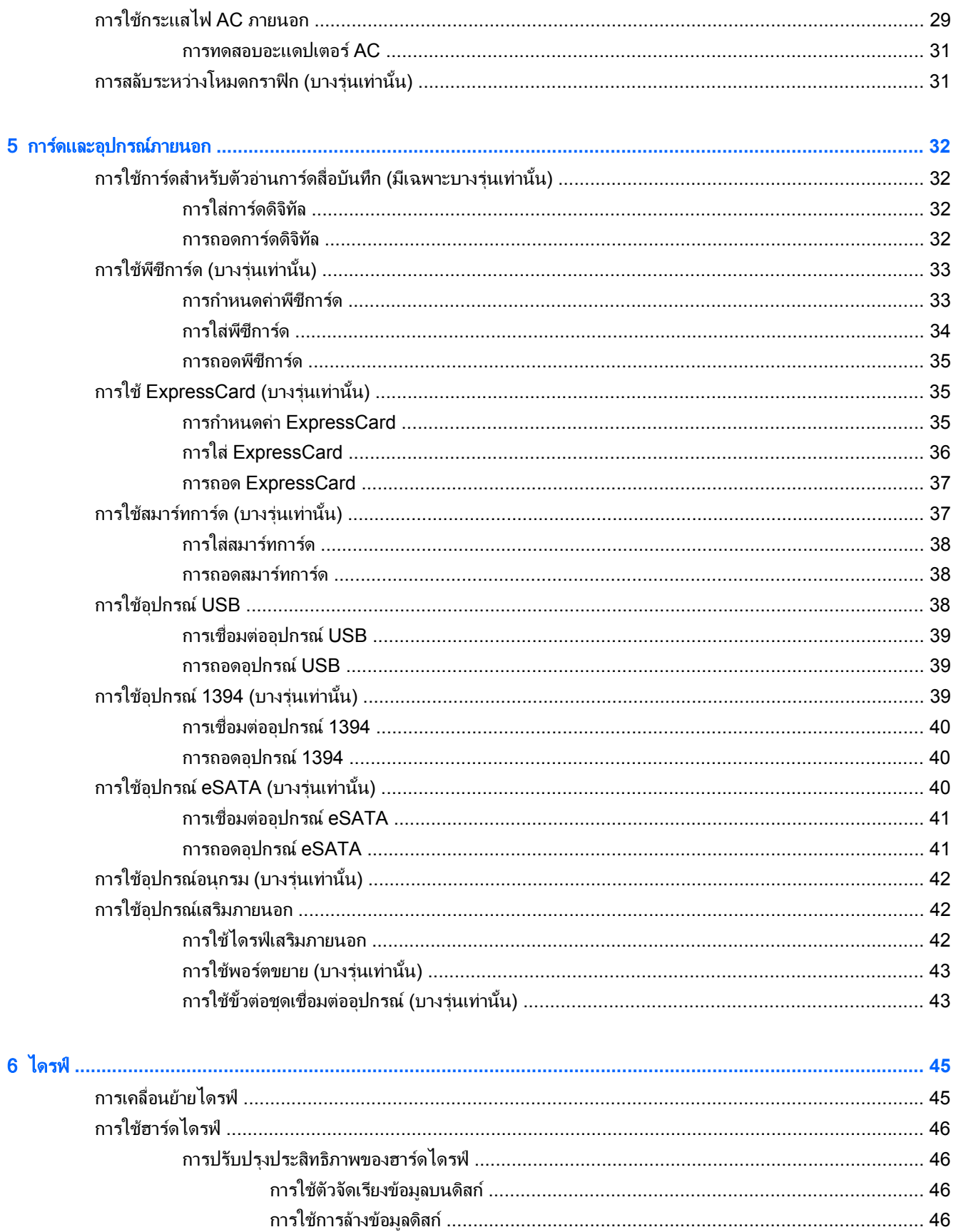

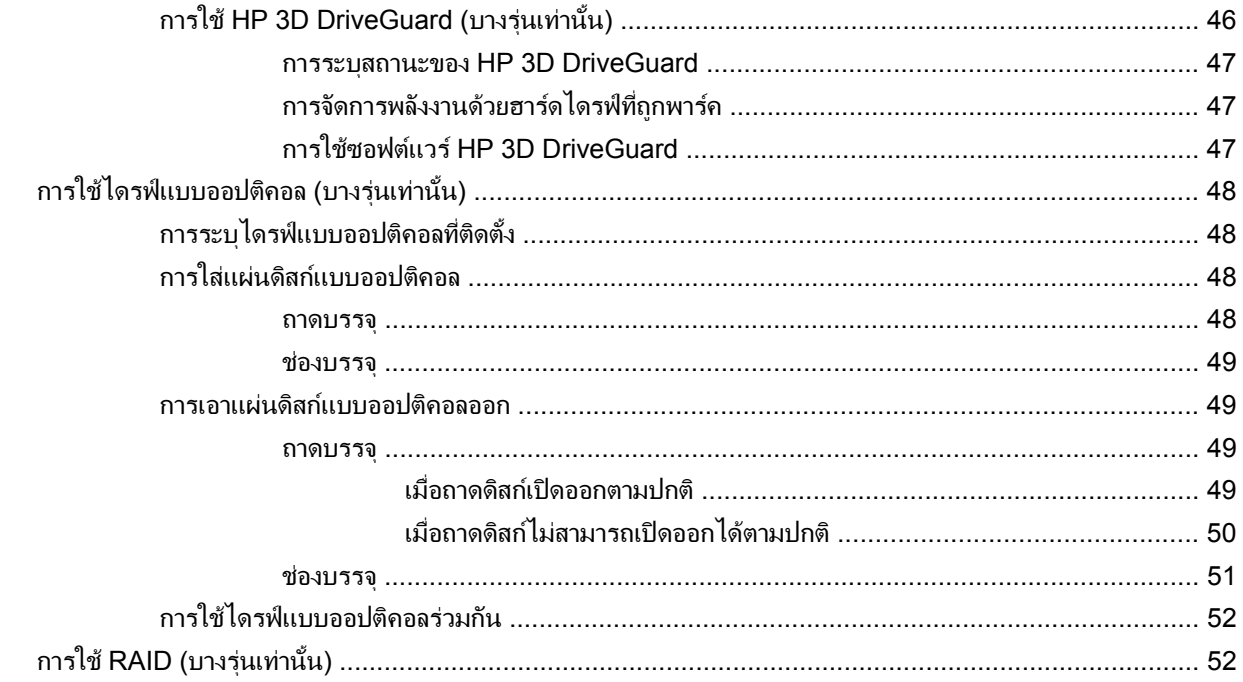

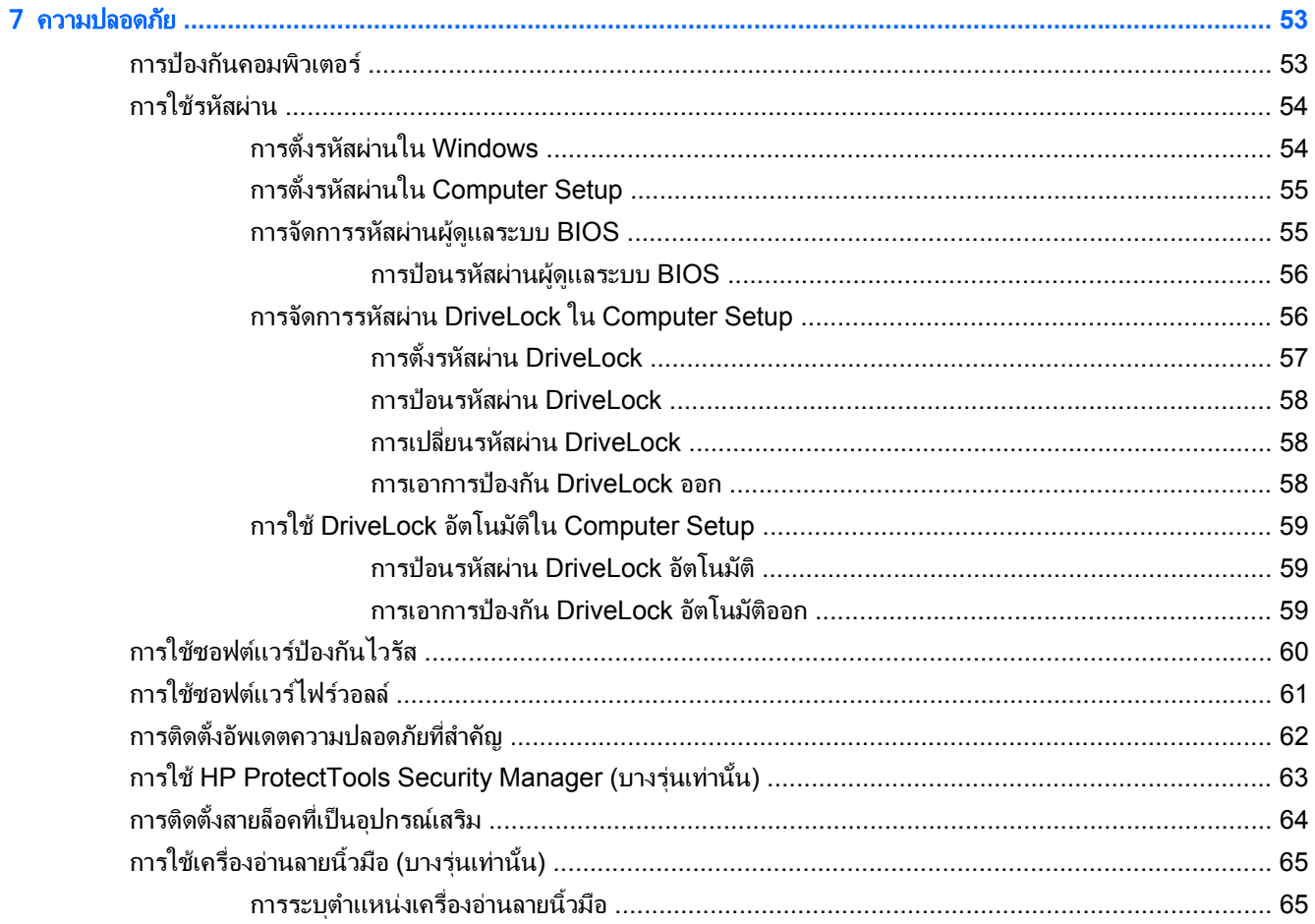

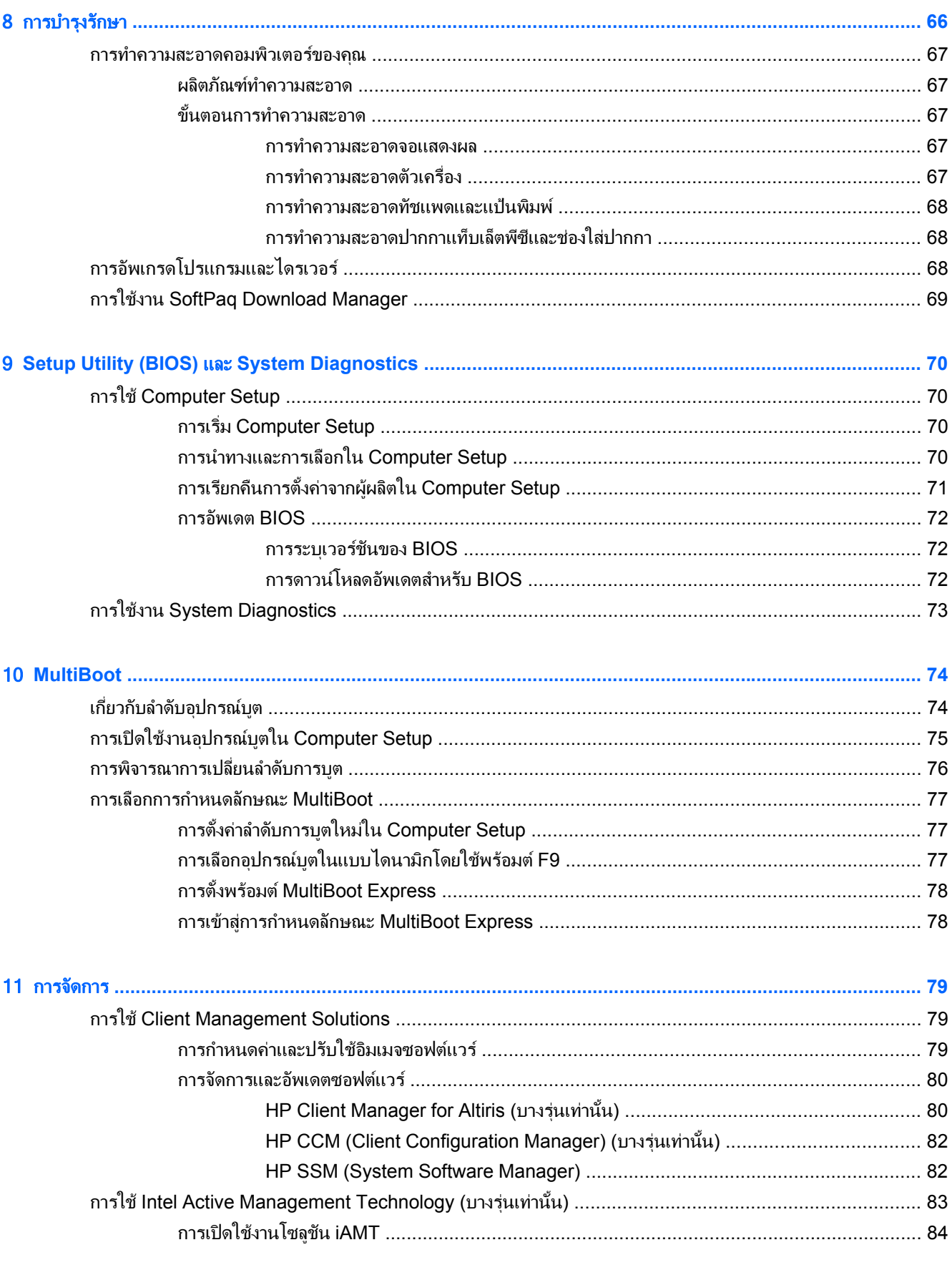

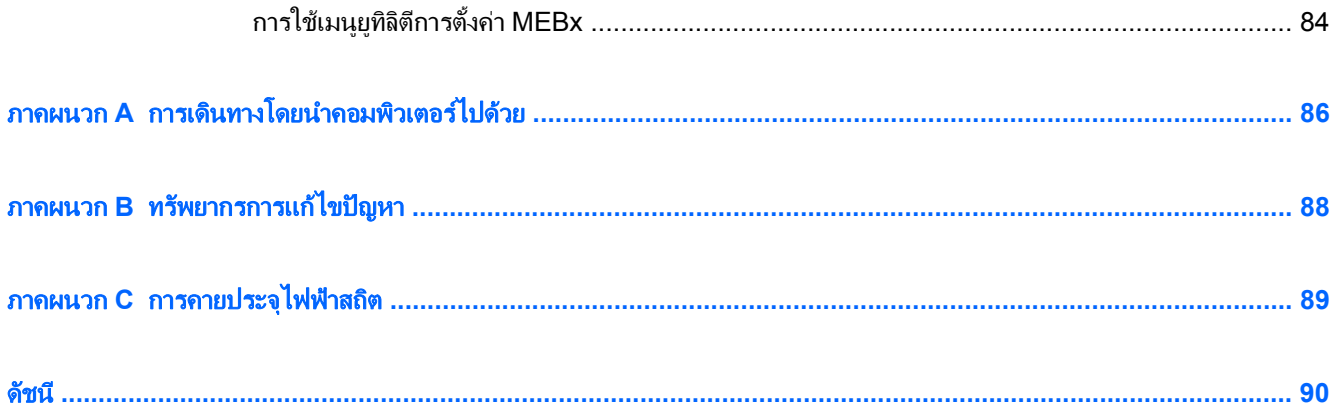

## <span id="page-10-0"></span>1 บทนา

 $\bf 1$ ทนำ<br> $\bf 1$ ทนำ<br>คู่มือนี้ประกอบด้วยข้อมูลทั่วไปเกี่ยวกับคอมพิวเตอร์โน้ตบุ๊ก HP

<sub>ไ</sub>่ซื∕ุ <mark>หมายเหตุ:</mark> คุณลักษณะบางอย่างที่ระบุไว้ในคู่มือนี้อาจไม่มีอยู่ในคอมพิวเตอร์ของคุณ

## ี่ การค้นหาข้อมูลเพิ่มเติมเกี่ยวกับคอมพิวเตอร์เครื่องใหม่ของคุณ

้คมือผ้ใช้และเอกสารอ้างอิงต่อไปนี้จัดหาให้พร้อมกับคอมพิวเตอร์ของคณ โดยอาจอยในรปแบบสิ่งพิมพ์ อย่บนฮาร์ดไดรฟ์ ของคอมพิวเตอร์ หรือบนดิสก์แบบออปติคอลหรือการ์ด SD:

โปสเตอร์ *คำแนะนำการติดตั้ง* —แสดงขั้นตอนการติดตั้งคอมพิวเตอร์และการเปิดเครื่อง โปสเตอร์มีอยู่ในกล่องบรรจุ คอมพิวเตอร์

f₩γ <mark>หมายเหตุ:</mark> โปรดดูโปสเตอร์ดังกล่าวสำหรับตำแหน่งที่ตั้งของคู่มือผู้ใช้และเอกสารอ้างอิง

- ่ *การเริ่มต้นใช้งาน*–ประกอบด้วยข้อมลเกี่ยวกับคอมพิวเตอร์ของคณ รวมถึงคณลักษณะที่เฉพาะเจาะจงของผลิตภัณฑ์ ึการสำรองและก้คืนข้อมล การบำรงรักษา และข้อกำหนดเฉพาะ
- ่ บริการช่วยเหลือและวิธีใช้—ประกอบด้วยข้อมลเกี่ยวกับระบบปฏิบัติการ ไดรเวอร์ เครื่องมือแก้ไขปัญหา และบริการ ี สนับสนนด้านเทคนิค เมื่อต้องการเข้าถึงบริการช่วยเหลือและวิธีใช้ ให้เลือก **เริ่ม > บริการช่วยเหลือและวิธีใช้** สำหรับ ิบริการสนับสนนที่เฉพาะเจาะจงสำหรับประเทศ/พื้นที่หรือภมิภาค ไปที่ <http://www.hp.com/support> เลือก ิประเทศ/พื้นที่หรือภมิภาคของคุณ และปฏิบัติตามคำแนะนำบนหน้าจอ
- ค*ู่มือเพื่อความสะดวกและปลอดภัย*–อธิบายการตั้งค่าเวิร์กสเตชันที่เหมาะสม รวมถึงท่าทาง สุขภาพ และนิสัยการ ้ทำงานที่เหมาะสมสำหรับผ้ใช้คอมพิวเตอร์ นอกจากนี้ยังมีข้อมลความปลอดภัยที่สำคัญเกี่ยวกับไฟฟ้าและกลไก เมื่อ ต้องการเข้าถึงค่มือนี้ ให้เลือก **เริ่ม > บริการช่วยเหลือและวิธีใช้ > ค่มือผู้ใช้** นอกจากนั้น ค่มือนี้ยังมีอย่บนเว็บที่ <http://www.hp.com/ergo>
- *คำประกาศเกี่ยวกับสภาพแวดล้อม ความปลอดภัย และระเบียบข้อบังคับ*—ประกอบด้วยข้อมูลเกี่ยวกับความปลอดภัย ี และระเบียบข้อบังคับ และข้อมลการทิ้งแบตเตอรี่ เมื่อต้องการเข้าถึงประกาศดังกล่าว เลือก **เริ่ม > บริการช่วยเหลือและ** วธิใชี **>** คมู อผื ใชู

#### <span id="page-11-0"></span>ี่ 2 การเชื่อมต่อเครือข่าย (บางรุ่นเท่านั้น)  $\overline{a}$

ิ คอมพิวเตอร์ของคณสนับสนนการเข้าถึงอินเทอร์เน็ตใน 2 แบบ:

- ไร้สาย–โปรดดู <u>การสร้างการเชื่อมต่อไร้สาย ในหน้า 2</u>
- **ใช้สาย**—โปรดดู <u>การเชื่อมต่อเครือข่ายแบบใช้สาย ใน</u>หน้า 9

่<del>∣""</del> <mark>หมายเหตุ:</mark> คุณต้องติดตั้งบริการอินเทอร์เน็ตก่อน คุณจึงจะสามารถเชื่อมต่ออินเทอร์เน็ตได้

## การสร้างการเชื่อมต่อไร้สาย

ิ คอมพิวเตอร์ของคณอาจมีอปกรณ์ไร้สายต่อไปนี้:

- อุปกรณเครือขายเฉพาะที่แบบไรสาย (WLAN)
- โมดูลบรอดแบนด์ไร้สายของ HP (อุปกรณ์เครือข่ายบริเวณกว้างแบบไร้สาย (WWAN))
- อปกรณ์ Bluetooth®

ี่ สำหรับข้อมูลเพิ่มเติมเกี่ยวกับเทคโนโลยีไร้สาย โปรดดูข้อมูลและลิงค์เว็บไซต์ในบริการช่วยเหลือและวิธีใช้

## การระบไอคอนสถานะไร ุ สายและเครอขื าย

#### **Windows® 7**

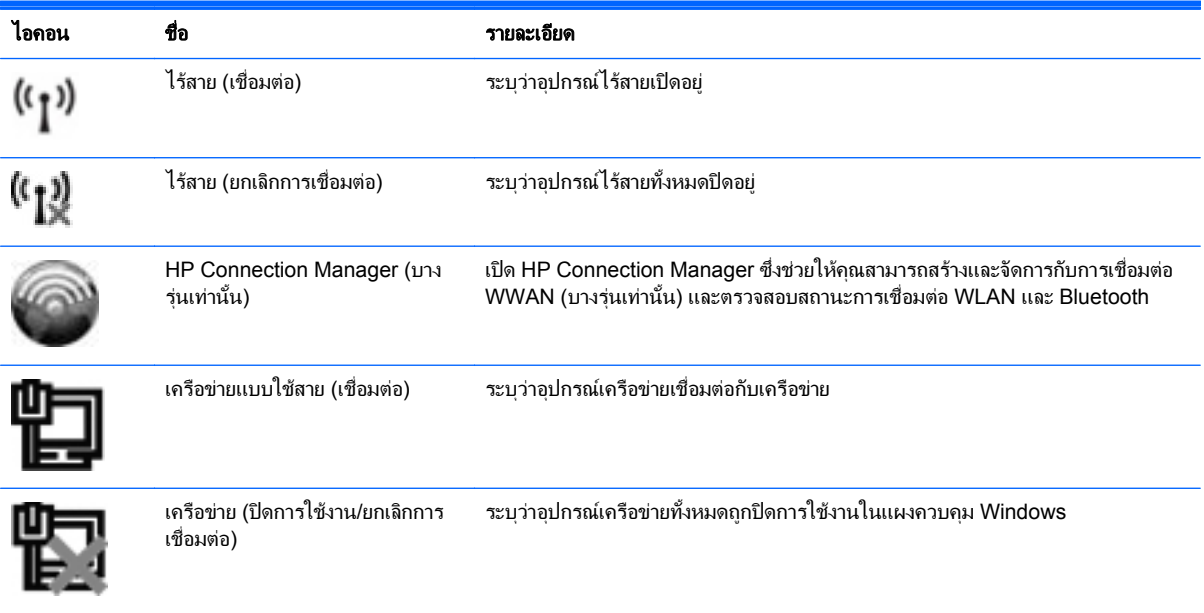

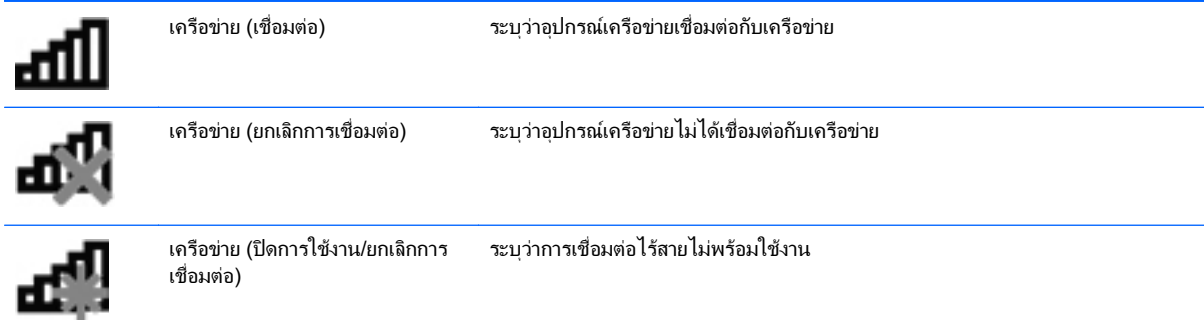

#### **Windows Vista®**

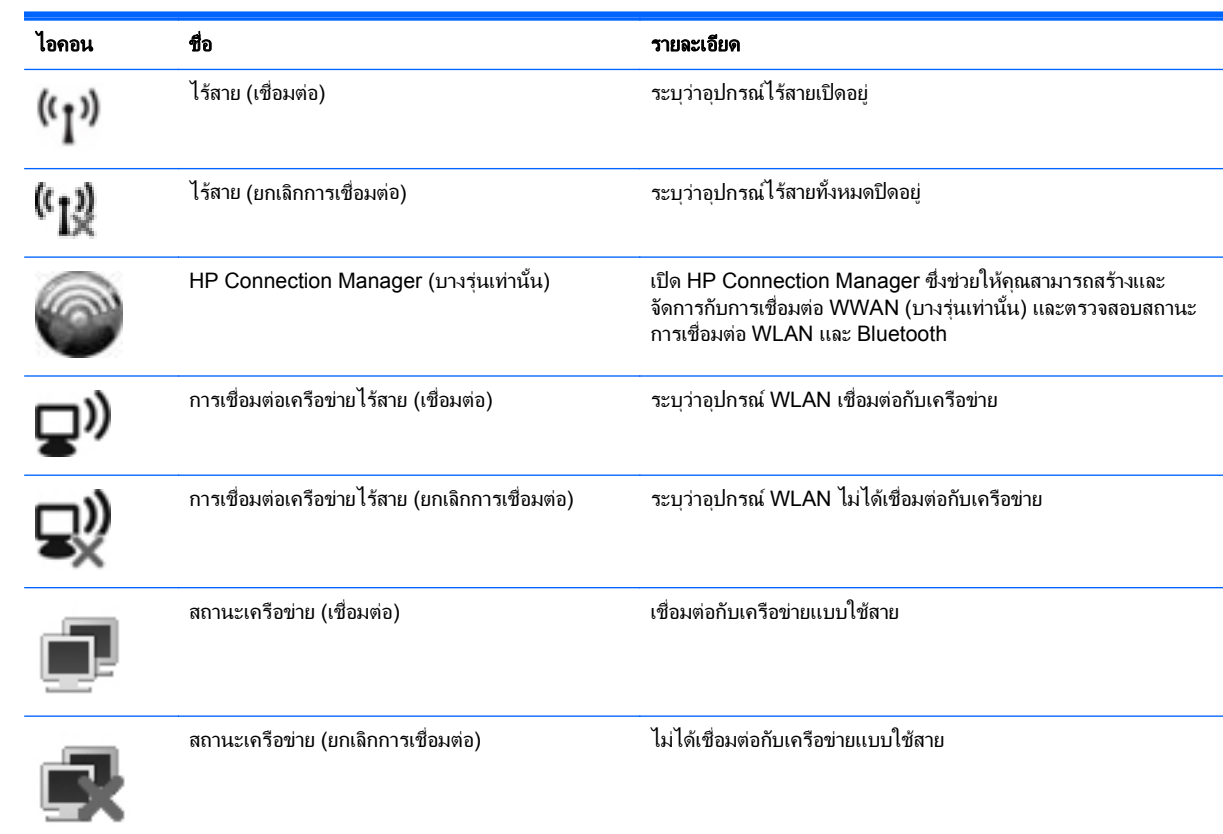

## <span id="page-13-0"></span>การเปดหรอปื ดอปกรณ ุ ไรสาย

คุณสามารถใช้ปุ่มไร้สายหรือ HP Connection Manager (บางรุ่นเท่านั้น) ในการเปิดปิดอุปกรณ์ไร้สาย

1<mark>ு กมายเหตุ:</mark> คอมพิวเตอร์อาจมีปุ่มไร้สาย สวิตช์ไร้สาย หรือแป้นไร้สายบนแป้นพิมพ์ คำว่า ป่มไร้สาย ที่ใช้ในค่มือนี้หมาย ถึงการควบคมแบบไร้สายทุกชนิด โปรดดค่มือ *การเริ่มต้นใช้งาน* สำหรับข้อมลเกี่ยวกับการระบตำแหน่งของป่มไร้สายบน คอมพิวเตอรของคุณ

เมื่อต้องการปิดอปกรณ์ไร้สายโดยใช้ HP Connection Manager:

▲ คลิกขวาที่ไอคอน HP Connection Manager ในพนทื้ ี่แจงเตอนท ื ี่ดานขวาสุดของแถบงาน แลวคลิกปุมเปด/ปดถัด จากอปกรณ์ที่ต้องการ

– หรือ –

เลือก เรมิ่ **>** โปรแกรมทั้งหมด **> HP > HP Connection Manager** แลวคลิกปมเป ุ ด/ปดถัดจากอุปกรณที่ตองการ

### การใช **HP Connection Manager (**บางรนเท ุ านั้น**)**

HP Connection Manager เป็นจุดศูนย์กลางในการจัดการกับอุปกรณ์ไร้สายของคณ อินเทอร์เฟซสำหรับเชื่อมต่อ อินเทอร์เน็ตโดยใช้บรอดแบนด์ไร้สายของ HP และอินเทอร์เฟซสำหรับรับส่งข้อความ SMS HP Connection Manager ใหคุณสามารถจัดการกับอุปกรณตอไปนี้:

- เครือขายเฉพาะที่แบบไรสาย (WLAN)/WiFi
- เครือขายบริเวณกวางแบบไรสาย (WWAN)/บรอดแบนดไรสายของ HP
- **Bluetooth®**

HP Connection Manager ให้ข้อมูลและการแจ้งเตือนเกี่ยวกับสถานะการเชื่อมต่อ สถานะพลังงาน รายละเอียด SIM และ ข้อความ SMS ข้อมลสถานะและการแจ้งเตือนต่างๆ จะอยในพื้นที่แจ้งเตือนที่ด้านขวาสดของแถบงาน

เมื่อตองการเปด HP Connection Manager:

▲ คลิกไอคอน HP Connection Manager ในแถบงาน

– หรือ –

#### คลิก เรมิ่ **>** โปรแกรมทงหมด ั้ **> HP > HP Connection Manager**

โปรดดข้อมลเพิ่มเติมใน Help (วิธีใช้) ของซอฟต์แวร์ HP Connection Manager

### ี การใช้ส่วนควบคมในระบบปฏิบัติการ

ศนย์เครือข่ายและการใช้ร่วมกันช่วยให้คณตั้งค่าการเชื่อมต่อหรือเครือข่าย เชื่อมต่อกับเครือข่าย จัดการเครือข่ายไร้สาย ตลอดจนวินจฉิ ัยและแกไขปญหาเกี่ยวกับเครือขาย

การใช้ส่วนควบคมของระบบปฏิบัติการ:

#### ้เลือก **เริ่ม > แผงควบคม > เครือข่ายและอินเทอร์เน็ต > ศนย์เครือข่ายและการใช้ร่วมกัน**

ี่สำหรับข้อมลเพิ่มเติม เลือก **เริ่ม > บริการช่วยเหลือและวิธีใช้** 

## <span id="page-14-0"></span>การใช **WLAN**

การเชอมต ื่ อไรสายเปนการเชอมต ื่ อคอมพวเตอร ิ เขากับเครือขาย Wi-Fi หรือ WLAN เครือขาย WLAN ประกอบดวย ิ คอมพิวเตอร์และอปกรณ์เสริมอื่นๆ ที่เชื่อมต่อเข้าด้วยกันผ่านเราเตอร์ไร้สายหรือจดเข้าใช้งาน

## การเชอมต ื่ อกบั **WLAN** ทมี่ อยี ู

#### **Windows 7**

- 1. ตรวจสอบให้แน่ใจว่าอปกรณ์ WLAN เปิดอยู่ (โปรดดู การเปิดหรือปิดอุปกรณ์ไร้สาย ในหน้า 4)
- 2. คลิกที่ไอคอนเครือข่ายในพื้นที่แจ้งเตือนที่ด้านขวาสุดของแถบงาน
- $3.$  เลือก WLAN ของคณจากรายการ
- 4. คลิก **เชื่อมต่อ**

หากเป็นเครือข่าย WLAN ที่รองรับการรักษาความปลอดภัย จะมีพร้อมต์ให้คณป้อนรหัสความปลอดภัยสำหรับเครือ ข่าย พิมพ์รหัส แล้วคลิก **ตกลง** เพื่อทำการเชื่อมต่อ

1<u>\*\*</u> <mark>หมายเหตุ: หากไม่มี WLAN แสดงอยู่ในรายการ แสดงว่าคุณอาจอยู่นอกระยะการเชื่อมต่อของเราเตอร์ไร้สายหรือ ิ</mark> จดเข้าใช้งาน

<mark>หมายเหต:</mark> หากคณไม่พบ WLAN ที่คุณต้องการเชื่อมต่อ ให้คลิก **เปิดศูนย์เครือข่ายและการใช้ร่วมกัน** จากนั้นคลิก **ตั้งค่าการเชื่อมต่อหรือเครือข่ายใหม่** รายการตัวเลือกจะปรากฏขึ้น คณสามารถเลือกที่จะค้นหาด้วยตนเองและเชื่อมต่อ ้กับเครือข่ายหรือสร้างการเชื่อมต่อเครือข่ายใหม่

#### **Windows Vista**

- 1. ตรวจสอบให้แน่ใจว่าอุปกรณ์ WLAN เปิดอยู่ (โปรดดู <u>การเปิดหรือปิดอุปกรณ์ไร้สาย ในหน้า 4</u>)
- 2. เลือก **เริ่ม > เชื่อมต่อกับ**
- $3.$  เลือก WLAN ของคณจากรายการ
	- หากเครือข่ายไม่มีการรักษาความปลอดภัย จะมีคำเตือนปรากฏขึ้น คลิก **เชื่อมต่อทกกรณี** เพื่อยอมรับคำเตือน และทำการเชื่อมต่อ
	- หากเป็นเครือข่าย WLAN ที่รองรับการรักษาความปลอดภัย จะมีพร้อมต์ให้คณป้อนรหัสความปลอดภัยสำหรับ ี เครือข่าย พิมพ์รหัส แล้วคลิก **เชื่อมต่อ** เพื่อทำการเชื่อมต่อ

<mark>∣\*\*</mark> พมายเ<mark>หตุ:</mark> หากไม่มี WLAN แสดงอยู่ในรายการ แสดงว่าคุณอาจอยู่นอกระยะการเชื่อมต่อของเราเตอร์ไร้สายหรือ จุดเข้าใช้งาน

หมายเหต:ุ หากคณไม ุ เห็น WLAN ที่คณต ุ องการเชอมต ื่ อ ใหคลิก **Show all connections** (แสดงการเชอมต ื่ อ ้ทั้งหมด) รายการเครือข่ายที่พร้อมใช้งานจะปรากฏขึ้น คุณสามารถเลือกที่จะเชื่อมต่อกับเครือข่ายที่มีอยู่ หรือคุณอาจ สรางการเชื่อมตอเครือขายใหม

้หลังจากที่ทำการเชื่อมต่อ คณจะสามารถวางตัวขี้เมาส์ไว้เหนือไอคอนเครือข่ายในพื้นที่แจ้งเตือนที่ด้านขวาสดของแถบงาน เพื่อตรวจสอบชื่อและสถานะของการเชื่อมต่อ

<del>|"</del>\* <mark>หมายเหต</mark>: ระยะการทำงาน (ระยะทางสำหรับการรับส่งสัญญาณไร้สาย) ขึ้นอยู่กับการปรับใช้ WLAN ผู้ผลิตเราเตอร์ คลื่น รบกวนจากอปกรณ์อิเล็กทรอนิกส์อื่นๆ หรือสิ่งกีดขวาง เช่น ผนังและพื้น

## <span id="page-15-0"></span>การตั้งคา **WLAN** ใหม

อุปกรณที่จําเปน:

- ์ โมเด็มบรอดแบนด์ (DSL หรือเคเบิล) (ซื้อแยกต่างหาก) **(1)** และบริการอินเทอร์เน็ตความเร็วส<sub>ั</sub>งที่ซื้อจากผู้ให้บริการ อินเทอรเนต็ (ISP)
- เราเตอรไรสาย (ซื้อแยกตางหาก) **(2)**

1<del>"</del> <mark>พมายเหตุ:</mark> เคเบิลโมเด็มบางรุ่นมีเราเตอร์แบบในตัว ตรวจสอบกับ ISP ของคุณเพื่อดว่าคณจำเป็นต้องใช้เราเตอร์ แยกตางหากหรือไม

● คอมพวเตอร ิ ไรสาย **(3)**

้ ภาพประกอบด้านล่างนี้แสดงตัวอย่างของการติดตั้งเครือข่ายไร้สายที่เชื่อมต่อกับอินเทอร์เน็ต

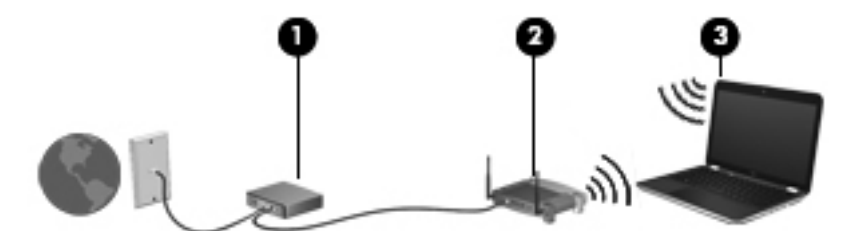

<sub>|₩</sub> พมายเหตุ: ในการตั้งค่าการเชื่อมต่อไร้สาย ตรวจสอบให้แน่ใจว่าคอมพิวเตอร์และเราเตอร์ไร้สายของคุณถูกซิงโครไนซ์ เมื่อต้องการซิงโครไนซ์คอมพิวเตอร์ของคณกับเราเตอร์ไร้สาย ให้ปิดเครื่องคอมพิวเตอร์และเราเตอร์ไร้สาย แล้วเปิดใหม่อีก ครั้ง

เมื่อเครือข่ายของคุณขยายใหญ่ขึ้น คณก็สามารถเชื่อมต่อคอมพิวเตอร์แบบไร้สายและแบบใช้สายเข้ากับเครือข่ายเพื่อเชื่อม ตออินเทอรเน็ต

สำหรับความช่วยเหลือในการตั้งค่า WLAN โปรดดข้อมลจากผ้ผลิตเราเตอร์หรือ ISP ของคณ

### การปกปอง **WLAN**

เมื่อคุณตั้งค่า WLAN หรือเข้าถึง WLAN ที่มีอย่ ให้เปิดใช้งานคุณลักษณะการรักษาความปลอดภัยอย่เสมอเพื่อปกป้อง ู เครือข่ายของคณจากการเข้าถึงโดยไม่ได้รับอนุญาต เครือข่าย WLAN ในพื้นที่สาธารณะ (ฮอตสปอต) เช่น ร้านกาแฟ และ สนามบิน อาจไม่มีการรักษาความปลอดภัย หากคุณรู้สึกกังวลเกี่ยวกับความปลอดภัยของคอมพิวเตอร์ในบริเวณฮอตสปอต ให้จำกัดกิจกรรมเครือข่ายของคุณไว้ที่การรับส่งอีเมลที่ไม่เป็นความลับและการท่องอินเทอร์เน็ตพื้นฐานเท่านั้น

สัญญาณวิทยุไร้สายเดินทางออกไปนอกเครือข่าย ดังนั้นอุปกรณ์ WLAN อื่นๆ จึงอาจรับสัญญาณที่ไม่มีการป้องกันได้ คุณ สามารถดำเนินมาตรการต่อไปนี้เพื่อปกป้องเครือข่าย WLAN ของคุณ:

- **ไฟร์วอลล์**–ไฟร์วอลล์ตรวจสอบทั้งข้อมูลและคำร้องขอข้อมูลที่ส่งไปยังเครือข่ายของคณ และละทิ้งรายการที่น่าสงสัย ไฟร์วอลล์มีทั้งแบบซอฟต์แวร์และฮาร์ดแวร์ บางเครือข่ายใช้ไฟร์วอลล์ทั้งสองแบบ
- การเขารหสลั บแบบไร ั สาย—Wi-Fi Protected Access (WPA) ใชการตงคั้ าความปลอดภัยเพอเข ื่ ารหัสและถอดรหัส ข้อมูลที่รับส่งผ่านเครือข่าย WPA ใช้ Temporal Key Integrity Protocol (TKIP) เพื่อสร้างคีย์ใหม่ในแบบ ไดนามิกสำหรับข้อมลทกๆ แพ็คเก็ต นอกจากนี้ยังสร้างชดคีย์ที่แตกต่างกันสำหรับคอมพิวเตอร์แต่ละเครื่องบน เครือขาย

## การข้ามไปยังเครือข่ายอื่น

เมื่อคุณย้ายคอมพิวเตอร์ภายในระยะการเชื่อมต่อของเครือข่าย WLAN อื่น Windows จะพยายามเชื่อมต่อกับเครือข่ายนั้น หากพยายามเชื่อมต่อได้สำเร็จ คอมพิวเตอร์ของคุณจะถูกเชื่อมต่อกับเครือข่ายใหม่โดยอัตโนมัติ หาก Windows ไม่รู้จัก เครือข่ายใหม่ ให้ปฏิบัติตามขั้นตอนเดียวกันกับที่คณใช้เพื่อเชื่อมต่อกับเครือข่าย WLAN ในตอนแรก

## <span id="page-16-0"></span>การใชบรอดแบนดไรสายของ **HP (**บางรนเท ุ านนั้ **)**

ิ บรอดแบนด์ไร้สายของ HP ทำให้คอมพิวเตอร์ของคณสามารถใช้เครือข่ายบริเวณกว้างแบบไร้สาย (WWAN) เพื่อเชื่อมต่อ อินเทอรเน็ตจากหลายๆ สถานที่ โดยครอบคลุมพื้นที่กวางขวางกวาการใชเครือขาย WLAN การใชบรอดแบนดไรสายของ HP จะต้องใช้ผ้ให้บริการเครือข่าย ซึ่งโดยมากแล้วมักจะเป็นผ้ให้บริการเครือข่ายโทรศัพท์เคลื่อนที่

้เมื่อใช้งานกับบริการจากผ้ให้บริการเครือข่ายไร้สาย บรอดแบนด์ไร้สายของ HP จะช่วยให้คณเชื่อมต่ออินเทอร์เน็ต ส่งอีเมล ิ หรือเชื่อมต่อกับเครือข่ายองค์กรได้อย่างอิสระ ไม่ว่าคณจะกำลังเดินทางหรืออย่นอกระยะเชื่อมต่อของฮอตสปอต Wi-Fi

<del>[""∕ิพมายเหตุ:</del> คุณอาจจำเป็นต้องใช้หมายเลขผลิตภัณฑ์สำหรับโมดูลบรอดแบนด์ไร้สายของ HP เพื่อเปิดใช้งานบริการ ู้บรอดแบนด์ไร้สาย โปรดดค่มือ *การเริ่มต้นใช้งาน* สำหรับตำแหน่งที่ตั้งของหมายเลขผลิตภัณฑ์

ี่ผ้ให้บริการเครือข่ายไร้สายบางรายกำหนดให้มีการใช้ subscriber identity module (SIM) SIM ประกอบด้วยข้อมูล ี พื้นฐานเกี่ยวกับคุณหรือคอมพิวเตอร์ของคุณ เช่น personal identification number (PIN) รวมถึงข้อมุลเครือข่าย ิ คอมพิวเตอร์บางเครื่องประกอบด้วย SIM ที่ติดตั้งไว้ก่อนหน้า หากไม่มี SIM ติดตั้งไว้ก่อนหน้า ก็อาจรวมไว้กับข้อมล บรอดแบนดไรสายของ HP ที่มาพรอมกับคอมพิวเตอรของคณุ หรืออาจจัดหาแยกตางหากโดยผูใหบริการเครือขายไรสาย

ี่ สำหรับข้อมลเกี่ยวกับการใส่และถอด SIM โปรดดู การใส่ SIM ในหน้า 7 และ [การถอด](#page-17-0) SIM ในหน้า 8

ี่ สำหรับข้อมูลเกี่ยวกับบรอดแบนด์ไร้สายของ HP และวิธีการเปิดใช้บริการจากผ้ให้บริการเครือข่ายไร้สายที่ต้องการ โปรดด ี ข้อมลบรอดแบนด์ไร้สายของ HP ที่มาพร้อมกับคอมพิวเตอร์ของคณ สำหรับข้อมลเพิ่มเติม โปรดดเว็บไซต์ของ HP ที่ <http://www.hp.com/go/mobilebroadband> (สหรัฐฯ เทานั้น)

## การใส **SIM**

<del>|"</del>2<mark>⁄ุ หมายเหตุ:</mark> เมื่อต้องการระบุตำแหน่งช่องเสียบ SIM โปรดดูคู่มือ *การเริ่มต้นใช้งาน* 

- ี **1.** ปิดคอมพิวเตอร์ หากคณไม่แน่ใจว่าคอมพิวเตอร์ปิดอย่หรืออยในโหมดไฮเบอร์เนต ให้เปิดเครื่องคอมพิวเตอร์โดยกด ี ป่มเปิด/ปิด จากนั้นให้ปิดเครื่องคอมพิวเตอร์ผ่านทางระบบปฏิบัติการ
- 2. ปดจอแสดงผล
- 3. ถอดสายเชื่อมต่ออปกรณ์ภายนอกทั้งหมดที่เชื่อมต่ออย่กับคอมพิวเตอร์
- 4. ถอดปลั๊กสายไฟจากเตาเสียบ AC
- 5. ถอดแบตเตอรี่
- 6. ใส SIM เขาไปในชองเสียบ SIM และคอยๆ กด SIM เขาไปในชองเสียบจนกระทั่งเขาที่อยางแนนหนา

<u>⁄N **ข้อควรระวัง:** ในขณะ</u>ที่ใส่ SIM ให้วางการ์ดให้ตรงกับไอคอนที่อยู่ข้างๆ ช่องเสียบ SIM บนคอมพิวเตอร์ หากใส่ SIM ไม่ถูกต้อง อาจทำให้ SIM และขั้วต่อ SIM ได้รับความเสียหาย

เพื่อป้องกันไม่ให้ขั้วต่อได้รับความเสียหาย ให้เสียบ SIM อย่างเบามือ

7. ใสแบตเตอรี่กลับเขาที่

่<del>["</del>2<mark>γ หมายเหตุ:</mark> บรอดแบนด์ไร้สายของ HP จะถูกปิดการใช้งานหากไม่ได้ใส่แบตเตอรี่กลับเข้าที่

- ี่ 8. เสียบสายไฟและเชื่อมต่ออปกรณ์ภายนอกอีกครั้ง
- 9. เปดคอมพิวเตอร

#### <span id="page-17-0"></span>การถอด **SIM**

[<del>"</del>" <mark>หมายเหตุ:</mark> เมื่อต้องการระบุตำแหน่งช่องเสียบ SIM โปรดดุคู่มือ *การเริ่มต้นใช้งาน* 

- 1. ปิดคอมพิวเตอร์ หากคุณไม่แน่ใจว่าคอมพิวเตอร์ปิดอย่หรืออยในโหมดไฮเบอร์เนต ให้เปิดเครื่องคอมพิวเตอร์โดยกด ป่มเปิด/ปิด จากนั้นให้ปิดเครื่องคอมพิวเตอร์ผ่านทางระบบปฏิบัติการ
- 2. ปดจอแสดงผล
- ี**3. ถอดสายเชื่อมต่ออปกรณ์ภายนอกทั้งหมดที่เชื่อมต่ออย่กับคอมพิวเตอร์**
- 4. ถอดปลั๊กสายไฟจากเตาเสียบ AC
- 5. ถอดแบตเตอรี่
- 6. กด SIM แล้วดึงออกจากช่องเสียบ
- 7. ใสแบตเตอรี่กลับเขาที่
- 8. เสียบสายไฟและเชื่อมต่ออปกรณ์ภายนอกอีกครั้ง
- 9. เปดคอมพิวเตอร

## การใช **GPS (**บางรนเท ุ านนั้ **)**

คอมพิวเตอร์ของคณอาจมีระบบกำหนดตำแหน่งบนโลก (Global Positioning System - GPS) ดาวเทียม GPS จัดส่ง ข้อมูลเกี่ยวกับตำแหน่งที่ตั้ง ความเร็ว และทิศทางให้แก่ระบบที่มี GPS

โปรดดูข้อมูลเพิ่มเติมใน Help (วิธีใช้) ของซอฟต์แวร์ HP GPS and Location

## การใชอปกรณ ุ ไรสาย **Bluetooth**

อปกรณ์ Bluetooth รองรับการสื่อสารไร้สายระยะสั้นที่ทดแทนการเชื่อมต่อด้วยสายเคเบิลซึ่งโดยปกติแล้วเชื่อมต่ออปกรณ์ ้อิเล็กทรอนิกส์ดังต่อไปนี้:

- ิ คอมพิวเตอร์
- โทรศัพท
- ้อุปกรณ์ด้านภาพ (กล้องถ่ายรูปและเครื่องพิมพ์)
- อุปกรณ์เสียง

อุปกรณ์ Bluetooth จัดหาความสามารถแบบเพียร์ทูเพียร์ที่ทำให้คุณสามารถติดตั้งเครือข่ายส่วนบุคคล (PAN) สำหรับ ือปกรณ์ Bluetooth สำหรับข้อมูลเกี่ยวกับการกำหนดค่าและใช้งานอุปกรณ์ Bluetooth โปรดดุวิธีใช้ซอฟต์แวร์ Bluetooth

### **Bluetooth** และ **Internet Connection Sharing (ICS)**

HP **ไม่** แนะนำให้ตั้งค่าคอมพิวเตอร์ที่มี Bluetooth เป็นโฮสต์ และใช้เป็นเกตเวย์ซึ่งอาจทำให้คอมพิวเตอร์เครื่องอื่นๆ เชื่อมต่ออินเทอร์เน็ตได้ เมื่อคอมพิวเตอร์สองเครื่องขึ้นไปเชื่อมต่อเข้าด้วยกันโดยใช้ Bluetooth และ Internet Connection Sharing (ICS) ถูกเปิดใช้งานบนคอมพิวเตอร์เครื่องใดเครื่องหนึ่ง คอมพิวเตอร์อีกเครื่องอาจไม่สามารถ ้เชื่อมต่ออินเทอร์เน็ตโดยใช้เครือข่าย Bluetooth

<span id="page-18-0"></span>ี Bluetooth เหมาะสำหรับการซิงโครไนซ์ข้อมลระหว่างคอมพิวเตอร์ของคณกับอปกรณ์ไร้สาย เช่น โทรศัพท์เคลื่อนที่ เครื่องพิมพ์ กล้องถ่ายรูป และอุปกรณ์ PDA แต่ Bluetooth และระบบปฏิบัติการ Windows มีข้อจำกัดในการเชื่อมต่อ ิ คอมพิวเตอร์สองเครื่องขึ้นไปเพื่อใช้อินเทอร์เน็ตร่วมกันผ่านทาง Bluetooth

## ึการเชื่อมต่อเครือข่ายแบบใช้สาย

## การใชโมเดม็ **(**บางรนเท ุ านั้น**)**

้จะต้องเชื่อมต่อโมเด็มเข้ากับสายโทรศัพท์อนาล็อกโดยใช้สายเคเบิล RJ-11 แบบ 6 พิน (ซื้อแยกต่างหาก) ในบางประเทศ/ พื้นที่หรือภูมิภาค จะต้องใช้อะแดปเตอร์สายเคเบิลโมเด็มที่เฉพาะเจาะจงด้วยเช่นกัน แจ็คสำหรับระบบ PBX แบบดิจิทัลอาจ ้มีลักษณะคล้ายคลึงกับแจ็คโทรศัพท์ แต่ไม่สามารถใช้งานร่วมกับโมเด็ม

 ${\overline{\bigwedge}}$  <mark>คำเตือน!</mark> เพื่อป้องกันไฟฟ้าช็อต เพลิงไหม้ หรือความเสียหายต่ออุปกรณ์ อย่าเสียบสายโมเด็มหรือสายโทรศัพท์เข้ากับแจ็ค RJ-45 (เครือขาย)

หากสายโมเดมม็ ีวงจรลดสัญญาณรบกวน **(1)** ซงปึ่ องกันสัญญาณรบกวนจากโทรทัศนและวิทยุ ใหหันสวนปลายของวงจร ดงกล ั าวบนสายเคเบลิ **(2)** ไปทางคอมพวเตอร ิ

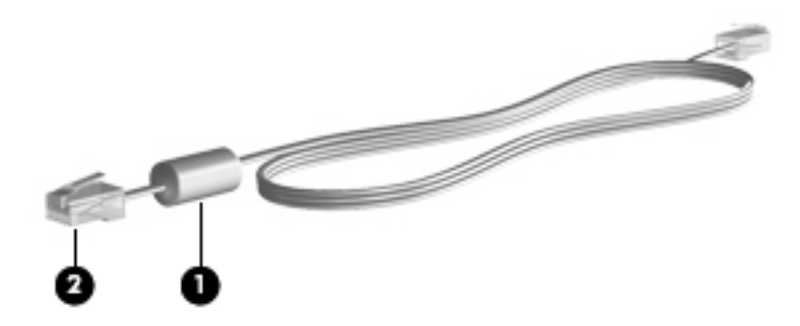

#### การเชื่อมตอสายโมเด็ม

- 1. เสียบสายโมเด็มเขากับแจ็คโมเดม็ **(1)** บนคอมพิวเตอร
- 2. เสียบสายโมเด็มเขากับแจ็คโทรศัพทRJ-11 บนผนัง **(2)**

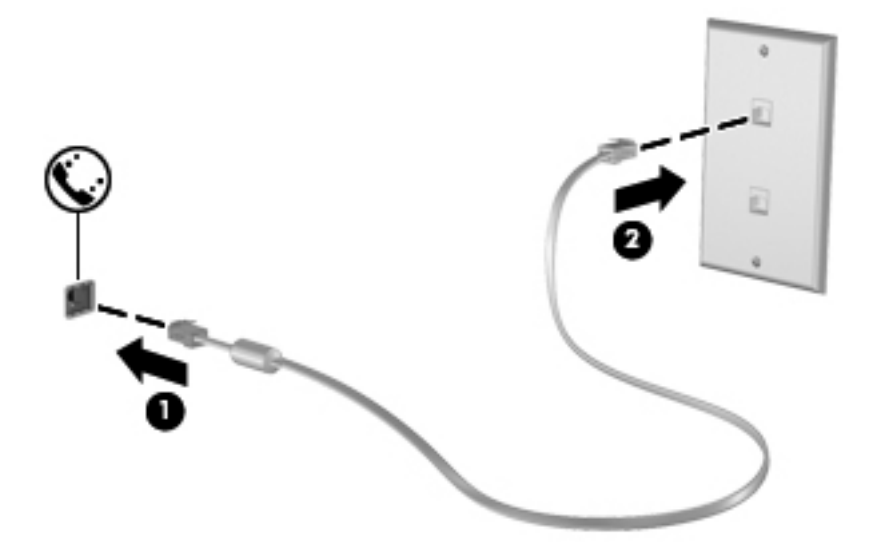

#### <span id="page-19-0"></span>การเชอมต ื่ ออะแดปเตอรสายโมเดมท็ เฉพาะเจาะจงส ี่ าหร ํ บประเทศ ั **/**พื้นทหรี่ อภื มู ภาค ิ

แจ็คโทรศัพท์จะแตกต่างกันไปตามแต่ละประเทศ/พื้นที่หรือภมิภาค เมื่อต้องการใช้โมเด็มและสายโมเด็มนอกประเทศ/พื้นที่ หรือภูมิภาคที่คุณซื้อคอมพิวเตอร์ คุณจะต้องขอรับอะแดปเตอร์เชื่อมต่อสายโมเด็มที่เฉพาะเจาะจงสำหรับประเทศ/พื้นที่หรือ ภมิภาคนั้นๆ

เมื่อต้องการเชื่อมต่อโมเด็มเข้ากับสายโทรศัพท์อนาล็อกที่ไม่มีแจ็คโทรศัพท์ RJ-11 ให้ปฏิบัติตามขั้นตอนต่อไปนี้:

- 1. เสียบสายโมเด็มเขากับแจ็คโมเดม็ **(1)** บนคอมพิวเตอร
- 2. เสียบสายโมเด็มเขากับอะแดปเตอรเชื่อมตอสายโมเดม็ **(2)**
- ี**3. เสียบอะแดปเตอร์เชื่อมต่อสายโมเด็ม (3) เข้ากับแจ็คโทรศัพท์บนผนัง**

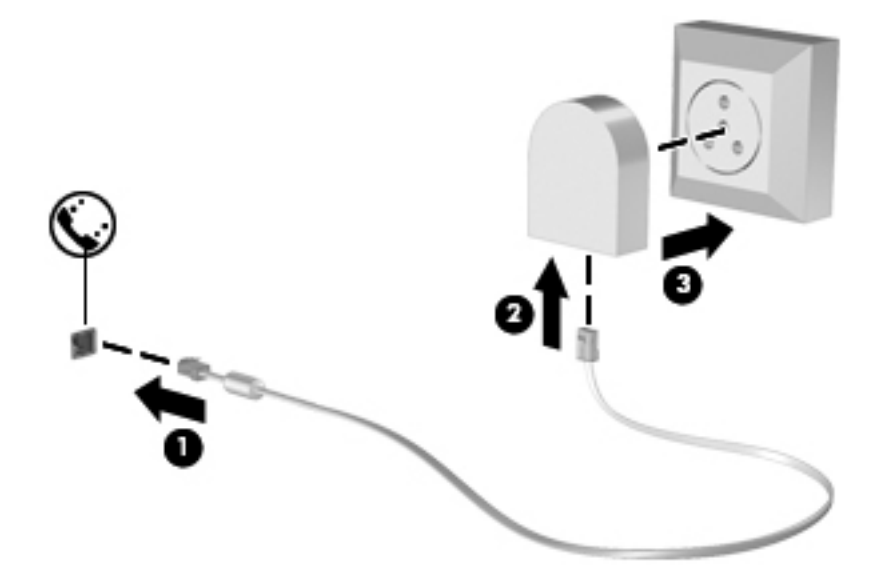

#### ึการเลือกการตั้งค่าตำแหน่งที่ตั้ง

#### ึ การดูการเลือกตำแหน่งที่ตั้งปัจจุบัน

#### **Windows 7**

- 1. เลือก เรมิ่ **>** แผงควบคมุ
- 2. คลิก นาฬิกา ภาษา และภูมิภาค
- 3. คลิก ภูมิภาคและภาษา
- 4. คลิกแท็บ **ตำแหน่งที่ตั้ง** เพื่อแสดงตำแหน่งที่ตั้งของคุณ

#### **Windows Vista**

- 1. เลือก เรมิ่ **>** แผงควบคมุ
- 2. คลิก นาฬิกา ภาษา และภูมิภาค
- 3. คลิก ตัวเลือกภูมิภาคและภาษา

้ตำแหน่งที่ตั้งของคุณจะแสดงอย่ภายใต้ตำแหน่งที่ตั้ง

#### <span id="page-20-0"></span>ี การเพิ่มตำแหน่งที่ตั้งใหม่ขณะที่เดินทาง

ับนคอมพิวเตอร์เครื่องใหม่ การตั้งค่าตำแหน่งที่ตั้งเพียงรายการเดียวที่พร้อมใช้งานสำหรับโมเด็มก็คือการตั้งค่าตำแหน่งที่ตั้ง ี่ สำหรับประเทศ/พื้นที่หรือภมิภาคที่คุณซื้อคอมพิวเตอร์ เมื่อคุณเดินทางไปยังประเทศ/พื้นที่หรือภมิภาคอื่น ให้ตั้งค่าโมเด็ม .ภายในเป็นตำแหน่งที่ตั้งที่สอดคล้องตามมาตรจานการใช้งานของประเทศ/พื้นที่หรือภมิภาคที่คณต้องการใช้โมเด็ม

้เมื่อคุณเพิ่มการตั้งค่าตำแหน่งที่ตั้งใหม่ การตั้งค่าก็จะถูกบันทึกไว้ในคอมพิวเตอร์เพื่อให้คุณสามารถสลับระหว่างการตั้งค่า ี่ต่างๆ ได้ทกเมื่อ คณสามารถเพิ่มการตั้งค่าตำแหน่งที่ตั้งหลายๆ รายการสำหรับประเทศ/พื้นที่หรือภมิภาคใดๆ

 $\bigwedge$  <mark>ข้อควรระวัง:</mark> เพื่อป้องกันการสูญเสียการตั้งค่าประเทศ/พื้นที่หรือภูมิภาคหลักของคุณ อย่าลบการตั้งค่าประเทศ/พื้นที่หรือ ภูมิภาคสำหรับโมเด็มปัจจุบันของคุณ เพื่อให้โมเด็มสามารถใช้งานได้ในประเทศ/พื้นที่หรือภูมิภาคอื่น โดยที่ยังคงเก็บรักษา ึการกำหนดค่าสำหรับประเทศ/พื้นที่หรือภูมิภาคหลักของคณ ให้เพิ่มการกำหนดค่าใหม่สำหรับแต่ละตำแหน่งที่ตั้งที่คุณจะใช้ โมเดม็

ี **ข้อควรระวัง:** เพื่อป้องกันการกำหนดค่าโมเด็มในลักษณะที่ขัดต่อกฎหมายและกฎระเบียบทางด้านโทรคมนาคมของ ี่ ประเทศ/พื้นที่หรือภูมิภาคที่คุณต้องการไป ให้เลือกประเทศ/พื้นที่หรือภูมิภาคที่คอมพิวเตอร์นั้นตั้งอยู่ โมเด็มอาจทำงานไม่ ี เหมาะสมหากเลือกประเทศ/พื้นที่หรือภมิภาคไม่ถกต้อง

#### **Windows 7**

- 1. เลือก **เริ่ม > อปกรณ์และเครื่องพิมพ์**
- 2. คลิกขวาที่อปกรณ์ที่แสดงแทนคอมพิวเตอร์ของคุณ และคลิก **การตั้งค่าโมเด็ม**

<mark>∣\*\*</mark> พมายเหตุ: คุณต้องตั้งค่ารหัสพื้นที่สำหรับตำแหน่งที่ตั้งเบื้องต้น (ปัจจุบัน) เสียก่อน จึงจะสามารถดูแท็บกฎการเรียก ู เลขหมาย หากคณยังไม่ได้ตั้งค่าตำแหน่งที่ตั้ง จะมีพร้อมต์ให้คณป้อนตำแหน่งที่ตั้งเมื่อคณคลิกที่การตั้งค่าโมเด็ม

- 3. คลิกแท็บ กฎการเรยกเลขหมาย ี
- $\overline{\bf 4}$ . คลิก **สร้าง** หน้าต่างตำแหน่งที่ตั้งใหม่จะเปิดขึ้น
- ี **5. ในกล่องชื่อตำแหน่งที่ตั้ง ให้พิมพ์ชื่อ (เช่น** บ้าน หรือ ที่ทำงาน) สำหรับการตั้งค่าตำแหน่งที่ตั้งใหม่
- <mark>6. เลือกประเทศหรือภูมิภาคจากรายการ ประเทศ/ภูมิภาค (หากคุณเลือกประเทศหรือภมิภาคที่โมเด็มไม่สนับสนน ระบบ</mark> จะแสดงรายการให้เลือกประเทศ/ภมิภาคของสหรัฐอเมริกาหรือสหราชอาณาจักร)
- 7. ปอนรหัสพื้นที่ รหัสผใหู บริการ (หากจําเปน) และหมายเลขสําหรับสายภายนอก (หากจําเปน)
- ี่ 8. ข้างๆ เรียกเลขหมายโดยใช้ ให้คลิก **แบบกด** หรือ **แบบหมน**
- ี 9. คลิก **ตกลง** เพื่อบันทึกการตั้งค่าตำแหน่งที่ตั้งใหม่
- 10. ปฏบิ ตัิอยางใดอยางหนึ่งดงตั อไปน:ี้
	- ี เมื่อต้องการตั้งค่าตำแหน่งที่ตั้งใหม่เป็นตำแหน่งที่ตั้งปัจจบัน ให้คลิก **ตกลง**
	- เมื่อต้องการเลือกการตั้งค่าตำแหน่งที่ตั้งอื่นเป็นตำแหน่งที่ตั้งปัจจบัน ให้เลือกสิ่งที่คุณต้องการจากการตั้งค่าใน ้รายการ **ตำแหน่งที่ตั้ง** แล้วคลิก **ตกลง**

1<mark>\*\*\* หมายเหตุ:</mark> คุณสามารถใช้ขั้นตอนก่อนหน้าเพื่อเพิ่มการตั้งค่าตำแหน่งที่ตั้งสำหรับสถานที่ภายในประเทศ/พื้นที่ หรือภูมิภาคของคณุ รวมถึงประเทศ/พื้นที่หรือภูมภาคอ ิ ื่นๆ ตวอย ั างเชน คุณสามารถเพมการต ิ่ ั้งคาที่มีชื่อวา ที่ ทำงาน ซึ่งประกอบด้วยกฎการเรียกเลขหมายสำหรับการเข้าใช้สายภายนอก

#### **Windows Vista**

- 1. เลือก เรมิ่ **>** แผงควบคมุ
- 2. คลิก ฮารดแวรและเสยงี
- 3. คลิก ตัวเลือกโทรศัพท์และโมเด็ม
- <span id="page-21-0"></span>4. คลิกแท็บ กฎการเรยกเลขหมาย ี
- ี**5. คลิก สร้าง** หน้าต่างตำแหน่งที่ตั้งใหม่จะเปิดขึ้น
- ี 6. ในกล่องชื่อตำแหน่งที่ตั้ง ให้พิมพ์ชื่อ (เช่น บ้าน หรือ ที่ทำงาน) สำหรับการตั้งค่าตำแหน่งที่ตั้งใหม่
- 7. เลือกประเทศหรือภมิภาคจากรายการ ประเทศ/ภมิภาค (หากคณเลือกประเทศหรือภมิภาคที่โมเด็มไม่สนับสนน ระบบ จะแสดงรายการให้เลือกประเทศ/ภมิภาคของสหรัฐอเมริกาหรือสหราชอาณาจักร)
- ี 8. ป้อนรหัสพื้นที่ รหัสผ้ให้บริการ (หากจำเป็น) และหมายเลขสำหรับสายภายนอก (หากจำเป็น)
- ี**9. ข้างๆ เรียกเลขหมายโดยใช้ ให้คลิก แบบกด** หรือ **แบบหมน**
- <mark>10. คลิก **ตกลง** เพื่อบันทึกการตั้งค่าตำแหน่งที่ตั้งใหม่</mark>
- 11. ปฏบิ ตัิอยางใดอยางหนึ่งดงตั อไปน:ี้
	- ้เมื่อต้องการตั้งค่าตำแหน่งที่ตั้งใหม่เป็นตำแหน่งที่ตั้งปัจจบัน ให้คลิก **ตกลง**
	- ้เมื่อต้องการเลือกการตั้งค่าตำแหน่งที่ตั้งอื่นเป็นการตั้งค่าตำแหน่งที่ตั้งปัจจบัน ให้เลือกการกำหนดลักษณะจาก ึการตั้งค่าในรายการตำแหน่งที่ตั้ง และคลิก **ตกลง**

<mark>¦\*\*</mark> พมายเหตุ: คุณสามารถใช้ขั้นตอนก่อนหน้าเพื่อเพิ่มการตั้งค่าตำแหน่งที่ตั้งสำหรับสถานที่ภายในประเทศหรือ ภมิภาคของคุณ รวมถึงประเทศหรือภูมิภาคอื่นๆ ตัวอย่างเช่น คุณสามารถเพิ่มการตั้งค่าที่มีชื่อว่า ที่ทํางน ซึ่ง ประกอบดวยกฎการเรียกเลขหมายสําหรับการเขาใชสายภายนอก

## การเชอมต ื่ อกบเคร ั อขื ายเฉพาะท ี่ **(LAN) (**บางรนเท ุ านั้น**)**

การเชื่อมต่อกับเครือข่าย LAN จำเป็นต้องใช้สายเครือข่าย RJ-45 แบบ 8 พิน (ซื้อแยกต่างหาก) หากสายเครือข่ายมีวงจร ิลดสัญญาณรบกวน **(1)** ซึ่งป้องกันสัญญาณรบกวนจากโทรทัศน์และวิทย ให้หันส่วนปลายของวงจรดังกล่าวบนสายเคเบิล **(2)** ไปทางคอมพิวเตอร

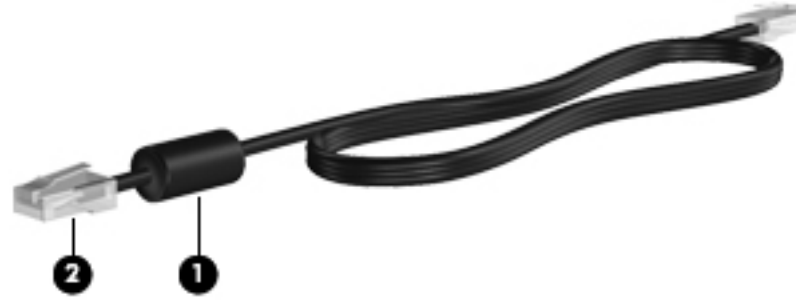

การเชื่อมตอสายเครือขาย:

1. เสียบสายเครือขายเขากับแจ็คเครือขาย **(1)** บนคอมพิวเตอร

2. เสียบปลายอีกด้านหนึ่งของสายเครือข่ายเข้ากับแจ็คเครือข่ายบนผนัง **(2)** 

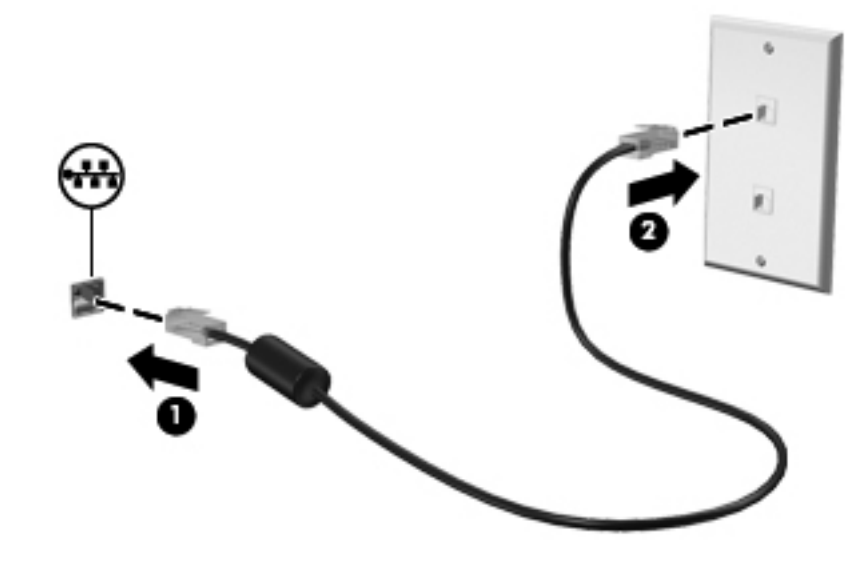

<u>⁄N</u> <mark>คำเตือน!</mark> เพื่อป้องกันไฟฟ้าช็อต เพลิงไหม้ หรือความเสียหายต่ออุปกรณ์ อย่าเสียบสายโมเด็มหรือสายโทรศัพท์เข้ากับแจ็ค RJ-45 (เครือขาย)

#### <span id="page-23-0"></span>3 มลต มิเด ย ั

คอมพิวเตอร์ของคณอาจมีอปกรณ์ต่อไปนี้:

- ลําโพงในตัว
- ไมโครโฟนในตัว
- เว็บแคมในตัว
- ี่ ซอฟต์แวร์มัลติมีเดียที่ติดตั้งไว้ก่อนหน้า
- ป่มหรือแป้นมัลติมีเดีย

## การใช้ส่วนควบคุมสื่อบันทึก

ุ คุณอาจมีส่วนควบคุมสื่อบันทึกต่อไปนี้ซึ่งทำให้คุณสามารถเล่น หยุดชั่วคราว กรอไปข้างหน้า หรือกรอกลับไฟล์สื่อ ทั้งนี้ขึ้น อยกู ับรุนคอมพิวเตอรของคุณ:

- ปมสื่อบันทึก
- แป้นลัดสื่อบันทึก (แป้นที่เฉพาะเจาะจงสำหรับกดพร้อมกับแป้น f<mark>n)</mark>
- ี แป้นสื่อบันทึก

์โปรดดูค่มือ *การเริ่มต้นใช้งาน* สำหรับข้อมูลเพิ่มเติมเกี่ยวกับส่วนควบคมสื่อบันทึกในคอมพิวเตอร์ของคณ

## เสียง

ิ คอมพิวเตอร์ของคณรองรับการใช้งานที่หลากหลายเกี่ยวกับเสียง:

- เล่นเพลง
- บันทึกเสียง
- ดาวน์โหลดเพลงจากอินเทอร์เน็ต
- สร้างงานนำเสนอมัลติมีเดีย
- รับสงเสียงและภาพดวยโปรแกรมขอความโตตอบแบบทันที
- สตรีมรายการวิทย
- สร้าง (เขียน) ซีดีเพลง โดยใช้ไดรฟ์แบบออปติคอลที่ติดตั้งไว้ (บางร่นเท่านั้น) หรือไดรฟ์แบบออปติคอลภายนอกที่ เปนอุปกรณเสริม (ซื้อแยกตางหาก)

### <span id="page-24-0"></span>การปรับระดับเสียง

ึ คุณสามารถปรับระดับเสียงโดยใช้ส่วนประกอบต่อไปนี้ ทั้งนี้ขึ้นอยู่กับรุ่นคอมพิวเตอร์ของคุณ:

- ป่มระดับเสียง
- ี แป้นลัดระดับเสียง (แป้นเฉพาะสำหรับกดพร้อมกับแป้น fn)
- แปนระดับเสียง

 $\bigwedge$  <mark>คำเตือน!</mark> เพื่อป้องกันการบาดเจ็บ ควรปรับระดับเสียงก่อนที่จะสวมเฮดโฟน หูฟัง หรือชุดหูฟัง สำหรับข้อมูลเพิ่มเติมเกี่ยว กับความปลอดภัย โปรดด*ูประกาศข้อกำหนด ความปลอดภัย และสิ่งแวดล้อม* 

หมายเหต:ุ นอกจากนี้ยงสามารถควบค ั ุมระดบเส ั ียงผานทางระบบปฏบิ ตัิการและบางโปรแกรม

<mark>หมายเหต:</mark> โปรดด<sub>ู</sub>คมีอ *การเริ่มต้นใช้งาน* สำหรับข้อมลเพิ่มเติมเกี่ยวกับประเภทของส่วนควบคมระดับเสียงที่มีอย่ใน ิดอมพิวเตอร์ของคุณ

### ี การตรวจสอบฟังก์ชันเสียงบนคอมพิวเตอร์

**|<del>"</del>}} <mark>หมายเหต</mark>: เพื่อให้ได้ผลลัพธ์ที่ดีที่สุดในการบันทึกเสียง ให้พูดใส่ไมโครโฟนโดยตรงและบันทึกเสียงในบริเวณที่ปราศจาก** เสียงรบกวน

#### **Windows 7**

เมื่อต้องการตรวจสอบฟังก์ชันเสียงบนคอมพิวเตอร์ของคณ ให้ปฏิบัติตามขั้นตอนต่อไปนี้:

- 1. เลือก เรมิ่ **>** แผงควบคมุ **>** ฮารดแวรและเสียง **>** เสยงี
- 2. เมื่อหน้าต่าง เสียง เปิดขึ้น ให้คลิกแท็บ **เสียง** ภายใต้ เหตุการณ์ของโปรแกรม ให้เลือกเหตุการณ์เสียงใดๆ เช่น ้เสียงบี๊ป หรือเสียงเตือน และคลิกปุ่ม **ทดสอบ**

ี คุณควรจะได้ยินเสียงออกทางลำโพงหรือผ่านทางชุดหูฟังที่เชื่อมต่อ

ี เมื่อต้องการตรวจสอบฟังก์ชันการบันทึกเสียงบนคอมพิวเตอร์ของคณ ให้ปฏิบัติตามขั้นตอนต่อไปนี้:

- <mark>1. เลือก เริ่ม > โปรแกรมทั้งหมด > อุปกรณ์เสริม > ตัวบันทึกเสียง</mark>
- ี่ 2. คลิก **เริ่มการบันทึก** และพดใส่ไมโครโฟน บันทึกไฟล์ไว้บนเดสก์ท็อป
- 3. เปิดโปรแกรมมัลติมีเดียและเล่นเสียง

เมอตื่ องการยนยื นหร ั ือเปลี่ยนแปลงการตั้งคาเสียงบนคอมพิวเตอรของคณุ ใหเลือก เรมิ่ **>** แผงควบคมุ **>** ฮารดแวรและ เสียง **>** เสียง

#### **Windows Vista**

ี เมื่อต้องการตรวจสอบฟังก์ชันเสียงบนคอมพิวเตอร์ของคุณ ให้ปฏิบัติตามขั้นตอนต่อไปนี้:

- 1. เลือก เรมิ่ **>** แผงควบคมุ **>** ฮารดแวรและเสียง **>** เสยงี
- 2. เมื่อหน้าต่าง เสียง เปิดขึ้น ให้คลิกแท็บ **เสียง** ภายใต้ โปรแกรม ให้เลือกเหตุการณ์เสียงใดๆ เช่น เสียงบี๊ป หรือเสียง ้เตือน และคลิกป่ม **ทดสอบ**

ุ คุณควรจะได้ยินเสียงออกทางลำโพงหรือผ่านทางชุดหูฟังที่เชื่อมต่อ

เมื่อต้องการตรวจสอบฟังก์ชันการบันทึกเสียงบนคอมพิวเตอร์ของคุณ ให้ปฏิบัติตามขั้นตอนต่อไปนี้:

- <mark>1. เลือก เริ่ม > โปรแกรมทั้งหมด > อุปกรณ์เสริม > ตัวบันทึกเสียง</mark>
- 2. คลิก **เริ่มการบันทึก** และพูดใส่ไมโครโฟน บันทึกไฟล์ไว้บนเดสก์ท็อป
- 3. เปิดโปรแกรมมัลติมีเดียและเล่นเสียง

เมอตื่ องการยนยื นหร ั ือเปลี่ยนแปลงการตั้งคาเสียงบนคอมพิวเตอรของคณุ ใหเลือก เรมิ่ **>** แผงควบคมุ **>** เสยงี

## <span id="page-26-0"></span>เว็บแคม (บางรุ่นเท่านั้น)

ึ คอมพิวเตอร์บางเครื่องมีเว็บแคมในตัว ด้วยซอฟต์แวร์ที่ติดตั้งไว้ก่อนหน้า คุณจะสามารถใช้เว็บแคมเพื่อถ่ายภาพหรือบันทึก ้วิดีโอ คุณสามารถแสดงตัวอย่างและบันทึกภาพถ่ายหรือวิดีโอที่บันทึกไว้

ี ซอฟต์แวร์เว็บแคมช่วยให้คุณสามารถทดลองใช้งานคุณลักษณะต่อไปนี้:

- การบันทึกและใช้วิดีโอร่วมกัน
- การสตรีมวิดีโอดวยซอฟตแวรขอความโตตอบแบบทันที
- การถายภาพนิ่ง

ี สำหรับข้อมูลเกี่ยวกับวิธีการเข้าใช้เว็บแคม โปรดดูคู่มือ *การเริ่มต้นใช้งาน* สำหรับข้อมูลเกี่ยวกับการใช้เว็บแคม ให้เลือก เรมิ่ **>** บรการช ิ วยเหลอและว ื ธิใชี

<span id="page-27-0"></span>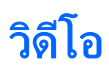

ี คอมพิวเตอร์ของคุณอาจมีพอร์ตวิดีโอภายนอกดังต่อไปนี้:

- **VGA**
- HDMI (High Definition Multimedia Interface)

<mark>¦ு ทมายเหตุ: โปร</mark>ดดูคู่มือ *การเริ่มต้นใช้งาน* สำหรับข้อมูลเพิ่มเติมเกี่ยวกับพอร์ตวิดีโอในคอมพิวเตอร์ของคุณ

### **VGA**

พอร์ตจอภาพภายนอก หรือพอร์ต VGA เป็นอินเทอร์เฟซการแสดงผลแบบอนาล็อกที่เชื่อมต่ออุปกรณ์แสดงผล VGA ภายนอก เช่น จอภาพ VGA ภายนอก หรือโปรเจคเตอร์ VGA เข้ากับคอมพิวเตอร์

▲ เมื่อตองการเชื่อมตออุปกรณแสดงผล VGA ใหเชื่อมตอสายอุปกรณเขากับพอรตจอภาพภายนอก

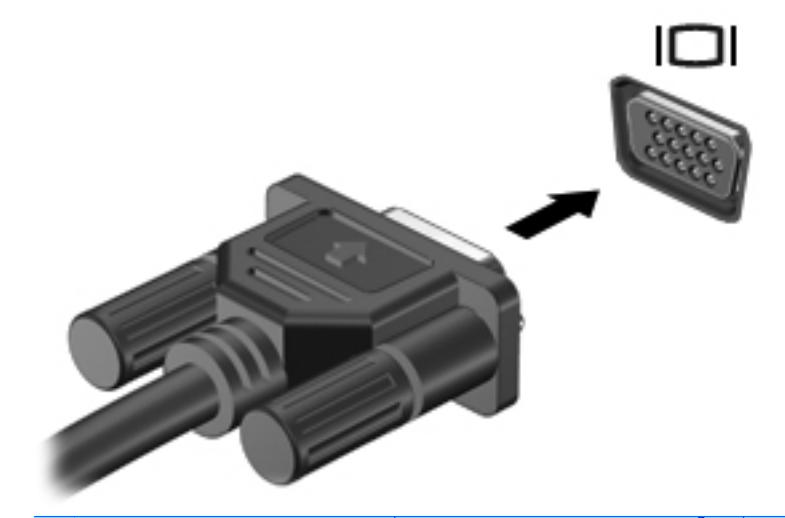

ี่ หากต้องการคำแนะนำที่เฉพาะเจาะจงสำหรับผลิตภัณฑ์ในเรื่องการสลับภาพหน้าจอ โปรดดูคู่มือ *การเริ่ม* <mark>[\*\*</mark><br>ต้นใช้งาน

#### <span id="page-28-0"></span>**HDMI**

พอร์ต HDMI เชื่อมต่อคอมพิวเตอร์เข้ากับอุปกรณ์เสริมทางด้านวิดีโอหรือเสียง เช่น โทรทัศน์ความละเอียดสูง หรือเข้ากับ ี ส่วนประกอบดิจิทัลหรือเสียงใดๆ ที่เข้ากันได้

**[<del>:\*\*</del>/\* หมายเหตุ:** เมื่อต้องการรับส่งสัญญาณวิดีโอผ่านพอร์ต HDMI คุณจะต้องใช้สาย HDMI (ซื้อแยกต่างหาก)

ี่ สามารถเชื่อมต่ออุปกรณ์ HDMI หนึ่งตัวเข้ากับพอร์ต HDMI บนคอมพิวเตอร์ ข้อมูลที่แสดงบนหน้าจอคอมพิวเตอร์สามารถ ี แสดงบนอปกรณ์ HDMI ในเวลาเดียวกัน

การเชอมต ื่ ออุปกรณวิดโอหร ี ือเสียงเขากับพอรต HDMI:

1. เชื่อมตอปลายดานหนึ่งของสาย HDMI เขากับพอรต HDMI บนคอมพิวเตอร

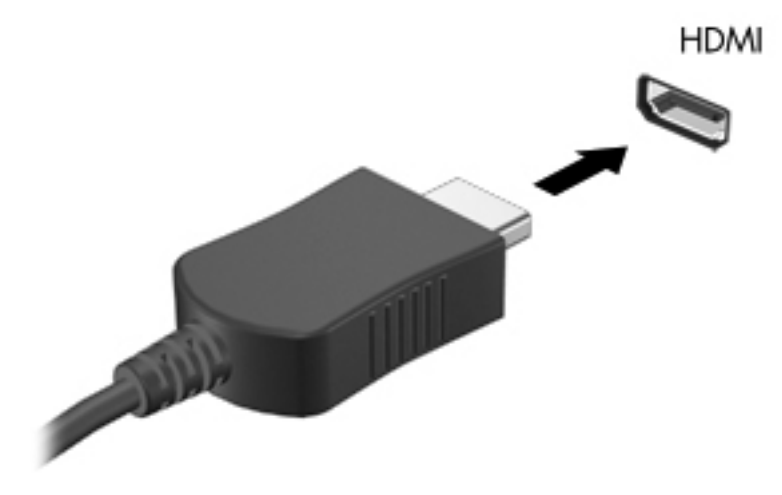

่ 2. เชื่อมต่อปลายสายอีกด้านหนึ่งเข้ากับอุปกรณ์วิดีโอ แล้วอ้างอิงคำแนะนำของผุ้ผลิตอุปกรณ์สำหรับข้อมลเพิ่มเติม

<mark>หมายเหต: หากต้องการคำแนะนำที่เฉพาะเจาะจงสำหรับผลิตภัณฑ์ในเรื่องการสลับภาพหน้าจอ โปรดดค่มือ *การเริ่มต้นใช้*</mark> งาน

#### การกาหนดค ํ าเสยงส ี าหร ํ บั **HDMI**

ี เมื่อต้องการกำหนดค่าเสียง HDMI ขั้นแรก ให้เชื่อมต่ออปกรณ์เสียงหรือวิดีโอ เช่น โทรทัศน์ความละเอียดสง เข้ากับพอร์ต HDMI บนคอมพิวเตอร์ของคุณ จากนั้นให้กำหนดค่าอุปกรณ์เล่นเสียงเริ่มต้นดังนี้:

- ี่ 1. คลิกขวาที่ไอคอน **ลำโพง** ในพื้นที่แจ้งเตือนที่ด้านขวาสดของแถบงาน แล้วคลิก **อปกรณ์การเล่น**
- 2. บนแท็บ เล่น คลิก **ส่งสัญญาณดิจิทัลออก** หรือ **อุปกรณ์ส่งสัญญาณดิจิทัลออก (HDMI)**
- 3. คลิก **ตั้งค่าเริ่มต้น** แล้วคลิก **ตกลง**

เมื่อต้องการให้เสียงออกทางลำโพงคอมพิวเตอร์อีกครั้ง ให้ปฏิบัติตามขั้นตอนต่อไปนี้:

- <mark>1</mark>. คลิกขวาที่ไอคอน **ลำโพง** ในพื้นที่แจ้งเตือนที่ด้านขวาสดของแถบงาน แล้วคลิก **อปกรณ์การเล่น**
- ี2. บนแท็บ เล่น คลิก **ลำโพง**
- 3. คลิก **ตั้งค่าเริ่มต้น** แล้วคลิก **ตกลง**

### <span id="page-29-0"></span>ึ จอแสดงผลแบบไร้สายของ Intel (มีเฉพาะในบางรุ่นเท่านั้น)

ึ่จอแสดงผลแบบไร้สายของ Intel® ให้คุณสามารถแสดงภาพและวิดีโอจากคอมพิวเตอร์ของคุณบนทีวีได้โดยไม่ต้องใช้สาย หากต้องการรับชมผ่านจอแสดงผลแบบไร้สาย คุณจะต้องมีอะแดปเตอร์ทีวีแบบไร้สาย (แยกจำหน่าย) วิดีโอที่มีการป้องกัน การส่งสัญญาณ เช่น แผ่น DVD และ Blu-ray จะไม่สามารถเล่นบนจอแสดงผลแบบไร้สายของ Intel ได้ หากต้องการราย ิละเอียดเกี่ยวกับการใช้อะแดปเตอร์ทีวีแบบไร้สาย โปรดอ่านคำแนะนำของผ้ผลิตอปกรณ์

 $\mathbb{P}$ ัพมายเหตุ: ตรวจสอบให้แน่ใจว่าได้เปิดใช้งานระบบไร้สายบนคอมพิวเตอร์ของคุณก่อนที่จะใช้จอแสดงผลแบบไร้สายของ Intel

#### <span id="page-30-0"></span>4 การจดการพล งงาน ั ั

[<mark>\*\*\*}? หมายเหตุ:</mark> คอมพิวเตอร์อาจมีปุ่มเปิด/ปิดหรือสวิตช์เปิด/ปิด คำว่า *ปุ่มเปิด/ปิด* ถูกใช้ในคู่มือนี้เพื่อหมายถึงส่วนควบคุมการ เปด/ปดเครื่องทั้งสองแบบ

## การปิดเครื่องคอมพิวเตอร์

<u> $\bigwedge$  ข้อควรระวัง: ข้อม</u>ูลที่ไม่ได้บันทึกไว้จะสูญหายเมื่อปิดเครื่องคอมพิวเตอร์

คำสั่งปิดเครื่องจะปิดโปรแกรมทั้งหมดที่เปิดอย่ รวมถึงระบบปฏิบัติการ แล้วปิดจอแสดงผลและคอมพิวเตอร์

้ปิดเครื่องคอมพิวเตอร์ภายใต้สภาวะต่อไปนี้

- ้ เมื่อคุณจำเป็นที่จะต้องเปลี่ยนแบตเตอรี่หรือเข้าถึงส่วนประกอบภายในคอมพิวเตอร์
- ี่ เมื่อคุณเชื่อมต่ออุปกรณ์ฮาร์ดแวร์ภายนอกที่ไม่ได้เชื่อมต่อกับพอร์ต Universal Serial Bus (USB)
- ้ เมื่อคอมพิวเตอร์จะไม่ได้ใช้งานและจะถอดปลั๊กเชื่อมต่อแหล่งจ่ายไฟภายนอกเป็นเวลานาน

ู แม้ว่าคณจะสามารถปิดเครื่องคอมพิวเตอร์โดยใช้ปมเปิด/ปิดได้ แต่ขั้นตอนที่แนะนำคือ ให้ใช้คำสั่งปิดเครื่องใน Windows

f<u>\*\*</u> หมายเ<mark>หตุ: หากคอมพิวเตอร์อยู่ในสถานะสลีปหรือไฮเบอร์เนต คุณจะต้องออกจากสถานะดังกล่าวเสียก่อน จึงจะสามารถ ิ</mark> ทําการปดเครื่องได

- 1. บันทึกงานและปิดโปรแกรมประยุกต์ที่เปิดอยู่ทั้งหมด
- 2. **Windows 7**—เลือก เรมิ่ **>** ปดเครองื่

**Windows Vista–เลือก เริ่ม คลิกที่ลูกศรข้างๆ ปุ่มล็อค แล้วคลิก ปิ<b>ดทำงาน** 

∣<del>"</del>" <mark>หมายเหตุ:</mark> หากคุณได้ลงทะเบียนในโดเมนเครือข่าย ปุ่มที่คุณจะต้องคลิกคือ ปิดทำงาน แทนที่จะเป็น ปิดเครื่อง คอมพิวเตอร์

หากคอมพิวเตอร์ไม่ตอบสนองและคุณไม่สามารถปิดคอมพิวเตอร์ด้วยขั้นตอนดังกล่าว ให้ลองทำตามขั้นตอนการปิดเครื่อง ิฉกเฉิน ตามลำดับที่ให้ไว้:

- กด ctrl+alt+delete จากนั้นคลิกปมุ เปด**/**ปด
- กดปมเป ุ ด/ปดเครื่องคางไวอยางนอย 5 วินาที
- ถอดสายคอมพิวเตอร์ออกจากแหล่งจ่ายไฟภายนอก และถอดแบตเตอรี่ออก

## <span id="page-31-0"></span>ึ การตั้งค่าตัวเลือกการใช้พลังงาน

## การใช้สถานะประหยัดพลังงาน

คอมพิวเตอร์มีสถานะประหยัดพลังงานสองสถานะซึ่งเปิดใช้งานมาจากโรงงาน นั่นคือ สลีปและไฮเบอร์เนต

้เมื่อสลีปถกเรียกใช้งาน ไฟสถานะเปิด/ปิดจะกะพริบและหน้าจอจะว่างเปล่า งานของคณจะถกบันทึกลงในหน่วยความจำ ทำให้คณออกจากสถานะสลีปได้เร็วกว่าไฮเบอร์เนต หากคอมพิวเตอร์อยในสถานะสลีปเป็นเวลานาน หรือหากระดับ ู แบตเตอรี่ถึงขั้นวิกฤตขณะที่อยในสถานะสลีป คอมพิวเตอร์ก็จะเข้าส่สถานะไฮเบอร์เนต

เมื่อเริ่มสถานะไฮเบอร์เนต งานของคณจะถกบันทึกไว้ในไฟล์ไฮเบอร์เนตบนฮาร์ดไดรฟ์และคอมพิวเตอร์จะปิดลง

 $\bigwedge$  ข้อควรระวัง: เพื่อป้องกันการบันทอนคุณภาพของเสียงและวิดีโอ การสูญเสียฟังก์ชันการเล่นเสียงหรือวิดีโอ หรือการสูญ เสียข้อมูล อย่าเริ่มสถานะสลีปหรือไฮเบอร์เนตในขณะที่กำลังอ่านจากหรือเขียนไปยังดิสก์หรือการ์ดสื่อภายนอก

[<del>\*\*\* พมายเหตุ:</del> คุณไม่สามารถทำการเชื่อมต่อเครือข่ายใดๆ หรือเรียกใช้ฟังก์ชันใดๆ ของคอมพิวเตอร์ในขณะที่คอมพิวเตอร์ อย่ในสถานะสลีปหรือไฮเบอร์เนต

#### การเริ่มและออกจากสลีป

ระบบถูกตั้งค่าจากโรงงานให้เริ่มสถานะสลีปหลังจากที่คอมพิวเตอร์ไม่ได้ถูกใช้งานในช่วงเวลาหนึ่งเมื่อทำงานโดยใช้พลังงาน จากแบตเตอรี่หรือใชกระแสไฟจากภายนอก

สามารถเปลี่ยนการตั้งค่าพลังงานและหมดเวลาโดยใช้ตัวเลือกการใช้พลังงานในแผงควบคุม Windows

ิขณะที่เปิดคอมพิวเตอร์ คณสามารถเริ่มสถานะสลีปด้วยวิธีการดังต่อไปนี้:

- กดปุ่มเปิด/ปิดเร็วๆ
- ปิดจอแสดงผล
- **Windows 7**—เลือก เรมิ่ คลิกที่ลูกศรขางๆ ปุมปดเครื่อง แลวคลิก สลปี

**Windows Vista–เ**ลือก **เริ่ม** คลิกที่ลูกศรข้างๆ ปุ่มล็อค แล้วคลิก **สลีป** 

การออกจากสลีป:

- ึ กดป่มเปิด/ปิดเร็วๆ
- หากจอแสดงผลปดอยูใหเปดจอแสดงผล
- กดแป้นบนแป้นพิมพ์
- เคาะหรือเลื่อนนิ้วบนทัชแพด

เมื่อคอมพิวเตอร์ออกจากสลีป ไฟสถานะเปิด/ปิดจะสว่างขึ้น และงานของคุณจะกลับมาที่หน้าจอเดิมก่อนที่คุณจะหยุดการ ทํางาน

<mark>∣ு พมายเหตุ:</mark> หากคุณตั้งค่าให้ใส่รหัสผ่านเมื่อคอมพิวเตอร์กลับมาทำงานอีกครั้ง คุณจะต้องป้อนรหัสผ่าน Windows เสีย กอน งานของคุณจึงจะกลับมาที่หนาจอ

#### การเริ่มและออกจากไฮเบอร์เนต

ระบบถูกตั้งค่าจากโรงงานให้เริ่มสถานะไฮเบอร์เนตหลังจากที่คอมพิวเตอร์ไม่ได้ถูกใช้งานในช่วงเวลาหนึ่งเมื่อทำงานโดยใช้ พลังงานจากแบตเตอรี่หรือใช้กระแสไฟจากภายนอก หรือเมื่อระดับแบตเตอรี่ถึงขั้นวิกฤต

ี่สามารถเปลี่ยนการตั้งค่าพลังงานและหมดเวลาในแผงควบคม Windows

<span id="page-32-0"></span>การเริ่มไฮเบอร์เนต:

▲ **Windows 7**—เลือก เรมิ่ คลิกที่ลูกศรขางๆ ปุมปดเครื่อง แลวคลิก ไฮเบอรเนต

**Windows Vista**—เลือก เรมิ่ คลิกที่ลูกศรขางๆ ปมลุ ็อค แลวคลิก ไฮเบอรเนต

การออกจากไฮเบอรเนต:

กดป่มเปิด/ปิดเร็วๆ

ไฟสถานะเปิด/ปิดจะสว่างขึ้น และงานของคุณจะกลับมาที่หน้าจอตรงจุดที่คณหยุดการทำงานเอาไว้

<mark>¦ு พมายเหตุ:</mark> หากคุณตั้งค่าให้ใส่รหัสผ่านเมื่อคอมพิวเตอร์กลับมาทำงานอีกครั้ง คุณจะต้องป้อนรหัสผ่าน Windows เสีย กอน งานของคุณจึงจะกลับมาที่หนาจอ

### การใช้มิเตอร์พลังงาน

่ มิเตอร์พลังงานอยในพื้นที่แจ้งเตือนที่ด้านขวาสดของแถบงาน มิเตอร์พลังงานให้คณเข้าถึงการตั้งค่าพลังงานได้อย่างรวดเร็ว ู และดประจไฟฟ้าที่เหลืออยในแบตเตอรี่

- ้ เมื่อต้องการแสดงเปอร์เซ็นต์ของประจุไฟฟ้าที่เหลืออยในแบตเตอรี่และแผนการใช้พลังงานปัจจุบัน ให้วางตัวขี้เมาส์ไว้ เหนือไอคอนมิเตอร์แบตเตอรี่
- เมื่อต้องการเข้าถึงตัวเลือกการใช้พลังงาน หรือเปลี่ยนแผนการใช้พลังงาน ให้คลิกไอคอนมิเตอร์พลังงานและเลือกตัว เลือกจากรายการ

ี ไอคอนมิเตอร์พลังงานที่แตกต่างกันบ่งชี้ว่าคอมพิวเตอร์กำลังทำงานโดยใช้แบตเตอรี่หรือกระแสไฟภายนอก นอกจากนี้ ี ไอคอนดังกล่าวยังแสดงข้อความว่าแบตเตอรี่อย่ในระดับต่ำหรือถึงขั้นวิกฤตหรือไม่

## การใช้แผนการใช้พลังงาน

ู แผนการใช้พลังงานเป็นชุดการตั้งค่าระบบที่จัดการลักษณะการใช้พลังงานของคอมพิวเตอร์ แผนการใช้พลังงานสามารถช่วย ่ ให้คณประหยัดพลังงานหรือเพิ่มประสิทธิภาพการทำงาน

#### การดูแผนการใช้พลังงานปัจจุบัน

ใชวิธีใดๆ ดงตั อไปนี้:

- ้ คลิกไอคอนมิเตอร์พลังงานในพื้นที่แจ้งเตือนที่ด้านขวาสุดของแถบงาน
- **Windows 7**—เลือก เรมิ่ **>** แผงควบคมุ **>** ระบบและความปลอดภยั **>** ตวเล ั อกการใช ื พล งงาน ั
- **Windows Vista**—เลือก เรมิ่ **>** แผงควบคมุ **>** ระบบและการบารํ งรุ กษา ั **>** ตวเล ั อกการใช ื พล งงาน ั

#### การเลือกแผนการใช้พลังงานที่ต่างออกไป

ใชวิธีใดๆ ดงตั อไปนี้:

- คลิกที่ไอคอนมิเตอรพลังงานในพื้นที่แจงเตือน แลวเลือกแผนการใชพลังงานจากรายการ
- **Windows 7**—เลือก เรมิ่ **>** แผงควบคมุ **>** ระบบและความปลอดภยั **>** ตวเล ั อกการใช ื พล งงาน ั แลวเลือกตัวเลอกจาก ื รายการ

**Windows Vista–เลือก เริ่ม > แผงควบคม > ระบบและการบำรุงรักษา > ตัวเลือกการใช้พลังงาน แล้วเลือกตัวเลือก** จากรายการ

### <span id="page-33-0"></span>การปรับแต่งแผนการใช้พลังงาน

#### **Windows 7**

<mark>1</mark>. คลิกไอคอนมิเตอร์พลังงานในพื้นที่แจ้งเตือน แล้วคลิก **ตัวเลือกการใช้พลังงานเพิ่มเติม** 

– หรือ –

#### เลือก เรมิ่ **>** แผงควบคมุ **>** ระบบและความปลอดภยั **>** ตวเล ั อกการใช ื พล งงาน ั

- ี่ 2. เลือกแผนการใช้พลังงาน แล้วคลิก **เปลี่ยนแปลงการตั้งค่าของแผน**
- 3. เปลี่ยนการตั้งค่าตามต้องการ
- ี **4.** เมื่อต้องการเปลี่ยนแปลงการตั้งค่าเพิ่มเติม ให้คลิก **เปลี่ยนแปลงการตั้งค่าพลังงานขั้นสง** และทำการเปลี่ยนแปลง

#### **Windows Vista**

<mark>1</mark>. คลิกไอคอนมิเตอร์พลังงานในพื้นที่แจ้งเตือน แล้วคลิก **ตัวเลือกการใช้พลังงานเพิ่มเติม** 

– หรือ –

#### เลือก เรมิ่ **>** แผงควบคมุ **>** ระบบและการบารํ งรุ กษา ั **>** ตวเล ั อกการใช ื พลงงาน ั

- ี่ 2. เลือกแผนการใช้พลังงาน แล้วคลิก เป**ลี่ยนแปลงการตั้งค่าของแผน**
- 3. เปลี่ยนการตั้งค่าตามต้องการ
- ี 4. เมื่อต้องการเปลี่ยนแปลงการตั้งค่าเพิ่มเติม ให้คลิก **เปลี่ยนแปลงการตั้งค่าพลังงานขั้นสง** และทำการเปลี่ยนแปลง

### ึ การตั้งค่าการป้องกันด้วยรหัสผ่านเมื่อกลับมาทำงานอีกครั้ง

เมื่อต้องการตั้งค่าคอมพิวเตอร์ให้แสดงพร้อมต์สำหรับการป้อนรหัสผ่านเมื่อคอมพิวเตอร์ออกจากสถานะสลีปหรือไฮเบอร์ เนต ให้ปภิบัติตามขั้นตอนต่อไปนี้:

#### **Windows 7**

- 1. เลือก เรมิ่ **>** แผงควบคมุ **>** ระบบและความปลอดภยั **>** ตวเล ั อกการใช ื พล งงาน ั
- 2. ในบานหน้าต่างด้านซ้าย ให้คลิก **ต้องใส่รหัสผ่านเมื่อกลับมาทำงานอีกครั้ง**
- 3. คลิก เปลี่ยนแปลงการตั้งด่าที่ไม่พร้อมใช้งานในขณะนี้
- 4. คลิก ตองใชรหสผั าน **(**แนะนํา**)**

่ <mark>\*\*\*\* หมายเหตุ:</mark> หากคุณต้องการสร้างรหัสผ่านบัญชีผู้ใช้หรือเปลี่ยนรหัสผ่านบัญชีผู้ใช้ปัจจุบัน ให้คลิก **สร้างหรือเปลี่ยน รหัสผ่านบัญชีผู้ใช้ของคณ** แล้วปฏิบัติตามคำแนะนำบนหน้าจอ หากคณไม่ต้องการสร้างหรือเปลี่ยนรหัสผ่านบัญชีผู้ใช้ ให้ไปยังขั้นตอนที่ 5

5. คลิก บันทึกการเปลี่ยนแปลง

#### **Windows Vista**

- ี่ 1. เลือก เ**ริ่ม > แผงควบคม > ระบบและการบำรงรักษา > ตัวเลือกการใช้พลังงาน**
- 2. ในบานหน้าต่างด้านซ้าย ให้คลิก **ต้องใส่รหัสผ่านเมื่อกลับมาทำงานอีกครั้ง**
- 3. คลิก เปลี่ยนแปลงการตั้งค่าที่ไม่พร้อมใช้งานในขณะนี้
- 4. คลิก ตองใชรหสผั าน **(**แนะนํา**)**
- 5. คลิก **บันทึกการเปลี่ยนแปลง**

## <span id="page-35-0"></span>การใช **Power Assistant (**บางรนเท ุ านนั้ **)**

Power Assistant ให้คุณกำหนดการตั้งค่าระบบเพื่อปรับปรุงการใช้พลังงานและการชาร์จแบตเตอรี่ของคอมพิวเตอร์ Power Assistant มีเครื่องมือและข้อมลเพื่อช่วยให้คณตัดสินใจเกี่ยวกับการจัดการพลังงานได้อย่างเหมาะสม:

- การคาดการณเกี่ยวกับการใชพลังงานในการกําหนดคาระบบตามสมมติฐาน
- ่ โปรไฟล์พลังงานที่กำหนดล่างหน้า
- ้รายละเอียดการใช้งานและกราฟแสดงแนวโน้มการใช้พลังงานในช่วงเวลาหนึ่ง

เมื่อต้องการเริ่ม Power Assistant ขณะที่ Windows กำลังทำงาน:

#### ▲ เลือก เรมิ่ **>** โปรแกรมทั้งหมด **> HP > HP Power Assistant**

– หรือ –

ึกด fn+f6 (มีเฉพาะบางร่นเท่านั้น)

สำหรับข้อมูลเพิ่มเติมเกี่ยวกับการใช้ การกำหนดค่า และการจัดการ Power Assistant โปรดด Help (วิธีใช้) ของ ซอฟต์แวร์ Power Assistant

## การใชพลังงานจากแบตเตอรี่

ี ∧ <mark>ดำเตือน!</mark> เพื่อป้องกันความเสียหายหรืออันตรายอื่นใด ใช้เฉพาะแบตเตอรี่ที่ให้มาพร้อมกับคอมพิวเตอร์ แบตเตอรี่สำรองที่ HP จัดหาให้ หรือแบตเตอรี่ที่ใช้งานร่วมกันได้ซึ่งซื้อมาจาก HP

คอมพิวเตอร์จะทำงานโดยใช้พลังงานจากแบตเตอรี่เมื่อไม่ได้เสียบปลั๊กเข้ากับแหล่งจ่ายไฟ AC ภายนอก อายการใช้งาน แบตเตอรี่ของคอมพิวเตอร์จะแตกต่างกันไป ขึ้นอยกับการตั้งค่าการจัดการพลังงาน การเรียกใช้โปรแกรม ความสว่างของ ิ จอแสดงผล อปกรณ์ภายนอกที่เชื่อมต่อกับคอมพิวเตอร์ และปัจจัยอื่นๆ การเก็บแบตเตอรี่ไว้ในคอมพิวเตอร์ขณะที่ คอมพิวเตอร์เสียบปลั๊กไฟ AC จะเป็นการชาร์จไฟแบตเตอรี่ และจะเป็นการปกป้องงานของคณเช่นกันในกรณีที่ไฟฟ้าดับ หากคอมพิวเตอร์มีแบตเตอรี่ที่ชาร์จไฟและใช้กระแสไฟ AC ภายนอก คอมพิวเตอร์ก็จะเปลี่ยนไปใช้พลังงานแบตเตอรี่โดย อัตโนมัติหากถอดสายเชื่อมต่ออะแดปเตอร์ AC ออกจากคอมพิวเตอร์หรือสญเสียพลังงาน AC

1<mark>ு พมายเหตุ:</mark> แมื่อคุณถอดปลักไฟ AC ความสว่างของจอแสดงผลจะลดลงโดยอัตโนมัติเพื่อยืดอายุการใช้งานของแบตเตอรี่ ี่สำหรับข้อมลเกี่ยวกับการเพิ่มหรือลดความสว่างของจอแสดงผล โปรดดูค่มือ *การเริ่มต้นใช้งาน* คอมพิวเตอร์บางร่นสามารถ สลับระหว่างโหมดกราฟิกหลายๆ โหมดเพื่อยืดอายการใช้งานแบตเตอรี่ สำหรับข้อมลเพิ่มเติม โปรดด การสลับระหว่างโหมด กราฟิก (บางร่นเท่านั้น) ในหน้า 31

### ึการค้นหาข้อมลแบตเตอรี่เพิ่มเติม

บริการชวยเหลือและวิธีใชจัดหาเครื่องมอและข ื อม ลตู อไปนี้เกี่ยวกับแบตเตอรี่:

- เครื่องมือการตรวจสอบแบตเตอรี่สำหรับทดสอบประสิทธิภาพของแบตเตอรี่
- ข้อมลเกี่ยวกับการปรับเทียบ การจัดการพลังงาน และการดูแลรักษาและจัดเก็บอย่างเหมาะสมเพื่อยืดอายการใช้งาน ของแบตเตอรี่
- ุ ข้อมลเกี่ยวกับชนิดของแบตเตอรี่ คณลักษณะเฉพาะ วงจรการใช้งาน และความจ

การเข้าถึงข้อมลแบตเตอรี่:

▲ เลือก เรมิ่ **>** บรการช ิ วยเหลอและว ื ธิใชี **>** เรยนร ี ู**>** แผนการใชพลงงาน ั **:** คาถามท ํ ถามบ ี่ อย
## การใชการตรวจสอบแบตเตอรี่

การตรวจสอบแบตเตอรี่ในบริการช่วยเหลือและวิธีใช้จัดหาข้อมูลเกี่ยวกับสถานะของแบตเตอรี่ที่ติดตั้งไว้ในคอมพิวเตอร์

การเรียกใชการตรวจสอบแบตเตอรี่:

 $1.$  เชื่อมต่อคอมพิวเตอร์กับอะแดปเตอร์ AC

<mark># พมายเหตุ:</mark> จะต้องเชื่อมต่อคอมพิวเตอร์เข้ากับแหล่งจ่ายไฟภายนอกเพื่อให้การตรวจสอบแบตเตอรี่ทำงานได้อย่าง เหมาะสม

- 2. เลือก เรมิ่ **>** บรการช ิ วยเหลอและว ื ธิใชี **>** แกไขปญหา **>** พลงงาน ั ความรอน และกลไก
- ี่ 3. คลิกแท็บ **พลังงาน** แล้วคลิก **การตรวจสอบแบตเตอรี่**

ึการตรวจสอบแบตเตอรี่จะตรวจสอบแบตเตอรี่และเซลล์ของแบตเตอรี่เพื่อดว่าทำงานได้อย่างเหมาะสมหรือไม่ แล้วรายงาน ผลการตรวจสอบ

## การแสดงประจไฟฟ ุ าทเหล ี่ ออย ื ในแบตเตอร ู ี่

▲ วางตัวชี้เมาส์ไว้เหนือไอคอนมิเตอร์พลังงานในพื้นที่แจ้งเตือนที่ด้านขวาสดของแถบงาน

## การเพมเวลาคายประจ ิ่ ไฟฟ ุ าในแบตเตอรี่

ี่ เวลาที่ใช้ในการคายประจุไฟฟ้าแบตเตอรี่แตกต่างกันไป ขึ้นอย่กับคณลักษณะที่คณใช้ในขณะที่คณกำลังใช้พลังงานจาก แบตเตอรี่ เวลาสูงสุดที่ใชในการคายประจุไฟฟาจะคอยๆ ลดลง เพราะความจุของแบตเตอรี่จะลดลงตามธรรมชาติ

้เคล็ดลับสำหรับการเพิ่มเวลาคายประจไฟฟ้าในแบตเตอรี่:

- ปรับลดความสวางของจอแสดงผล
- ถอดแบตเตอรี่ออกจากคอมพิวเตอรเมื่อไมไดใชงานหรือไมไดชารจไฟ
- จัดเก็บแบตเตอรี่ไว้ในที่เย็นและแห้ง
- ี เลือกการตั้งค่า **ประหยัดพลังงาน** ใน ตัวเลือกการใช้พลังงาน

## การจัดการระดับแบตเตอรี่เหลือน้อย

ู้ข้อมลในส่วนนี้อธิบายเกี่ยวกับการแจ้งเตือนและการตอบสนองของระบบตามค่าที่ตั้งไว้จากโรงงาน สามารถเปลี่ยนแปลงการ ี่ แจ้งเตือนเกี่ยวกับแบตเตอรี่เหลือน้อยและการตอบสนองของระบบโดยใช้ตัวเลือกการใช้พลังงานในแผงควบคม Windows การกำหนดลักษณะที่ตั้งค่าโดยใช้ตัวเลือกการใช้พลังงานจะไม่ส่งผลกระทบต่อไฟแสดงสถานะ

#### ี การระบระดับแบตเตอรี่เหลือน้**อ**ย

ี่ เมื่อแบตเตอรี่ที่เป็นแหล่งพลังงานเดียวสำหรับคอมพิวเตอร์เหลืออย่น้อยหรือถึงขั้นวิกฤต ลักษณะการทำงานต่อไปนี้จะเกิด ์ ขึ้น:

ไฟสถานะแบตเตอรี่ (บางรุ่นเท่านั้น) บ่งชี้ว่าระดับแบตเตอรี่เหลืออย่น้อยหรือถึงขั้นวิกถต

<mark>† "ุ่≫ หมายเหตุ:</mark> สำหรับข้อมูลเพิ่มเติมเกี่ยวกับไฟสถานะแบตเตอรี่ โปรดดูคู่มือ *การเริ่มต้นใช้งาน* 

– หรือ –

ไอคอนมิเตอร์พลังงานในพื้นที่แจ้งเตือนแสดงการแจ้งเตือนว่าแบตเตอรี่เหลือน้อยหรือถึงขั้นวิกถต

หมายเหต:ุ สําหรับขอมูลเพิ่มเตมเก ิ ี่ยวกับมิเตอรพลังงาน โปรดดู[การใชมเตอร](#page-32-0) ิ พลังงาน ในหนา 23

ึ คอมพิวเตอร์ดำเนินการต่อไปนี้ในกรณีที่ระดับแบตเตอรี่ถึงขั้นวิกฤต:

- ู หากสถานะไฮเบอร์เนตถกเปิดใช้งาน และคอมพิวเตอร์เปิดอย่หรืออย่ในสถานะสลีป คอมพิวเตอร์จะเข้าสสถานะไฮ เบอรเนต
- ิ หากสถานะไฮเบอร์เนตถูกปิดการใช้งานและคอมพิวเตอร์เปิดอยู่หรืออยู่ในสถานะสลีป คอมพิวเตอร์ก็ยังอยู่ในสถานะ ี่สลีปในช่วงสั้นๆ จากนั้นก็จะปิดการทำงานและสญเสียข้อมูลใดๆ ที่ไม่ได้บันทึกไว้

#### <u>การแก้ไขปัญหาระดับแบตเตอรี่เหลือน้อย</u>

#### ึ การแก้ไขปัญหาระดับแบตเตอรี่เหลือน้อยเมื่อแหล่งจ่ายไฟภายนอกพร้อมใช้งาน

- ▲ เชื่อมตออุปกรณตอไปน:ี้
	- อะแดปเตอร์ AC
	- <u>ี</u> แท่นเชื่อมต่อหรืออปกรณ์ต่อขยาย
	- อะแดปเตอร์ไฟฟ้าสำรองที่ซื้อเป็นอปกรณ์เสริมจาก HP

#### ึ การแก้ไขปัญหาระดับแบตเตอรี่เหลือน้อยเมื่อแบตเตอรี่ที่ชาร์จไฟแล้วพร้อมใช้งาน

- 1. ปิดเครื่องคอมพิวเตอร์หรือเริ่มไฮเบอร์เนต
- 2. ใส่แบตเตอรี่ที่ชาร์จไฟแล้วแทนที่แบตเตอรี่ที่ไม่มีประจไฟเหลืออย่
- 3. เปดคอมพิวเตอร

#### ึ การแก้ไขปัญหาระดับแบตเตอรี่เหลือน้อยเมื่อไม่มีแหล่งจ่ายไฟที่พร้อมใช้งาน

- **เริ่มไฮเบอร์เน**ต
- บันทึกงานของคุณและปิดเครื่องคอมพิวเตอร์

#### การแกไขปญหาระดบแบตเตอร ั เหล ี่ อนื อยเมอคอมพ ื่ วเตอร ิ ไมสามารถออกจากสถานะไฮเบอรเนต

ี เมื่อคอมพิวเตอร์ไม่มีพลังงานเพียงพอสำหรับการออกจากสถานะไฮเบอร์เนต ให้ปฏิบัติตามขั้นตอนต่อไปนี้:

- 1. ใส่แบตเตอรี่ที่ชาร์จไฟแล้วแทนที่แบตเตอรี่ที่ไม่มีประจุไฟเหลืออยู่ หรือเชื่อมต่ออะแดปเตอร์ AC เข้ากับคอมพิวเตอร์ และแหลงจายไฟภายนอก
- 2. ออกจากสถานะไฮเบอรเนต โดยกดปุมเปด/ปด

## การรกษาพล ั งงานของแบตเตอร ั ี่

- เลือกการตั้งค่าการใช้พลังงานระดับต่ำผ่านทางตัวเลือกการใช้พลังงานในแผงควบคม Windows
- ปิดการเชื่อมต่อไร้สายและเครือข่าย LAN และจบการทำงานของโปรแกรมโมเด็มเมื่อคณไม่ได้ใช้
- ยกเลิกการเชื่อมต่ออปกรณ์ภายนอกที่ไม่ได้ใช้งาน ซึ่งไม่ได้เสียบปลั๊กเข้ากับแหล่งจ่ายไฟภายนอก
- หยด ปิดการใช้งาน หรือถอดการ์ดสื่อบันทึกภายนอกใดๆ ที่คณไม่ได้ใช้งาน
- ลดความสว่างของหน้าจอ
- ึ ก่อนที่คณจะออกจากงาน ให้เริ่มสถานะสลีปหรือไฮเบอร์เนต หรือปิดเครื่องคอมพิวเตอร์

## ึการจัดเก็บแบตเตอรี่

 $\bigwedge$  <mark>ข้อควรระวัง:</mark> เพื่อป้องกันไม่ให้แบตเตอรี่ได้รับความเสียหาย อย่าวางไว้ในที่ที่มีอุณหภูมิสูงเป็นเวลานาน

หากจะไม่ใช้งานคอมพิวเตอร์และถอดปล็กจากแหล่งจ่ายไฟภายนอกมากกว่า 2 สัปดาห์ ให้นำแบตเตอรี่ออกและจัดเก็บไว้ ตางหาก

เพื่อรักษาประจุไฟฟ้าในแบตเตอรี่ที่จัดเก็บไว้ ให้เก็บแบตเตอรี่ไว้ในที่เย็นและแห้ง

่∣≌<mark>่≫ู หมายเหตุ: แบ</mark>ตเตอรี่ที่จัดเก็บไว้ควรจะได้รับการตรวจสอบทุกๆ 6 เดือน หากมีประจุไฟฟ้าเหลืออยู่ไม่ถึง 50 เปอร์เซ็นต์ ใหชารจแบตเตอรี่กอนที่จะนํากลับมาจัดเก็บอีกครั้ง

ปรับเทียบแบตเตอรี่ก่อนที่จะใช้ หากว่าแบตเตอรี่นั้นถกจัดเก็บมานานอย่างน้อยหนึ่งเดือน

## การทิ้งแบตเตอรี่ที่ใช้แล้ว

<u> $\wedge$  ดำเตือน! เพื่อป้องกันเพลิงไหม้หรือไฟลวก อย่าถอดแยก ทุบ หรือเจาะแบตเตอรี่ อย่าลัดวงจรชิ้นส่วนสัมผัสภายนอก อย่า</u> ทิ้งลงในกองเพลิงหรือน้ำ

ี่ สำหรับข้อมูลเพิ่มเติมเกี่ยวกับการทิ้งแบตเตอรี่ โปรดดู *ประกาศข้อกำหนด ความปลอดภัย และสิ่งแวดล้อม* 

## การเปลี่ยนแบตเตอรี่

ใน Windows 7 การตรวจสอบแบตเตอรี่ในบริการช่วยเหลือและวิธีใช้จะแจ้งเตือนให้คุณเปลี่ยนแบตเตอรี่เมื่อเซลล์ภายใน ไม่สามารถชาร์จไฟได้อย่างเหมาะสม หรือเมื่อความจของแบตเตอรี่อยในระดับต่ำ หากแบตเตอรี่อาจอยภายใต้การรับ ี ประกันของ HP คำแนะนำจะระบรหัสการรับประกัน จะมีข้อความแนะนำให้คณไปที่เว็บไซต์ของ HP เพื่อดข้อมลเพิ่มเติม เกี่ยวกับการสั่งซื้อแบตเตอรี่สําหรับเปลี่ยนทดแทน

# การใชกระแสไฟ **AC** ภายนอก

<mark>(\*\*)? หมายเหตุ:</mark> สำหรับข้อมูลเพิ่มเติมเกี่ยวกับการเชื่อมต่อกระแสไฟ AC โปรดดฺโปสเตอร์ *คำแนะนำการติดตั้ง* ในกล่องบรรจ คอมพิวเตอร

ึกระแสไฟ AC ภายนอกส่งผ่านอะแดปเตอร์ AC ที่ผ่านการอนุมัติหรือแท่นเชื่อมต่อหรืออุปกรณ์ต่อขยายที่เป็นอุปกรณ์เสริม

<u>⁄) <mark>คำเตือน!</mark> เพื่อป้องกันความเสียหายหรืออันตรายอื่นใด ใช้เฉพาะอะแดปเตอร์ AC ที่ให้มาพร้อมกับคอมพิวเตอร์ อะแดป</u> ี่ เตอร์ AC สำรองที่ HP จัดหาให้ หรืออะแดปเตอร์ AC ที่ใช้งานร่วมกันได้ซึ่งซื้อมาจาก HP

ู้เชื่อมต่อคอมพิวเตอร์เข้ากับกระแสไฟ AC ภายนอกภายใต้สภาวะต่อไปนี้:

<u> $\bigwedge$  คำเตือน! อย่าชาร์จแบตเตอรี่คอมพิวเตอร์ขณะที่คุณกำลังโดยสารเครื่องบิน</u>

- เมอชาร ื่ จหรือปรับเทียบแบตเตอรี่
- ้ เมื่อติดตั้งหรือปรับเปลี่ยนซอฟต์แวร์ระบบ
- ี เมื่อเขียนข้อมลไปยังซีดี ดีวีดี หรือ BD (บางรุ่นเท่านั้น)
- ้ เมื่อเรียกใช้ตัวจัดเรียงข้อมลบนดิสก์
- เมื่อดำเนินการสำรองหรือก้คืนข้อมล

ี่ เมื่อคณเชื่อมต่อคอมพิวเตอร์เข้ากับกระแสไฟ AC ภายนอก เหตการณ์ต่อไปนี้จะเกิดขึ้น:

- ่ แบตเตอรี่เริ่มชาร์จไฟ
- ิ หากคอมพิวเตอร์เปิดอย่ ไอคอนมิเตอร์พลังงานในพื้นที่แจ้งเตือนจะมีลักษณะเปลี่ยนไป

ี เมื่อคุณยกเลิกการเชื่อมต่อกับกระแสไฟ AC ภายนอก เหตุการณ์ต่อไปนี้จะเกิดขึ้น:

- คอมพิวเตอร์จะเปลี่ยนไปใช้พลังงานจากแบตเตอรี่
- ความสว่างของจอแสดงผลจะลดลงโดยอัตโนมัติเพื่อยืดอายุการใช้งานของแบตเตอรี่

## การทดสอบอะแดปเตอร **AC**

ทดสอบอะแดปเตอร์ AC หากคอมพิวเตอร์แสดงอาการต่อไปนี้เมื่อเชื่อมต่อกับแหล่งจ่ายไฟ AC:

- คอมพวเตอร ิ ไมเริ่มทํางาน
- ้จอแสดงผลไม่เริ่มทำงาน
- ไฟสถานะเปิด/ปิดดับอย่

 $n$ ารทดสอบอะแดปเตอร์ AC:

- 1. ปดคอมพวเตอร ิ
- 2. ถอดแบตเตอรี่ออกจากคอมพวเตอร ิ
- $3.$  เชื่อมต่ออะแดปเตอร์ AC เข้ากับคอมพิวเตอร์ แล้วเสียบปลั๊กไฟเข้ากับเต้าแสียบ AC
- 4. เปดคอมพิวเตอร
	- ่ หากไฟสถานะเปิด/ปิด *ติดสว่าง* แสดงว่าอะแดปเตอร์ AC ทำงานอย่างเหมาะสม
	- ี่ หากไฟสถานะเปิด/ปิด *ดับ* แสดงว่าอะแดปเตอร์ AC ทำงานไม่ถกต้องและควรเปลี่ยนแทน

ู่ ติดต่อฝ่ายบริการลูกค้าของ HP สำหรับข้อมูลเกี่ยวกับการขอรับอะแดปเตอร์ไฟฟ้า AC สำหรับเปลี่ยนทดแทน

# การสลบระหว ั างโหมดกราฟก **(**บางรนเท ุ านนั้ **)**

ิ คอมพิวเตอร์บางร่นมีกราฟิกที่สลับได้และมีสองโหมดสำหรับการประมวลผลกราฟิก เมื่อคณเปลี่ยนจากการใช้กระแสไฟ AC ้ เป็นพลังงานจากแบตเตอรี่ คอมพิวเตอร์สามารถสลับจากการใช้โหมดประสิทธิภาพสงไปสการใช้โหมดประหยัดพลังงานเพื่อ ี รักษาอายการใช้งานของแบตเตอรี่ ในทำนองเดียวกัน เมื่อคณเปลี่ยนจากการใช้พลังงานแบตเตอรี่เป็นกระแสไฟ AC ้ คอมพิวเตอร์สามารถสลับกลับมาที่โหมดประสิทธิภาพส<sub>ิ</sub>ง

่ <del>[" ทมายเหตุ:</del> ในบางกรณี เพื่อปรับปรุงประสิทธิภาพของคอมพิวเตอร์ ระบบไม่อนุญาตให้คุณสลับโหมด หรืออาจแสดง ี พร้อมต์ให้คณทำการสลับโหมด นอกจากนี้อาจจำเป็นที่จะต้องปิดโปรแกรมทั้งหมดก่อนที่จะสลับโหมด

<mark>หมายเหต:</mark> HDMI (บางรุ่นเท่านั้น) ทำงานในโหมดประสิทธิภาพสูงเท่านั้น หากคุณใช้โหมดประหยัดพลังงาน คณจะไม่ ี สามารถใช้ HDMI ได้

ู เมื่อคุณสลับระหว่างกระแสไฟ AC และพลังงานจากแบตเตอรี่ คุณจะได้รับแจ้งว่าคอมพิวเตอร์กำลังจะสลับโหมดกราฟิก หากคุณต้องการ คุณสามารถเลือกที่จะดำเนินการต่อโดยใช้โหมดกราฟิกเดียวกัน ขณะที่คอมพิวเตอร์สลับโหมด หน้าจอจะ ้ว่างเปล่านาน 2-3 วินาที เมื่อการสลับเสร็จสมบูรณ์ จะมีการแจ้งเตือนปรากฏขึ้นในพื้นที่แจ้งเตือน และภาพหน้าจอจะปรากฏ อีกครั้ง

 $\overline{\eta}$ หมายเหตุ: เมื่อคอมพิวเตอร์บางรุ่นอยู่ในโหมดกระดานชนวน การวางแนวหน้าจอจะถูกรีเซ็ตเมื่อคุณสลับระหว่างโหมด กราฟก

#### 5 การ์ดและอุปกรณ์ภายนอก ֖֪ׅ֪ׅ֖֪֪֪֦֪֪ׅ֖֪ׅ֪ׅ֖֧֧֖֚֚֚֚֚֚֚֚֚֚֚֚֚֚֚֚֚֚֚֡֬֝֝֝֝֝֬֝֝֟֝֬֝֝֝֬֝֝֬֝֬֝֬֝֬֝֬֝֬֝֬֝֬֝֬֝֬֝֬֝֬֝֬֝֬֝֬֝֬֝֬֝

# การใชการดส าหร ํ บตั วอั านการดสอบื่ นทั กึ **(**มเฉพาะบางร ี นเท ุ านั้น**)**

การ์ดดิจิทัลที่เป็นอปกรณ์เสริมรองรับการจัดเก็บข้อมลอย่างปลอดภัยและเพิ่มความสะดวกในการใช้ข้อมลร่วมกัน การ์ดเหล่า นี้มักจะใช้กับกล้องถ่ายรูปและ PDA ที่มีสื่อบันทึกแบบดิจิทัล รวมถึงคอมพิวเตอร์อื่นๆ

เมื่อต้องการระบรปแบบการ์ดดิจิทัลที่สามารถใช้กับคอมพิวเตอร์ของคณ โปรดดค่มือ *การเริ่มต้นใช้งาน* 

## การใส่การ์ดดิจิทัล

 $\bigwedge$  ข้อควรระวัง: เพื่อป้องกันไม่ให้ขั้วต่อการ์ดดิจิทัลได้รับความเสียหาย ให้ใส่การ์ดดิจิทัลอย่างเบามือ

- 1. ถือการ์ดโดยหงายด้านฉลากขึ้น และขั้วต่อหันเข้าหาคอมพิวเตอร์
- 2. ใส่การ์ดเข้าในตัวอ่านการ์ดสื่อบันทึก แล้วดันการ์ดเข้าไปจนกระทั่งสด

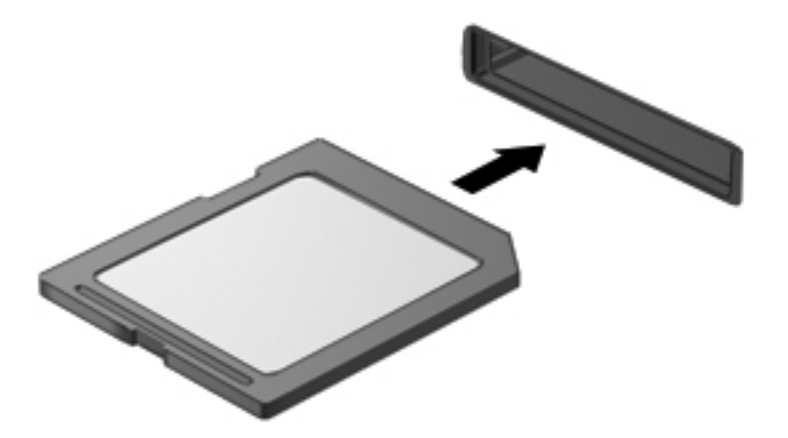

ี คุณจะได้ยินเสียงเมื่อคอมพิวเตอร์ตรวจพบอุปกรณ์ และอาจมีเมนูตัวเลือกปรากฏขึ้น

## การถอดการ์ดดิจิทัล

่ <mark>ข้อควรระวัง: เพื่</mark>อป้องกันข้อมูลสูญหายหรือระบบไม่ตอบสนอง ให้ใช้ขั้นตอนต่อไปนี้เพื่อถอดการ์ดดิจิทัลอย่างปลอดภัย

- ี **1.** บันทึกข้อมลของคณและปิดโปรแกรมทั้งหมดที่เกี่ยวข้องกับการ์ดดิจิทัล
- ี่ 2. คลิกไอคอนเอาฮาร์ดแวร์ออกในพื้นที่แจ้งเตือนที่ด้านขวาสดของแถบงาน จากนั้นให้ทำตามคำแนะนำที่ปรากฏบนหน้า จอ

3. ดันการดเขาไป **(1)** แลวดึงออกจากชองเสียบ **(2)**

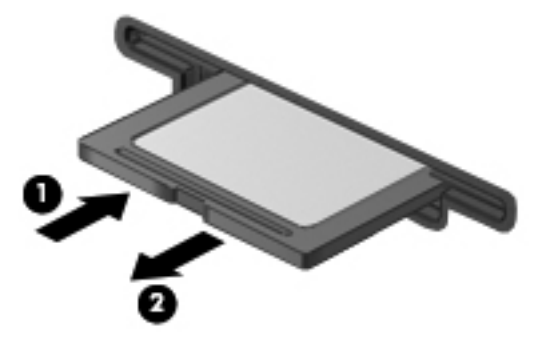

– หรือ –

ดึงการดออกจากชองเสียบ

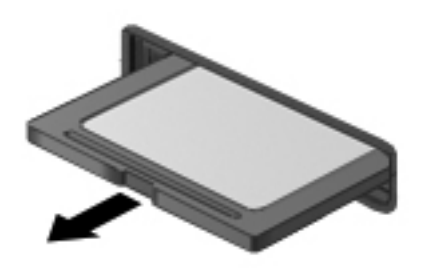

# การใชพซี การ ี ด **(**บางรนเท ุ านนั้ **)**

พีซีการ์ดเป็นอุปกรณ์เสริมขนาดเท่าบัตรเครดิต ออกแบบเป็นพิเศษเพื่อให้เป็นไปตามข้อกำหนดมาตรฐานของ Personal Computer Memory Card International Association (PCMCIA) ช่องเสียบพีซีการ์ดรองรับชนิดของพีซีการ์ดต่อไป น:ี้

- พีซีการ์ด 32 บิต (CardBus) และ 16 บิต
- พีซีการ์ด Type I และ Type II

<mark>หมายเหตุ:</mark> ไม่สนับสนุนวิดีโอพีซีการ์ดแบบซูม และพีซีการ์ด 12-V ₽

## การกำหนดค่าพีซีการ์ด

ู เพื่อป้องกันการสญเสียการสนับสนนสำหรับพีชีการ์ดอื่นๆ ในระหว่างการกำหนดค่า ให้ติดตั้งเฉพาะซอฟต์แวร์ที่จำเป็น ี สำหรับอุปกรณ์ หากผู้ผลิตพีซีการ์ดแนะนำให้คุณติดตั้งไดรเวอร์อุปกรณ์

- ติดตั้งเฉพาะไดรเวอร์อปกรณ์สำหรับระบบปฏิบัติการของคุณเท่านั้น
- ื่อย่าติดตั้งซอฟต์แวร์อื่นๆ เช่น บริการการ์ด บริการซ็อกเก็ต หรือโปรแกรมรองรับที่ได้รับจากผ้ผลิตพีซีการ์ด

## การใส่พีซีการ์ด

ข้อควรระวัง: เพื่อป้องกันไม่ให้คอมพิวเตอร์และการ์ดสื่อบันทึกภายนอกได้รับความเสียหาย อย่าใส่ ExpressCard เข้า ในช่องเสียบพีซีการ์ด

ี **ข้อควรระวัง:** เพื่อป้องกันความเสียหายที่อาจเกิดขึ้นกับขั้วต่อ:

ใสพีซีการดอยางเบามือ

ื่อย่าเคลื่อนย้ายหรือขนส่งคอมพิวเตอร์ในขณะที่กำลังใช้พีซีการ์ดอย่

ี่ ช่องเสียบพีซีการ์ดอาจมีแผ่นป้องกัน จะต้องดึงแผ่นป้องกันออกเสียก่อน จึงจะสามารถใส่พีซีการ์ดได้:

1. กดป่มปล่อยพีซีการ์ด **(1)** 

ึการกระทำนี้จะทำให้ป่มขยายไปส่ตำแหน่งสำหรับการปล่อยแผ่นป้องกัน

- 2. กดป่มปล่อยพีซีการ์ดอีกครั้งเพื่อปล่อยแผ่นป้องกัน
- 3. ดงแผ ึ นปองกันออกจากชองเสียบ **(2)**

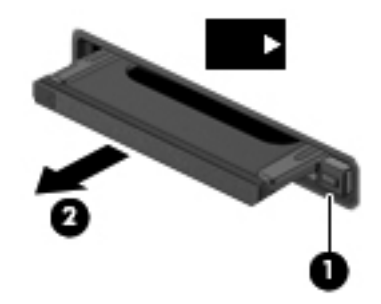

การใสพีซีการด:

- ี่ 1. ถือการ์ดโดยหงายด้านฉลากขึ้น และข้วต่อหันเข้าหาคอมพิวเตอร์
- 2. ใส่การ์ดเข้าในช่องเสียบพีซีการ์ด แล้วดันการ์ดเข้าไปจนกระทั่งสด

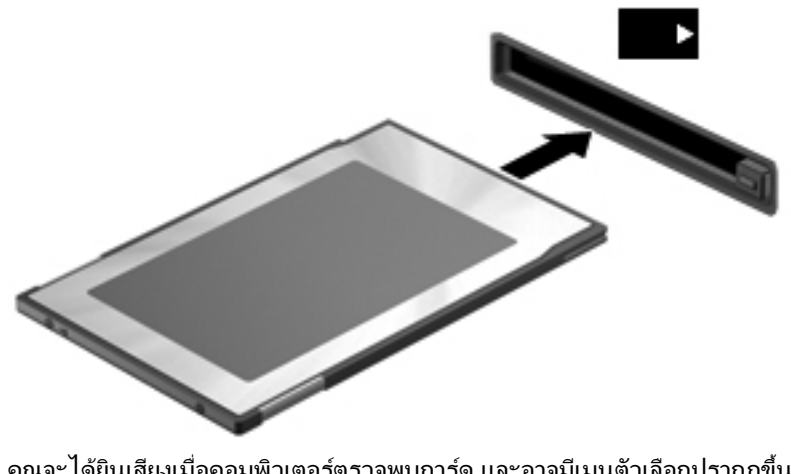

ึ คุณจะได้ยินเสียงเมื่อคอมพิวเตอร์ตรวจพบการ์ด และอาจมีเมนูตัวเลือกปรากฏขึ้น

[<del>\*\*\* พมายเหตุ:</del> ครั้งแรกที่คุณเชื่อมต่อพีซีการ์ด ข้อความในพื้นที่แจ้งเตือนช่วยให้คุณทราบว่าคอมพิวเตอร์รู้จักอุปกรณ์

<mark>\*\*\*\*\* หมายเหตุ:</mark> เพื่อรักษาพลังงาน ให้หยุดหรือถอดพีซีการ์ดเมื่อไม่ได้ใช้งาน

## การถอดพีซีการ์ด

A ข้อควรระวัง: เพื่อป้องกันข้อมูลสูญหายหรือระบบไม่ตอบสนอง ให้หยุดพีซีการ์ดก่อนที่จะดึงออก

- <mark>1.</mark> บันทึกข้อมลของคณและปิดโปรแกรมทั้งหมดที่เกี่ยวข้องกับพีซีการ์ด
- 2. คลิกไอคอนเอาฮาร์ดแวร์ออกในพื้นที่แจ้งเตือนที่ด้านขวาสดของแถบงาน แล้วปฏิบัติตามคำแนะนำบนหน้าจอ
- 3. ปล่อยและดึงพีซีการ์ด:
	- **a**. กดปุมปลอยพีซีการด **(1)**

การกระทำนี้จะทำให้ปุ่มขยายไปสู่ตำแหน่งสำหรับการปล่อยพีซีการ์ด

- **b.** กดปุ่มปล่อยพีซีการ์ดอีกครั้งเพื่อปล่อยพีซีการ์ด
- **c**. ดึงพซี การ ี ดออกจากชองเสียบ **(2)**

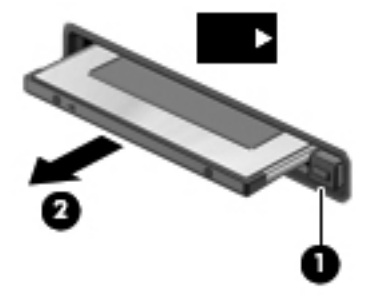

# การใช **ExpressCard (**บางรนเท ุ านนั้ **)**

ExpressCard เป็นพีซีการ์ดประสิทธิภาพสงที่ใส่ไว้ในช่องเสียบ ExpressCard

ี เช่นเดียวกับพีซีการ์ดมาตรฐาน ExpressCards ได้รับการออกแบบเพื่อให้เป็นไปตามข้อกำหนดมาตรฐานของ PCMCIA

## การกาหนดค ํ า **ExpressCard**

ติดตั้งเฉพาะซอฟต์แวร์ที่จำเป็นสำหรับการ์ด หากผู้ผลิต ExpressCard แนะนำให้คุณติดตั้งไดรเวอร์อุปกรณ์

- ติดตั้งเฉพาะไดรเวอร์อุปกรณ์สำหรับระบบปฏิบัติการของคุณเท่านั้น
- อย่าติดตั้งซอฟต์แวร์เพิ่มเติม เช่น บริการการ์ด บริการซ็อกเก็ต หรือโปรแกรมรองรับที่ได้รับจากผู้ผลิต **ExpressCard**

## การใส **ExpressCard**

<u>⁄N</u> <mark>ข้อควรระวัง: เพื่อป้องกันไม่ให้คอมพิวเตอร์และการ์ดสื่อบันทึกภายนอกได้รับความเสียหาย อย่าใส่พีซีการ์ดเข้าในช่อง</mark> เสียบ ExpressCard

ี **ข้อควรระวัง:** เพื่อป้องกันความเสียหายที่อาจเกิดขึ้นกับขั้วต่อ:

ใส่ ExpressCard อย่างเบามือ

ือย่าเคลื่อนย้ายหรือขนส่งคอมพิวเตอร์ในขณะที่กำลังใช้ ExpressCard อยู่

ช่องเสียบ ExpressCard อาจมีแผ่นป้องกัน การดึงแผ่นป้องกัน:

- 1. กดแผนปองกัน **(1)** เพอปลดล ื่ ็อค
- 2. ดงแผ ึ นปองกันออกจากชองเสียบ **(2)**

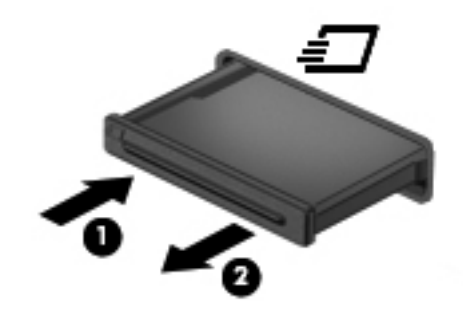

การใส ExpressCard:

- ี**1.** ถือการ์ดโดยหงายด้านฉลากขึ้น และขั้วต่อหันเข้าหาคอมพิวเตอร์
- 2. ใส่การ์ดเข้าในช่องเสียบ ExpressCard แล้วดันการ์ดเข้าไปจนกระทั่งสุด

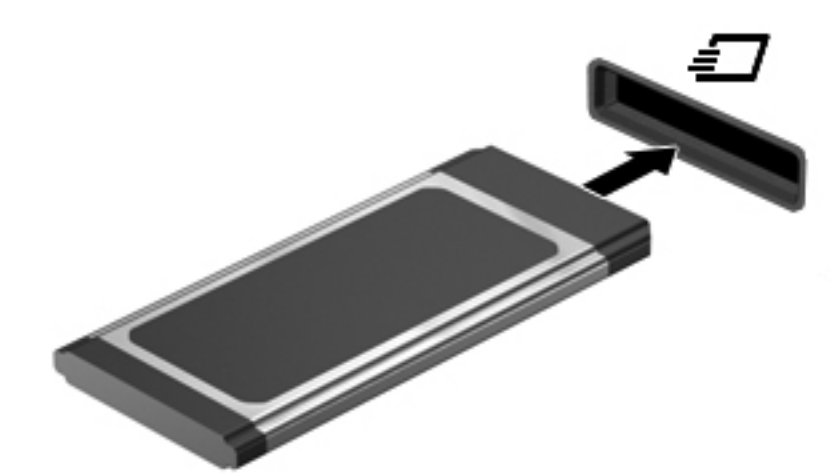

ี คุณจะได้ยินเสียงเมื่อคอมพิวเตอร์ตรวจพบการ์ด และอาจมีเมนูตัวเลือกปรากฏขึ้น

้<del>[")</del> <mark>หมายเหตุ:</mark> ครั้งแรกที่คุณเชื่อมต่อ ExpressCard ข้อความในพื้นที่แจ้งเตือนช่วยให้คุณทราบว่าคอมพิวเตอร์รู้จัก การด

้<del>[")</del> <mark>หมายเหตุ:</mark> เพื่อรักษาพลังงาน ให้หยุดหรือถอด ExpressCard เมื่อไม่ได้ใช้งาน

## การถอด **ExpressCard**

 $\bigwedge$  ข้อควรระวัง: เพื่อป้องกันข้อมุลสูญหายหรือระบบไม่ตอบสนอง ให้ใช้ขั้นตอนต่อไปนี้เพื่อถอด ExpressCard อย่าง ปลอดภัย

- 1. บันทึกข้อมลของคณและปิดโปรแกรมทั้งหมดที่เกี่ยวข้องกับ ExpressCard
- ี่ 2. คลิกไอคอนเอาฮาร์ดแวร์ออกในพื้นที่แจ้งเตือนที่ด้านขวาสุดของแถบงาน แล้วปฏิบัติตามคำแนะนำบนหน้าจอ
- 3. ปล่อยและดึง ExpressCard:
	- **a.** กด ExpressCard เบาๆ **(1)** เพื่อปลดล็อค
	- **b**. ดึง ExpressCard ออกจากชองเสียบ **(2)**

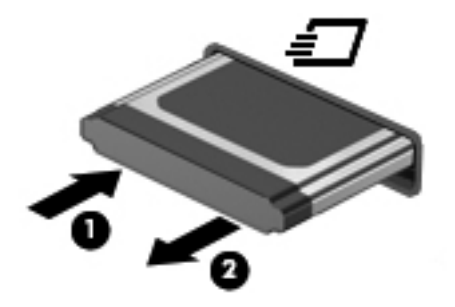

# การใชสมารทการด **(**บางรนเท ุ านนั้ **)**

่<del>∣"</del>2∕ <mark>หมายเหตุ:</mark> คำว่า *สมาร์ทการ์ด* ถูกใช้ในบทนี้เพื่อหมายถึงสมาร์ทการ์ดและการ์ด Java™

สมาร์ทการ์ดเป็นอปกรณ์เสริมขนาดเท่าบัตรเครดิต ประกอบด้วยไมโครชิปที่มีหน่วยความจำและไมโครโปรเซสเซอร์ เช่น ี เดียวกับคอมพิวเตอร์ส่วนบคคล สมาร์ทการ์ดมีระบบปฏิบัติการสำหรับจัดการอินพตและเอาต์พต และมีคณลักษณะด้านความ ปลอดภัยสำหรับป้องกันการเจาะข้อมูลในการ์ด สมาร์ทการ์ดตามมาตรฐานอุตสาหกรรมใช้ร่วมกับเครื่องอ่านสมาร์ทการ์ด (บางร่นเท่านั้น)

ี จำเป็นต้องใช้ PIN เพื่อเข้าถึงเนื้อหาในไมโครชิป สำหรับข้อมลเพิ่มเติมเกี่ยวกับคณลักษณะด้านความปลอดภัยของสมาร์ ิทการ์ด โปรดดบริการช่วยเหลือและวิธีใช้

## การใสสมารทการด

1. ถือการ์ดโดยหงายด้านฉลากขึ้น และค่อยๆ เสียบการ์ดเข้าไปในเครื่องอ่านสมาร์ทการ์ดจนกระทั่งสุด

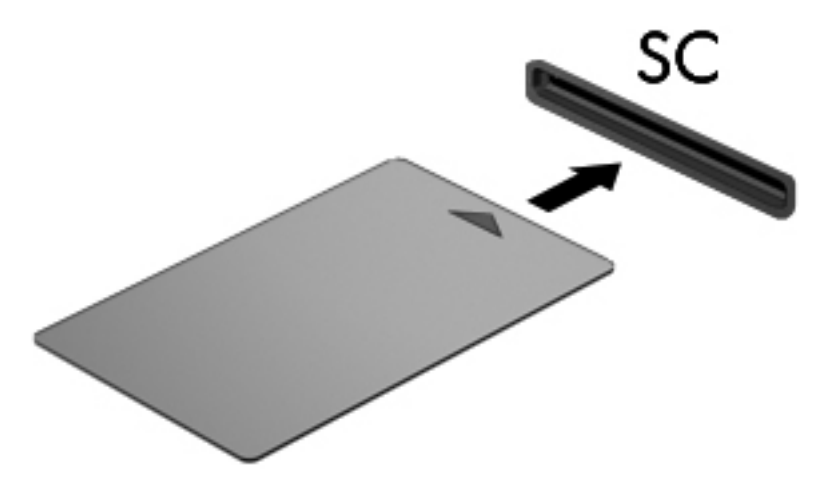

2. ปฏิบัติตามคำแนะนำบนหน้าจอสำหรับการล็อกออนเข้าส่ระบบคอมพิวเตอร์โดยใช้ PIN ของสมาร์ทการ์ด

## การถอดสมารทการด

 $\blacktriangle$  จับขอบของสมาร์ทการ์ด แล้วดึงออกจากเครื่องอ่านสมาร์ทการ์ด

![](_page_47_Picture_6.jpeg)

# การใชอปกรณ ุ **USB**

Universal Serial Bus (USB) เป็นอินเทอร์เฟซฮาร์ดแวร์ที่สามารถใช้ในการเชื่อมต่ออุปกรณ์เสริมภายนอก เช่น ี แป้นพิมพ์ USB, เมาส์, ไดรฟ์, เครื่องพิมพ์, สแกนเนอร์ หรือฮับ

ือปกรณ์ USB บางอย่างอาจต้องใช้ซอฟต์แวร์สนับสนนเพิ่มเติม ซึ่งโดยปกติแล้วรวมอยในอปกรณ์ สำหรับข้อมลเพิ่มเติม เกี่ยวกับซอฟต์แวร์ที่เฉพาะเจาะจงสำหรับอุปกรณ์ โปรดดูคำแนะนำของผู้ผลิต คำแนะนำเหล่านี้อาจได้รับการจัดหาพร้อมกับ ี่ซอฟต์แวร์ บนแผ่นดิสก์ หรือบนเว็บไซต์ของผ้ผลิต

ิ คอมพิวเตอร์มีพอร์ต USB อย่างน้อย 1 พอร์ตที่รองรับอปกรณ์ USB 1.0, 1.1, 2.0 หรือ 3.0 นอกจากนี้คอมพิวเตอร์ของ คณอาจมีพอร์ต USB สำหรับอุปกรณ์ภายนอก ซึ่งจัดหาพลังงานให้แก่อุปกรณ์ภายนอกหากว่าใช้งานร่วมกับสาย USB สำหรับอุปกรณ์ภายนอก อุปกรณ์เสริมสำหรับการเชื่อมต่อหรือฮับ USB มีพอร์ต USB เพิ่มเติมซึ่งสามารถใช้ร่วมกับ คอมพิวเตอร

## การเชอมต ื่ ออปกรณ ุ **USB**

 $\bigwedge$  ข้อควรระวัง: เพื่อป้องกันไม่ให้ขั้วต่อ USB ได้รับความเสียหาย ให้เชื่อมต่ออุปกรณ์อย่างเบามือ

- ้เชื่อมต่อสาย USB สำหรับอปกรณ์เข้ากับพอร์ต USB
- ี<mark>่ หมายเหต:</mark> ภาพต่อไปนี้อาจดแตกต่างจากคอมพิวเตอร์ของคณเล็กน้อย

![](_page_48_Picture_4.jpeg)

ึ คณจะได้ยินเสียงเมื่อตรวจพบอปกรณ์

[<del>"")</del> พมายเหตุ: ครั้งแรกที่คุณเชื่อมต่ออุปกรณ์ USB ข้อความในพื้นที่แจ้งเตือนช่วยให้คุณทราบว่าคอมพิวเตอร์รู้จักอุปกรณ์

## การถอดอุปกรณ **USB**

 $\bigwedge$  ข้อควรระวัง: เพื่อป้องกันไม่ให้ขั้วต่อ USB ได้รับความเสียหาย อย่าดึงที่สายเชื่อมต่อเพื่อถอดอปกรณ์ USB

<u>ี **ข้อควรระวัง**:</u> เพื่อป้องกันข้อมลสญหายหรือระบบไม่ตอบสนอง ให้ใช้ขั้นตอนต่อไปนี้เพื่อถอดอุปกรณ์ USB อย่าง ปลอดภัย

- 1. เมื่อต้องการถอดอุปกรณ์ USB ให้บันทึกข้อมูลของคุณและปิดโปรแกรมทั้งหมดที่เกี่ยวข้องกับอุปกรณ์
- ี่ 2. คลิกไอคอนเอาฮาร์ดแวร์ออกในพื้นที่แจ้งเตือนที่ด้านขวาสุดของแถบงาน แล้วปฏิบัติตามคำแนะนำบนหน้าจอ
- **3.** ถอดอปกรณ์

# การใชอปกรณ ุ **1394 (**บางรนเท ุ านนั้ **)**

IEEE 1394 เป็นอินเทอร์เฟซฮาร์ดแวร์ที่เชื่อมต่ออุปกรณ์มัลติมีเดียความเร็วสูงหรืออุปกรณ์จัดเก็บข้อมูลเข้ากับ ี คอมพิวเตอร์ สแกนเนอร์ กล้องถ่ายรูปดิจิทัล และกล้องวิดีโอดิจิทัลมักจะต้องใช้การเชื่อมต่อ 1394

้อุปกรณ์ 1394 บางอย่างอาจต้องใช้ซอฟต์แวร์สนับสนุนเพิ่มเติม ซึ่งโดยปกติแล้วรวมอยู่ในอุปกรณ์ สำหรับข้อมูลเพิ่มเติม ้ เกี่ยวกับซอฟต์แวร์ที่เฉพาะเจาะจงสำหรับอุปกรณ์ โปรดดูคำแนะนำของผู้ผลิต

ีนอกจากนี้พอร์ต 1394 สนับสนนอปกรณ์ IEEE 1394a

## การเชอมต ื่ ออุปกรณ **1394**

 $\bigwedge$  ข้อควรระวัง: เพื่อป้องกันไม่ให้ขั้วต่อพอร์ต 1394 ได้รับความเสียหาย ให้เชื่อมต่ออุปกรณ์อย่างเบามือ

▲ เมื่อต้องการเชื่อมต่ออปกรณ์ 1394 เข้ากับคอมพิวเตอร์ ให้เชื่อมต่อสาย 1394 สำหรับอปกรณ์เข้ากับพอร์ต 1394

![](_page_49_Picture_3.jpeg)

## การถอดอุปกรณ **1394**

 $\bigwedge$  <mark>ข้อควรระวัง:</mark> เพื่อป้องกันข้อมูลสูญหายหรือระบบไม่ตอบสนอง ให้หยุดอุปกรณ์ 1394 ก่อนที่จะถอดออก

ี **ข้อควรระวัง**: เพื่อป้องกันไม่ให้ขั้วต่อ 1394 ได้รับความเสียหาย อย่าดึงที่สายเชื่อมต่อเพื่อถอดอปกรณ์ 1394

- 1. เมื่อต้องการถอดอปกรณ์ 1394 ให้บันทึกข้อมลของคณและปิดโปรแกรมทั้งหมดที่เกี่ยวข้องกับอปกรณ์
- ี่ **2. คลิกไอคอนเอาฮาร์ดแวร์ออกในพื้นที่**แจ้งเตือนที่ด้านขวาสดของแถบงาน แล้วปฏิบัติตามคำแนะนำบนหน้าจอ
- 3. ถอดอปกรณ์

# การใชอปกรณ ุ **eSATA (**บางรนเท ุ านนั้ **)**

พอร์ต eSATA เชื่อมต่อส่วนประกอบ eSATA ประสิทธิภาพสูง เช่น ฮาร์ดไดรฟ์ eSATA ภายนอก

อุปกรณ์ eSATA บางอย่างอาจต้องใช้ซอฟต์แวร์สนับสนุนเพิ่มเติม ซึ่งโดยปกติแล้วรวมอยู่ในอุปกรณ์ สำหรับข้อมูลเพิ่มเติม เกี่ยวกับซอฟต์แวร์ที่เฉพาะเจาะจงสำหรับอปกรณ์ โปรดดคำแนะนำของผ้ผลิต

<del>["</del>22 <mark>หมายเหตุ:</mark> นอกจากนี้พอร์ต eSATA ยังสนับสนุนอุปกรณ์เสริม USB อีกด้วย

## การเชอมต ื่ ออปกรณ ุ **eSATA**

 $\bigwedge$  <mark>ข้อควรระวัง: เพื่</mark>อป้องกันไม่ให้ขั้วต่อพอร์ต eSATA ได้รับความเสียหาย ให้เชื่อมต่ออุปกรณ์อย่างเบามือ

▲ เมื่อต้องการเชื่อมต่ออปกรณ์ eSATA เข้ากับคอมพิวเตอร์ ให้เชื่อมต่อสาย eSATA สำหรับอปกรณ์เข้ากับพอร์ต eSATA

![](_page_50_Picture_3.jpeg)

ี คณจะได้ยินเสียงเมื่อตรวจพบอปกรณ์

## การถอดอุปกรณ **eSATA**

 $\Lambda$ ข้อควรระวัง: เพื่อป้องกันไม่ให้ขั้วต่อ eSATA ได้รับความเสียหาย อย่าดึงที่สายเชื่อมต่อเพื่อถอดอุปกรณ์ eSATA

ี **ข้อควรระวัง:** เพื่อป้องกันข้อมูลสูญหายหรือระบบไม่ตอบสนอง ให้ใช้ขั้นตอนต่อไปนี้เพื่อถอดอุปกรณ์อย่างปลอดภัย

- 1. เมื่อต้องการถอดอุปกรณ์ eSATA ให้บันทึกข้อมูลของคุณและปิดโปรแกรมทั้งหมดที่เกี่ยวข้องกับอุปกรณ์
- 2. คลิกไอคอนเอาฮาร์ดแวร์ออกในพื้นที่แจ้งเตือนที่ด้านขวาสุดของแถบงาน แล้วปฏิบัติตามคำแนะนำบนหน้าจอ
- 3. ถอดอปกรณ์

# การใชอปกรณ ุ อนกรม ุ **(**บางรนเท ุ านนั้ **)**

ิ คอมพิวเตอร์บางร่นมีพอร์ตอนกรมที่เชื่อมต่ออปกรณ์เสริม เช่น โมเด็ม เมาส์ หรือเครื่องพิมพ์อนกรม

ื่อปกรณ์อนกรมบางอย่างอาจต้องใช้ซอฟต์แวร์สนับสนนเพิ่มเติม ซึ่งโดยปกติแล้วรวมอยในอปกรณ์ สำหรับข้อมลเพิ่มเติม เกี่ยวกับซอฟต์แวร์ที่เฉพาะเจาะจงสำหรับอปกรณ์ โปรดดคำแนะนำของผ้ผลิต

เมื่อต้องการเชื่อมต่ออุปกรณ์อนกรม ให้เชื่อมต่อสายอุปกรณ์เข้ากับพอร์ตอนกรมบนคอมพิวเตอร์

![](_page_51_Picture_4.jpeg)

# ี การใช้อุปกรณ์เสริมภายนอก

<mark>∣\*\*\* หมายเหตุ:</mark> หากต้องการข้อมูลเพิ่มเติมเกี่ยวกับซอฟต์แวร์และไดรเวอร์ที่จำเป็นหรือเรียนรู้เกี่ยวกับพอร์ตคอมพิวเตอร์ที่จะ ใช้ โปรดดคำแนะนำของผู้ผลิต

การเชื่อมต่ออปกรณ์ภายนอกเข้ากับคอมพิวเตอร์:

- $\bigwedge$  ข้อควรระวัง: เพื่อป้องกันไม่ให้อุปกรณ์ได้รับความเสียหายเมื่อเชื่อมต่ออุปกรณ์ภายนอก ให้ตรวจสอบว่าอุปกรณ์ปิดอยและ ถอดปลั๊กไฟ AC แลว
	- 1. เชื่อมต่ออปกรณ์เข้ากับคอมพิวเตอร์
	- 2. หากคุณต้องการเชื่อมต่ออุปกรณ์ภายนอก ให้เสียบปลั๊กไฟอุปกรณ์เข้ากับเต้าเสียบ AC แบบต่อสายดิน
	- 3. เปิดอปกรณ์

เมื่อต้องการยกเลิกการเชื่อมต่ออปกรณ์ภายนอกที่ไม่มีปลั๊กไฟ ให้ปิดอปกรณ์ แล้วถอดสายเชื่อมต่ออปกรณ์ออกจาก ุ คอมพิวเตอร์ เมื่อต้องการยกเลิกการเชื่อมต่ออุปกรณ์ภายนอกที่มีปลั๊กไฟ ให้ถอดสายเชื่อมต่ออุปกรณ์ออกจากคอมพิวเตอร์ แลวถอดปลั๊กไฟ AC

## การใชไดรฟเสริมภายนอก

ไดรฟ์ภายนอกที่ถอดออกได้จะขยายทางเลือกสำหรับการจัดเก็บและเข้าถึงข้อมูล สามารถติดตั้งไดรฟ์ USB ด้วยการเชื่อม ต่อไดรฟ์เข้ากับพอร์ต USB บนคอมพิวเตอร์

<u>็หมายเหตุ:</u> ควรเชื่อมต่อไดรฟ์แบบออปติคอล USB เข้ากับพอร์ต USB สำหรับอุปกรณ์ภายนอกบนคอมพิวเตอร์

ไดรฟ์ USB แบ่งเป็นชนิดต่างๆ ดังต่อไปนี้:

- ไดรฟ์ดิสเก็ตต์ 1.44 เมกะไบต์
- โมดลฮาร์ดไดรฟ์
- ไดรฟ์แบบออปติคอลภายนอก (ซีดี, ดีวีดี และ Blu-ray)
- $\bullet$  อุปกรณ์ MultiBay

## การใชพอรตขยาย **(**บางรนเท ุ านั้น**)**

ิ พอร์ตขยายจะเชื่อมต่อคอมพิวเตอร์เข้ากับอุปกรณ์เชื่อมต่อหรืออุปกรณ์เสริม ดังนั้นจึงสามารถใช้พอร์ตและขั้วต่อเพิ่มเติม เข้ากับคอมพิวเตอร์

ี <mark>หมายเหตุ:</mark> คอมพิวเตอร์มีพอร์ตขยายเพียงหนึ่งพอร์ต

![](_page_52_Picture_8.jpeg)

## การใชขวตั้ อชุดเชอมต ื่ ออุปกรณ **(**บางรนเท ุ านั้น**)**

ึ ขั้วต่อชุดเชื่อมต่ออุปกรณ์จะเชื่อมต่อคอมพิวเตอร์เข้ากับอุปกรณ์เสริมสำหรับการเชื่อมต่อ อุปกรณ์เสริมสำหรับการเชื่อมต่อมี ิพอร์ตและขั้วต่อเพิ่มเติมซึ่งสามารถใช้ร่วมกับคอมพิวเตอร์

[<del>""</del>2 <mark>หมายเหตุ:</mark> ภาพต่อไปนี้อาจดูแตกต่างจากคอมพิวเตอร์และชุดเชื่อมต่ออุปกรณ์ของคุณเล็กน้อย

![](_page_53_Picture_0.jpeg)

# 6 ไดรฟ

# ึการเคลื่อนย้ายไดรฟ์

ไดรฟ์เป็นส่วนประกอบที่บอบบางในคอมพิวเตอร์ จึงต้องเคลื่อนย้ายอย่างระมัดระวัง โปรดดข้อควรระวังต่อไปนี้ก่อนที่จะ ้ เคลื่อนย้ายไดรฟ์ ข้อควรระวังเพิ่มเติมรวมอย่ในขั้นตอนที่เกี่ยวข้อง

ปฏิบัติตามข้อควรระวังต่อไปนี้:

- ก่อนที่คณจะย้ายคอมพิวเตอร์ที่เชื่อมต่อกับฮาร์ดไดรฟ์ภายนอก ให้เริ่มสถานะสลีปและปล่อยให้หน้าจอว่างเปล่า หรือ ี่ ยกเลิกการเชื่อมต่อจากฮาร์ดไดรฟ์ภายนอกอย่างเหมาะสม
- ึ ก่อนที่จะเคลื่อนย้ายไดรฟ์ ให้คายประจุไฟฟ้าสถิตด้วยการแตะที่พื้นผิวโลหะที่ไม่ได้ทาสีของไดรฟ์
- ่อย่าแตะพินข้าต่อบนไดรฟ์ที่ถอดออกได้หรือบนคอมพิวเตอร์
- ้ เคลื่อนย้ายไดรฟ์อย่างระมัดระวัง อย่าทำให้ไดรฟ์ตกหล่น และอย่าวางสิ่งของไว้บนไดรฟ์
- ึ ก่อนที่จะถอดหรือใส่ไดรฟ์ ให้ปิดเครื่องคอมพิวเตอร์ หากคณไม่แน่ใจว่าคอมพิวเตอร์ปิดอย่ หรืออย่ในสถานะสลีป หรืออย่ในสถานะไฮเบอร์เนต ให้เปิดเครื่องคอมพิวเตอร์ เเล้วปิดเครื่องผ่านทางระบบปฏิบัติการ
- ่อย่าออกแรงมากเกินไปในขณะที่ใส่ไดรฟ์เข้าในช่องใส่
- อย่าพิมพ์บนแป้นพิมพ์หรือเคลื่อนย้ายคอมพิวเตอร์ในขณะที่ไดรฟ์แบบออปติคอลกำลังเขียนไปยังดิสก์ กระบวนการ เขยนม ี ความไวมากต ี อแรงสั่นสะเทือน
- ี เมื่อแบตเตอรี่เป็นแหล่งจ่ายไฟเพียงแหล่งเดียว ให้ตรวจสอบว่าแบตเตอรี่ถกชาร์จไฟอย่างเพียงพอก่อนที่จะเขียนไปยัง สื่อบันทึก
- หลีกเลี่ยงการวางไดรฟ์ไว้ในที่ที่มีอณหภมิหรือความขึ้นสงเกินไป
- ื่อย่าให้ของเหลวหกใส่ไดรฟ์ อย่าฉีดพ่นน้ำยาทำความสะอาดเข้าใส่ไดรฟ์
- ถอดสื่อบันทึกออกจากไดรฟก่อนที่จะถอดไดรฟออกจากช่องใส่ หรือพกพา ขนส่ง หรือจัดเก็บไดรฟ์
- หากคณต้องการจัดส่งไดรฟ์ทางไปรษณีย์ ให้จัดส่งในกล่องบรรจุกันกระแทก หรือบรรจุภัณฑ์ที่เหมาะสมอื่น และมี ข้อความกำกับที่กล่องด้วยว่า "FRAGILE"
- ื่อย่าให้ไดรฟ์สัมผัสกับสนามแม่เหล็ก อปกรณ์รักษาความปลอดภัยที่มีสนามแม่เหล็กรวมถึงเครื่องตรวจความปลอดภัย ในสนามบินโดยให้เดินผ่าน และเครื่องตรวจความปลอดภัยตามตัว สายพานลำเลียงกระเป๋าสัมภาระในสนามบินและ ือปกรณ์ด้านความปลอดภัยที่ตรวจสอบกระเป๋าสัมภาระ จะใช้เอกซ์เรย์แทนสนามแม่เหล็ก และไม่ทำให้ไดรฟ์ได้รับ ความเสียหาย

# การใช้สาร์ดไดรฟ์

## ี การปรับปรงประสิทธิภาพของฮาร์ดไดรฟ์

#### การใช้ตัวจัดเรียงข้อมูลบนดิส**ก**์

เมื่อคุณใช้คอมพิวเตอร์ ไฟล์ต่างๆ บนฮาร์ดไดรฟ์จะกระจัดกระจาย ตัวจัดเรียงข้อมูลบนดิสก์จะรวบรวมไฟล์และโฟลเดอร์ที่ กระจัดกระจายบนฮาร์ดไดรฟ์ เพื่อให้ระบบทำงานได้อย่างมีประสิทธิภาพมากขึ้น

#### ้<del>|"ฏิ่∕ <mark>หมายเหตุ</mark>:</del> ไม่จำเป็นต้องเรียกใช้ตัวจัดเรียงข้อมูลบนดิสก์บนไดรฟ์แบบ solid-state

หลังจากที่คณเริ่มตัวจัดเรียงข้อมลบนดิสก์ เครื่องมือดังกล่าวก็จะทำงานโดยอัตโนมัติ ตัวจัดเรียงข้อมูลบนดิสก์อาจใช้เวลา ินานกว่าหนึ่งชั่วโมงในการดำเนินการ ทั้งนี้ขึ้นอยู่กับขนาดของฮาร์ดไดรฟ์และจำนวนไฟล์ที่กระจัดกระจาย คุณอาจต้องการ ตั้งค่าให้ตัวจัดเรียงข้อมูลบนดิสก์ทำงานในช่วงกล<sup>้</sup>างคืนหรือในช่วงเวลาที่คุณไม่จำเป็นต้องใช้คอมพิวเตอร์

HP ขอแนะนำให้จัดเรียงข้อมูลบนฮาร์ดไดรฟ์อย่างน้อยเดือนละครั้ง คุณอาจตั้งค่าตัวจัดเรียงข้อมูลบนดิสก์ให้ทำงานทุก ู เดือน แต่คุณอาจทำการจัดเรียงข้อมูลบนดิสก์ด้วยตนเองได้ทุกเมื่อ

การเรียกใช้ตัวจัดเรียงข้อมลบนดิสก์:

 $1.$  เชื่อมต่อคอมพิวเตอร์กับแหล่งจ่ายไฟ AC

#### 2. เลือก เรมิ่ **>** โปรแกรมทงหมด ั้ **>** อปกรณ ุ เสรมิ **>** เครองม ื่ อระบบ ื **>** ตวจั ดเร ั ยงข ี อมลบนด ู สกิ

#### ี<mark>3. Windows 7–คลิก **จัดเรียงข้อมลบนดิส**ก์</mark>

<mark>1\*\*% หมายเหตุ:</mark> Windows ประกอบด้วยคุณลักษณะการควบคุมบัญชีผู้ใช้เพื่อปรับปรุงความปลอดภัยของคอมพิวเตอร์ ื่อาจมีพร้อมต์ปรากฏขึ้นเพื่อขออนญาตจากคณหรือสอบถามรหัสผ่านสำหรับงานต่างๆ เช่น การติดตั้งซอฟต์แวร์ การ เรียกใช้ยทิลิตี้ หรือการเปลี่ยนแปลงการตั้งค่า Windows โปรดดบริการช่วยเหลือและวิธีใช้สำหรับข้อมูลเพิ่มเติม

#### **Windows Vista–คลิก จัดเรียงข้อมลเดี๋ยวนี้**

<mark>[\*\*\*]? หมายเหตุ:</mark> Windows ประกอบด้วยคุณลักษณะการควบคุมบัญชีผู้ใช้เพื่อปรับปรุงความปลอดภัยของคอมพิวเตอร์ ื่อาจมีพร้อมต์ปรากฏขึ้นเพื่อขออนญาตจากคณหรือสอบถามรหัสผ่านสำหรับงานต่างๆ เช่น การติดตั้งซอฟต์แวร์ การ เรียกใช้ยทิลิตี้ หรือการเปลี่ยนแปลงการตั้งค่า Windows โปรดดูบริการช่วยเหลือและวิธีใช้สำหรับข้อมูลเพิ่มเติม

สำหรับข้อมลเพิ่มเติม โปรดดวิธีใช้ซอฟต์แวร์ตัวจัดเรียงข้อมลบนดิสก์

#### การใชการลางขอมลดู สกิ

การล้างข้อมูลดิสก์จะค้นหาฮาร์ดไดรฟ์สำหรับไฟล์ที่ไม่จำเป็น ซึ่งคณจะสามารถลบได้อย่างปลอดภัยเพื่อเพิ่มพื้นที่ว่างบนดิสก์ และช่วยให้คอมพิวเตอร์ทำงานได้อย่างมีประสิทธิภาพมากขึ้น

การเรียกใชการลางขอมลดู ิสก:

- 1. เลือก เรมิ่ **>** โปรแกรมทงหมด ั้ **>** อปกรณ ุ เสรมิ **>** เครองม ื่ อระบบ ื **>** การลางขอมลดู สกิ
- 2. ทําตามคําแนะนําที่ปรากฏบนหนาจอ

## การใช **HP 3D DriveGuard (**บางรุนเทานั้น**)**

HP 3D DriveGuard จะปกป้องฮาร์ดไดรฟ์ด้วยการพาร์คไดรฟ์และระงับคำร้องขอข้อมลภายใต้สภาวะต่อไปนี้:

- คุณทำคอมพิวเตอร์ตกหล่น
- ุ คณย้ายคอมพิวเตอร์ในขณะที่จอแสดงผลปิดอย่และคอมพิวเตอร์กำลังทำงานด้วยพลังงานจากแบตเตอรี่

์ ไม่นานนักหลังจากที่เหตการณ์ดังกล่าวจบลง HP 3D DriveGuard จะทำให้ฮาร์ดไดรฟ์กลับสการทำงานตามปกติ

∣<del>≌</del>่<mark>γี หมายเหตุ:</mark> ⊥เนื่องจากไดรฟ์แบบ solid-state (SSD) ไม่มีขึ้นส่วนที่เคลื่อนไหวได้ ดังนั้นจึงไม่จำเป็นต้องใช้ HP 3D **DriveGuard** 

หมายเหต:ุ ฮารดไดรฟในชองใสฮารดไดรฟหลักหรือในชองใสฮารดไดรฟรองไดรับการปกปองโดย HP 3D DriveGuard ฮาร์ดไดรฟ์ที่ติดตั้งในอุปกรณ์เสริมสำหรับการเชื่อมต่อหรือเชื่อมต่อกับพอร์ต USB ไม่ได้รับการปกป้องโดย HP 3D DriveGuard

ี่ สำหรับข้อมูลเพิ่มเติม โปรดดูวิธีใช้ซอฟต์แวร์ HP 3D DriveGuard

#### การระบสถานะของ ุ **HP 3D DriveGuard**

ไฟสถานะของไดรฟบนคอมพิวเตอรจะเปลี่ยนสีเพอแสดงว ื่ าไดรฟในชองใสฮารดไดรฟหลักหรือไดรฟในชองใสฮารดไดรฟ ้รอง (บางรนเท่านั้น) ถูกพาร์ค เมื่อต้องการระบว่าไดรฟ์ได้รับการปกป้องอยในขณะนี้หรือไม่ หรือมีไดรฟ์ที่ถูกพาร์คหรือไม่ ให้ใช้ไอคอนในพื้นที่แจ้งเตือนที่ด้านขวาสุดของแถบงาน:

- หากซอฟต์แวร์ดังกล่าวถูกเปิดใช้งาน เครื่องหมายกาถูกสีเขียวจะซ้อนทับอย่เหนือไอคอนฮาร์ดไดรฟ์
- ี่ หากซอฟต์แวร์ดังกล่าวถกปิดการใช้งาน เครื่องหมาย X สีแดงจะซ้อนทับอย่เหนือไอคอนฮาร์ดไดรฟ์
- ิ หากไดรฟ์ถูกพาร์ค รูปพระจันทร์สีเหลืองจะซ้อนอย่เหนือไอคอนฮาร์ดไดรฟ์

หากไอคอนในพื้นที่แจ้งเตือนไม่ได้ถกเปิดใช้งาน ให้ปฏิบัติตามขั้นตอนต่อไปนี้เพื่อเปิดใช้งาน:

#### 1. เลือก เรมิ่ **>** แผงควบคมุ **>** ฮารดแวรและเสียง **> HP 3D DriveGuard**

<mark>∰⁄ุ⁄ หมายเหตุ:</mark> หากการควบคุมบัญชีผู้ใช้แสดงพร้อมต์ ให้คลิก **ใช**่

- 2. บนแถว ไอคอนในถาดระบบ ใหคลิก แสดง
- 3. คลิก ตกลง

#### การจัดการพลังงานด้วยฮาร์ดไดรฟ์ที่ถูกพาร์**ค**

หาก HP 3D DriveGuard พาร์คไดรฟ์ คอมพิวเตอร์จะทำงานในลักษณะต่อไปนี้:

- คอมพิวเตอร์จะไม่ปิดการทำงาน
- ึ คอมพิวเตอร์จะไม่เริ่มสถานะสลีปหรือไฮเบอร์เนต ยกเว้นตามที่ระบไว้ในหมายเหตุต่อไปนี้

่∣<mark>ซื∕ุ หมายเหตุ:</mark> หากคอมพิวเตอร์ทำงานด้วยพลังงานจากแบตเตอรี่และถึงระดับวิกฤต HP 3D DriveGuard จะทำให้ คอมพิวเตอรสามารถเริ่มสถานะไฮเบอรเนตได

ุ คอมพิวเตอร์จะไม่เรียกใช้การแจ้งเตือนแบตเตอรี่ตามที่ตั้งค่าไว้บนแท็บเตือนในตัวเลือกการใช้พลังงาน

ี ก่อนที่คุณจะย้ายคอมพิวเตอร์ HP ขอแนะนำให้คุณปิดเครื่องหรือเริ่มสถานะสลีปหรือไฮเบอร์เนต

#### การใชซอฟตแวร **HP 3D DriveGuard**

ซอฟตแวรHP 3D DriveGuard ชวยใหคุณสามารถทํางานตอไปนี้:

เปิดและปิดการใช้งาน HP 3D DriveGuard

<mark>∣ு พมายเหตุ:</mark> คุณอาจไม่สามารถเปิดหรือปิดการใช้งาน HP 3D DriveGuard ทั้งนี้ขึ้นอยู่กับสิทธิ์ผู้ใช้ของคุณ สมาชิก ี ของกล่มผัดแลระบบอาจเปลี่ยนแปลงสิทธิ์ของผ้ใช้ที่ไม่ใช่ผัดแลระบบ

ระบว่าไดรฟ์ในระบบได้รับการสนับสนนหรือไม่

เมอตื่ องการเปดซอฟตแวรและเปลี่ยนแปลงการตั้งคา ใหปฏิบตัิตามขั้นตอนตอไปนี้:

ี่ 1. ดับเบิลคลิกที่ไอคอนในพื้นที่แจ้งเตือนที่ด้านขวาสดของแถบงาน

– หรือ –

ี คลิกขวาที่ไอคอนในพื้นที่แจ้งเตือน แล้วเลือก **การตั้งค่า** 

- 2. คลิกปุมที่เหมาะสมเพื่อเปลี่ยนแปลงการตั้งคา
- 3. คลิก ตกลง

# การใชไดรฟแบบออปตคอล ิ **(**บางรนเท ุ านนั้ **)**

ไดรฟแบบออปติคอลไดแก:

- ซีดี
- ดีวีดี
- Blu-ray (BD)

## การระบไดรฟ ุ แบบออปติคอลทตี่ ดติ ั้ง

▲ เลือก เรมิ่ **>** คอมพวเตอร ิ

้จะมีการแสดงรายการของอุปกรณ์ทั้งหมดที่ติดตั้งอย่ในคอมพิวเตอร์ของคุณ รวมถึงไดรฟ์แบบออปติคอล

## การใสแผนดิสกแบบออปติคอล

#### ถาดบรรจุ

- 1. เปดคอมพิวเตอร
- ี **2. กดป่มคลายล็อค (1) ที่ตัวไดรฟ์เพื่อเปิดถาดใส่ดิสก์**
- 3. ดึงถาดออกมา **(2)**
- <mark>4.</mark> จับแผ่นดิสก์ที่ขอบ โดยไม่ให้โดนผิวหน้าของแผ่นดิสก์ และวางแผ่นดิสก์โดยให้ด้านที่มีฉลากหงายขึ้นบนแกนของถาด

่<del>["</del> <mark>หมายเหตุ:</mark> หากถาดไม่สามารถเปิดออกได้จนสุด ให้เอียงแผ่นดิสก์แล้วค่อยๆ ใส่จนกระทั่งแผ่นดิสก์วางอยู่บนแกน ่

5. คอยๆ กดแผนดิสก**(3)** ลงบนแกนของถาด จนกระทั่งแผนดิสกเขาที่

![](_page_58_Picture_1.jpeg)

6. ปดถาดใสดสกิ

[<mark>\*\*}? หมายเหตุ:</mark> เมื่อคุณใส่แผ่นดิสก์แล้ว การหยุดทำงานชั่วคราวถือเป็นสิ่งปกติ หากคุณไม่ได้เลือกตัวเล่นสื่อ กล่องโต้ตอบเล่น ้อัตโนมัติจะเปิดขึ้น พร้อมมีข้อความให้คณเลือกวิธีที่ต้องการในการใช้ข้อมลในสื่อ

#### ชองบรรจุ

 $\bigwedge$  <mark>ข้อควรระวัง: อย่าใส่แผ่นดิสก์แบบออปติคอลขนาด **8 ซม.** ลงในไดรฟ์แบบออปติคอลที่มีช่องบรรจุ เพราะอาจสร้างความ</mark> เสียหายตอไดรฟแบบออปติคอล

- 1. เปดคอมพิวเตอร
- 2. จับแผ่นดิสก์ที่ขอบ โดยไม่ให้โดนผิวหน้าของแผ่นดิสก์ และวางแผ่นดิสก์โดยให้ด้านที่มีฉลากหงายขึ้น
- 3. คอยๆ สอดแผนดิสกเขาในไดรฟแบบออปติคอลที่มีชองบรรจุ

![](_page_58_Picture_9.jpeg)

## การเอาแผนดิสกแบบออปตคอลออก ิ

#### ถาดบรรจุ

ี คณเอาแผ่นดิสก์ออกได้ 2 วิธี ขึ้นอย่กับว่าถาดดิสก์เปิดออกตามปกติหรือไม่

#### เมอถาดด ื่ สกิ เปดออกตามปกติ

1. กดปมคลายล ุ ็อค **(1)** ที่ตัวไดรฟเพื่อเปดถาดใสดิสกแลวคอยๆ ดึงถาดออก **(2)** จนกระทั่งหยดุ

ี 2. นำแผ่นดิสก์ (3) ออกจากถาด โดยค่อยๆ กดแกนลงจนกระทั่งตัวขอบด้านนอกของแผ่นดิสก์ยกขึ้น จับแผ่นดิสก์ที่ขอบ โดยไมใหโดนผิวหนาของแผนดสกิ

 $\mathbb{F}_\ell^\mathbb{N}$  <mark>หมายเหตุ:</mark> หากถาดไม่สามารถเปิดออกได้จนสุด ให้เอียงแผ่นดิสก์เพื่อนำแผ่นดิสก์ออก

![](_page_59_Picture_2.jpeg)

3. ปดถาดใสดสกิ และเก็บแผนดสกิ ไวในกลองบรรจุ

#### เมอถาดด ื่ สกิ ไมสามารถเปดออกไดตามปกติ

- ี **1**. สอดปลายคลิปหนีบกระดาษ (1) เข้าไปในช่องปล่อยที่ฝาปิดไดรฟ์ด้านหน้า
- 2. กดคลิปหนีบกระดาษอย่างเบามือจนกระทั่งถาดถูกปล่อยออกมา แล้วค่อยๆ ดึงถาดออกจนกระทั่งหยุด **(2)**

ี<mark>3. นำแผ่นดิสก์ **(3)** ออกจากถาด โดยค่อยๆ กดแกนลงจนกระทั่งตัวขอบด้านนอกของแผ่นดิสก์ยกขึ้น จับแผ่นดิสก์ที่ขอบ</mark> โดยไมใหโดนผิวหนาของแผนดิสก

 $\mathbb{F}_4$  <mark>หมายเหตุ:</mark> หากถาดไม่สามารถเปิดออกได้จนสุด ให้เอียงแผ่นดิสก์เพื่อนำแผ่นดิสก์ออก

![](_page_60_Picture_2.jpeg)

4. ปดถาดใสดสกิ และเก็บแผนดสกิ ไวในกลองบรรจุ

#### ชองบรรจุ

- ี**1. กดปุ่มคลายล็อค (1) ข้างๆ ไดรฟ์**
- 2. เอาแผนดิสกออก **(2)** โดยจับแผนดิสกที่ขอบ โดยไมใหโดนผิวหนาของแผนดิสก

![](_page_60_Picture_7.jpeg)

3. วางแผนดิสกไวในกลองบรรจุ

## การใชไดรฟแบบออปติคอลรวมกัน

แม้ว่าคอมพิวเตอร์ของคุณอาจมีไดรฟ์แบบออปติคอลในตัว แต่คุณยังสามารถเข้าถึงซอฟต์แวร์และข้อมูล และติดตั้ง โปรแกรมประยกต์ ด้วยการใช้ไดรฟ์แบบออปติคอลที่เชื่อมต่อกับคอมพิวเตอร์เครื่องอื่นในเครือข่าย การใช้ไดรฟ์ร่วมกัน เป็นคณลักษณะของระบบปฏิบัติการ Windows ที่ทำให้ไดรฟ์ในคอมพิวเตอร์เครื่องหนึ่งเข้าถึงได้สำหรับคอมพิวเตอร์เครื่อง ้อื่นๆ ในเครือข่ายเดียวกัน

<mark>(\*\*) หมายเหตุ: คุณต้องติดตั้งเครือข่ายเพื่อที่จะใช้ไดรฟ์แบบออปติคอลร่วมกัน โปรดดู <u>การเชื่อมต่อเครือข่าย (บางรุ่นเท่านั้น)</u></mark> ในหน้า 2 สำหรับข้อมลเพิ่มเติมเกี่ยวกับการติดตั้งเครือข่าย

<mark>หมายเหต:</mark> แผ่นดิสก*์*บางชนิด เช่น ภาพยนตร์ดีวีดี แผ่นเกม อาจมีการป้องกันการคัดลอก และดังนั้นจึงไม่สามารถใช้งาน ไดผานทางการใชไดรฟดวีีดีหรือซดีีรวมกัน

การใช้ไดรฟ์แบบออปติดอลร่วมกัน<sup>.</sup>

- 1. เลือก เรมิ่ **>** คอมพวเตอร ิ จากคอมพิวเตอรที่มีไดรฟแบบออปติคอลที่คุณตองการใชรวมกัน
- 2. คลิกขวาที่ไดรฟ์แบบออปติคอลที่คณต้องการใช้ร่วมกัน และคลิก **คณสมบัติ**
- ี**3. คลิกแท็บ การใช้ร่วมกัน แล้วคลิก <b>การใช้ร่วมกันขั้นสง**
- 4. เลือกกล่องกาเครื่องหมาย **ใช้โฟลเดอร์นี้ร่วมกัน**
- <mark>.5</mark>. พิมพ์ชื่อสำหรับไดรฟ์แบบออปติดอลในกล่องข้อความ ใช้ชื่อร่วมกัน
- $6.$  คลิก นำไปใช้ แล้วคลิก ตกลง
- 7. หากตองการดไดรฟ ู แบบออปติคอลทใชี่ รวมกันในคอมพิวเตอรของคณุ ใหเลือก เรมิ่ **>** แผงควบคมุ **>** เครอขื ายและ อินเทอรเนต็ **>** ศนยู เครอขื ายและการใชรวมกัน

# การใช **RAID (**บางรนเท ุ านนั้ **)**

เทคโนโลยี Redundant Arrays of Independent Disks (RAID) ทำให้คอมพิวเตอร์สามารถใช้ฮาร์ดดิสก์สองตัวขึ้นไป ่ ในเวลาเดียวกัน RAID จัดการไดรฟ์หลายๆ ตัวเป็นไดรฟ์ที่ต่อเนื่องหนึ่งตัว โดยใช้การตั้งค่าฮาร์ดแวร์หรือซอฟต์แวร์ หาก ดิสก์หลายๆ ตัวถกตั้งค่าให้ทำงานร่วมกันในลักษณะนี้ ก็จะเรียกว่าอาเรย์ RAID

ี่สำหรับข้อมลเพิ่มเติมเกี่ยวกับ RAID โปรดด*ู ค่มือผ้ใช้ RAID* ในบริการช่วยเหลือและวิธีใช้ หรือดเว็บไซต์ของ HP ที่ <http://www.hp.com/support>

# 7 ความปลอดภย ัการปองกนคอมพ ั วเตอร ิ

คณล ุ ักษณะดานความปลอดภัยมาตรฐานในระบบปฏิบัตการ ิ Windows และ Computer Setup ที่ไมใช Windows ี สามารถปกป้องการตั้งค่าส่วนบคคลและข้อมลของคณจากความเสี่ยงที่หลากหลาย

<del>|™</del> <mark>หมายเหตุ: โซลูชันความปลอดภัยได้รับการออกแบบเป็นพิเศษเพื่อปกป้องคอมพิวเตอร์ แต่อาจไม่สามารถป้องกันการ</mark> โจรกรรมหรือการใชงานคอมพวเตอร ิ ในทางที่ผิด

<mark>ิ หมายเหตฺ</mark>: ก่อนที่คุณจะส่งคอมพิวเตอร์ไปเข้ารับบริการ ให้สำรองข้อมลและลบไฟล์ที่เป็นความลับ และลบการตั้งค่ารหัส ผานทั้งหมด

<mark>หมายเหตุ:</mark> คุณลักษณะบางอย่างที่ระบุไว้ในบทนี้อาจไม่มีอยู่ในคอมพิวเตอร์ของคุณ

<mark>หมายเหต</mark>: คอมพิวเตอร์ของคณสนับสนน CompuTrace ซึ่งเป็นบริการออนไลน์ด้านความปลอดภัยสำหรับการตรวจ ี สอบติดตามและค้นหา โดยพร้อมใช้งานในบางภูมิภาค หากคอมพิวเตอร์ถูกโจรกรรม CompuTrace ก็จะสามารถตรวจ ี สอบติดตามได้ว่าผู้ใช้เข้าถึงอินเทอร์เน็ตโดยไม่ได้รับอนุญาตหรือไม่ คณจะต้องซื้อชอฟต์แวร์และสมัครสมาชิกเพื่อใช้ ิ บริการ CompuTrace สำหรับข้อมุลเพิ่มเติมเกี่ยวกับการสั่งซื้อซอฟต์แวร์ CompuTrace โปรดดูเว็บไซต์ของ HP ที่ [http://www.hpshopping.com.](http://www.hpshopping.com)

![](_page_62_Picture_460.jpeg)

\*Computer Setup เป็นยทิลิตีบน ROM ที่ติดตั้งไว้ก่อนหน้า สามารถใช้งานได้แม้กระทั่งเมื่อระบบปฏิบัติการไม่ทำงานหรือไม่โหลด คณสามารถใช้ ือปกรณ์ขี้ตำแหน่ง (TouchPad, ปากกาชี้ตำแหน่ง หรือเมาส์ USB) หรือแป้นพิมพ์ เพื่อนำทางและทำการเลือกใน Computer Setup

# การใช้รหัสผ่าน

้รหัสผ่านเป็นกล่มอักขระที่คณเลือกใช้เพื่อค้มครองข้อมลคอมพิวเตอร์ของคณ รหัสผ่านหลายชนิดสามารถตั้งค่าได้ โดยขึ้น ื่อยกับว่าคุณต้องการควบคุมการเข้าถึงข้อมลของคุณอย่างไร สามารถตั้งรหัสผ่านได้ใน Windows หรือ Computer Setup ที่ไม่ใช Windows ซึ่งติดตั้งไว้ก่อนหน้าในคอมพิวเตอร์

- รหัสผ่าน Setup และ DriveLock ถูกตั้งค่าใน Computer Setup และถูกจัดการโดย BIOS ระบบ
- ้รหัสผ่านความปลอดภัยแบบฝัง ซึ่งเป็นรหัสผ่านของ HP ProtectTools Security Manager สามารถเปิดใช้งานได้ ใน Computer Setup เพอจื่ ัดหาการปองกันรหัสผาน BIOS นอกเหนือจากฟงกชันปกติของ HP ProtectTools รหัสความปลอดภัยแบบฝังใช้งานร่วมกับชิปความปลอดภัยแบบฝังที่เป็นอปกรณ์เสริม
- ้รหัสผ่าน Windows ถูกตั้งค่าในระบบปฏิบัติการ Windows เท่านั้น
- หากคณลีมรหัสผ่านผัดแลระบบ BIOS ที่ตั้งค่าไว้ใน Computer Setup คุณจะสามารถใช้ HP SpareKey เพื่อเข้า ถึงยทู ิลิตี
- $\bullet$   $\quad$  หากคณลืมทั้งรหัสผ่านผ้ใช้ DriveLock และรหัส DriveLock ที่ตั้งค่าไว้ใน Computer Setup ฮาร์ดไดรฟ์ที่ได้รับ การป้องกันด้วยรหัสผ่านจะถกล็อคอย่างถาวร และไม่สามารถใช้งานได้อีกต่อไป

คณสามารถใช้รหัสผ่านเดียวกันสำหรับคณลักษณะ Computer Setup และสำหรับคณลักษณะความปลอดภัยใน Windows นอกจากนี้คณยังสามารถใช้รหัสผ่านเดียวกันสำหรับคณลักษณะ Computer Setup มากกว่าหนึ่งรายการ

ใช้เคล็ดลับต่อไปนี้สำหรับการสร้างและบันทึกรหัสผ่าน:

- ในการสร้างรหัสผ่าน ให้ปฏิบัติตามข้อกำหนดของโปรแกรม
- ่ จดรหัสผ่านของคณและเก็บไว้ในที่ที่ปลอดภัยและห่างจากคอมพิวเตอร์
- ่อย่าเก็บรหัสผ่านไว้ในไฟล์บนคอมพิวเตอร์

ตารางต่อไปนี้แสดงรายการรหัสผ่านผู้ดูแลระบบ Windows และ BIOS ที่ใช้กันทั่วไป และอธิบายถึงฟังก์ชันของรหัสผ่าน

## การตั้งรหัสผานใน **Windows**

![](_page_63_Picture_456.jpeg)

## การตั้งรหัสผานใน **Computer Setup**

![](_page_64_Picture_505.jpeg)

## การจดการรห ั สผั านผดู ูแลระบบ **BIOS**

เมื่อตองการตงคั้ า เปลี่ยนแปลง หรือลบรหัสผานนี้ใหปฏิบตัิตามขั้นตอนตอไปนี้:

#### การตงรห ั้ สผั านผดู แลระบบ ู **BIOS** ใหม

- ี 1. เปิดหรือเริ่มการทำงานของคอมพิวเตอร์ใหม่ แล้วกด esc ขณะข้อความ "กดแป้น ESC สำหรับเมน 'เริ่ม'" ปรากฏขึ้น ที่ดานลางของหนาจอ
- 2. กด f10 เพื่อเขาสู Computer Setup
- 3. ใช้อุปกรณ์ชี้ตำแหน่งหรือแป้นลูกศรเพื่อเลือก **ความปลอดภัย > ตั้งรหัสผ่านผู้ดูแลระบบ BIOS** แล้วกด enter
- 4. เมื่อมีพร้อมต์ปรากฏขึ้น ให้พิมพ์รหัสผ่าน
- <mark>5.</mark> เมื่อมีพร้อมต์ปรากฏขึ้น ให้พิมพ์รหัสผ่านใหม่อีกครั้งเพื่อยืนยัน
- 6. เมื่อต้องการบันทึกการเปลี่ยนแปลงและออกจาก Computer Setup ให้คลิกไอคอน **บันทึก** ที่มุมซ้ายล่างของหน้าจอ ้ แล้วปฏิบัติตามคำแนะนำบนหน้าจอ

– หรือ –

#### ้ใช้แป้นลูกศรเพื่อเลือก **ไฟล์ > บันทึกการเปลี่ยนแปลงและออก** แล้วกด enter

ี การเปลี่ยนแปลงของคุณจะมีผลเมื่อคอมพิวเตอร์เริ่มทำงานอีกครั้ง

#### การเปลยนแปลงรห ี่ สผั านผดู แลระบบ ู **BIOS**

- ี 1. เปิดหรือเริ่มการทำงานของคอมพิวเตอร์ใหม่ แล้วกด esc ขณะข้อความ "กดแป้น ESC สำหรับเมนู 'เริ่ม'" ปรากฏขึ้น ที่ดานลางของหนาจอ
- 2. กด f10 เพื่อเขาสู Computer Setup
- ี่ 3. ใช้อุปกรณ์ชี้ตำแหน่งหรือแป้นลูกศรเพื่อเลือก **ความปลอดภัย > เปลี่ยนรหัสผ่าน** แล้วกด enter
- 4. เมื่อมีพร้อมต์ปรากฏขึ้น ให้พิมพ์รหัสผ่านปัจจบันของคณ
- <mark>5. เมื่อมีพร้อมต์ปรากฏขึ้น ให้พิมพ์รหัสผ่านใหม่อีกครั้งเพื่อยืนยัน</mark>
- ี 6. เมื่อต้องการบันทึกการเปลี่ยนแปลงและออกจาก Computer Setup ให้คลิกไอคอน **บันทึก** ที่มมซ้ายล่างของหน้าจอ ้ แล้วปฏิบัติตามคำแนะนำบนหน้าจอ

– หรือ –

้ ใช้แป้นลูกศรเพื่อเลือก **ไฟล์ > บันทึกการเปลี่ยนแปลงและออก** แล้วกด <mark>ent</mark>er

การเปลี่ยนแปลงของคณจะมีผลเมื่อคอมพิวเตอร์เริ่มทำงานอีกครั้ง

#### การลบรหสผั านผดู แลระบบ ู **BIOS**

- ี **1**. เปิดหรือเริ่มการทำงานของคอมพิวเตอร์ใหม่ แล้วกด esc ขณะข้อความ "กดแป้น ESC สำหรับเมน 'เริ่ม'" ปรากฏขึ้น ที่ด้านล่างของหน้าจอ
- 2. กด f10 เพื่อเขาสู Computer Setup
- ี่ 3. ใช้อปกรณ์ชี้ตำแหน่งหรือแป้นลกศรเพื่อเลือก **ความปลอดภัย > เปลี่ยนรหัสผ่าน** แล้วกด enter
- 4. เมื่อมีพร้อมต์ปรากฏขึ้น ให้พิมพ์รหัสผ่านปัจจบันของคณ
- 5. เมื่อมีพร้อมต์ให้ป้อนรหัสผ่านใหม่ ให้ปล่อยฟิลด์เว้นว่างไว้ แล้วกด enter
- ี**6. อ่านคำเตือน เมื่อต้องการดำเนินการต่อ** ให้เลือก **ใช่**
- 7. เมื่อมีพร้อมต์ให้พิมพ์รหัสผ่านใหม่อีกครั้ง ให้ปล่อยฟิลด์เว้นว่างไว้ แล้วกด enter
- 8. เมื่อต้องการบันทึกการเปลี่ยนแปลงและออกจาก Computer Setup ให้คลิกไอคอน **บันทึก** ที่มมซ้ายล่างของหน้าจอ ี่ แล้วปฏิบัติตามคำแนะนำบนหน้าจอ

– หรือ –

้ ใช้แป้นลูกศรเพื่อเลือก **ไฟล์ > บันทึกการเปลี่ยนแปลงและออก** แล้วกด <mark>ent</mark>er

ึการเปลี่ยนแปลงของคณจะมีผลเมื่อคอมพิวเตอร์เริ่มทำงานอีกครั้ง

#### การปอนรหสผั านผูดแลระบบ ู **BIOS**

ที่พร้อมต์ **รหัสผ่านผู้ดูแลระบบ BIOS** ให้พิมพ์รหัสผ่านของคุณ (โดยใช้คีย์ชนิดเดียวกันกับที่คณใช้เพื่อตั้งรหัสผ่าน) แล้วกด <u>ente</u>r หลังจากที่ป้อนรหัสผ่านผัดแลระบบ BIOS ไม่สำเร็จ 3 ครั้ง คณจะต้องรีสตาร์ทคอมพิวเตอร์และลองอีกครั้ง

## การจดการรห ั สผั าน **DriveLock** ใน **Computer Setup**

 $\wedge$  ข้อควรระวัง: เพื่อป้องกันไม่ให้ฮาร์ดไดรฟ์ที่ป้องกันด้วย DriveLock อยู่ในสภาวะไม่สามารถใช้งานได้อย่างถาวร ให้จด รหัสผ่านผู้ใช้ DriveLock และรหัสผ่านหลัก DriveLock ไว้ในที่ที่ปลอดภัยและห่างจากคอมพิวเตอร์ของคุณ หากคุณลืม รหัสผ่าน DriveLock ทั้งสองชดุ ฮาร์ดไดรฟ์จะถูกล็อคอย่างถาวรและไม่สามารถใช้งานได้อีกต่อไป

การป้องกัน DriveLock ป้องกันการเข้าถึงเนื้อหาของฮาร์ดไดรฟ์โดยไม่ได้รับอนญาต สามารถใช้ DriveLock กับฮาร์ด ไดรฟ์ภายในของคอมพิวเตอร์เท่านั้น หลังจากที่การป้องกัน DriveLock ถูกใช้กับไดรฟ์ จะต้องป้อนรหัสผ่านจึงจะสามารถ เข้าถึงไดรฟ์ได้ จะต้องเสียบไดรฟ์เข้าไว้ในคอมพิวเตอร์หรือการจำลองพอร์ตขั้นสงเพื่อให้สามารถเข้าถึงได้โดยใช้รหัสผ่าน **DriveLock** 

ู้เมื่อต้องการใช้การป้องกัน DriveLock กับฮาร์ดไดรฟ์ภายใน จะต้องตั้งรหัสผ่านผ้ใช้และรหัสผ่านหลักใน Computer Setup โปรดรับทราบข้อควรพิจารณาต่อไปนี้เกี่ยวกับการใช้การป้องกัน DriveLock:

- หลังจากที่ใช้การป้องกัน DriveLock กับฮาร์ดไดรฟ์ จะสามารถเข้าถึงฮาร์ดไดรฟ์ได้ด้วยการป้อนรหัสผ่านผ้ใช้หรือ รหัสผานหลักเทานั้น
- ู เจ้าของรหัสผ่านผ้ใช้ควรเป็นผ้ใช้ฮาร์ดไดรฟ์ที่ได้รับการป้องกันเป็นประจำทุกวัน เจ้าของรหัสผ่านหลักอาจเป็นผัดแล ระบบหรือผ้ใช้ที่ใช้งานเป็นประจำ
- รหัสผ่านผ้ใช้และรหัสผ่านหลักอาจเหมือนกัน
- ิ คณสามารถลบรหัสผ่านผ้ใช้หรือรหัสผ่านหลักได้ด้วยการเอาการป้องกัน DriveLock ออกจากไดรฟ์เท่านั้น สามารถ ี เอาการป้องกัน DriveLock ออกจากไดรฟ์ได้ด้วยการใช้รหัสผ่านหลักเท่านั้น

#### การตงรห ั้ สผั าน **DriveLock**

ู้ เมื่อต้องการตั้งรหัสผ่าน DriveLock ใน Computer Setup ให้ปฏิบัติตามขั้นตอนต่อไปนี้:

- ี **1. เปิดคอมพิวเตอร์ แล้วกด <u>esc</u> ขณะข้อความ** "กดแป้น ESC สำหรับเมน 'เริ่ม'" ปรากฏขึ้นที่ด้านล่างของหน้าจอ
- 2. กด f10 เพื่อเขาสู Computer Setup
- 3. ใชอุปกรณชตี้ ําแหนงหรอแป ื นลูกศรเพื่อเลือก ความปลอดภยั **>** รหสผั าน **DriveLock** แลวกด enter
- ี 4. ใช้อปกรณ์ชี้ตำแหน่งเพื่อคลิกฮาร์ดไดรฟ์ที่คณต้องการปกป้อง

– หรือ –

์ ใช้แป้นลูกศรเพื่อเลือกฮาร์ดไดรฟ์ที่คณต้องการปกป้อง แล้วกด enter

- 5. อ่านคำเตือน เมื่อต้องการดำเนินการต่อ ให้เลือก **ใช่**
- ี 6. เมื่อมีพร้อมต์ปรากภขึ้น ให้พิมพ์รหัสผ่านหลัก แล้วกด enter
- 7. เมื่อมีพร้อมต์ ให้พิมพ์รหัสผ่านหลักอีกครั้งเพื่อยืนยัน แล้วกด enter
- ี 8. แมื่อมีพร้อมต์ปรากฏขึ้น ให้พิมพ์รหัสผ่านผ้ใช้ แล้วกด enter
- ี 9. เมื่อมีพร้อมต์ ให้พิมพ์รหัสผ่านผ้ใช้อีกครั้งเพื่อยืนยัน แล้วกด enter
- ี<mark>10. เพื่อยืนยันการป้องกัน DriveLock บนไดรฟ์ที่คณเลือก ให้พิมพ์ DriveLock ในฟิลด์การยืนยัน แล้วกด enter</mark>

<mark>∣ு หมายเหตุ: การยืนยัน DriveLock จะต้องตรงตามตัวพิมพ์ใหญ่-เล็ก</mark>

11. เมื่อต้องการบันทึกการเปลี่ยนแปลงและออกจาก Computer Setup ให้คลิกไอคอน บันทึก ที่มุมซ้ายล่างของหน้าจอ ้ แล้วปภิบัติตามคำแนะนำบนหน้าจอ

– หรือ –

้ ใช้แป้นลกศรเพื่อเลือก **ไฟล์ > บันทึกการเปลี่ยนแปลงและออก** แล้วกด <mark>enter</mark>

ึการเปลี่ยนแปลงของคณจะมีผลเมื่อคอมพิวเตอร์เริ่มทำงานอีกครั้ง

#### การปอนรหสผั าน **DriveLock**

ตรวจสอบให้แน่ใจว่าฮาร์ดไดรฟ์ถกเสียบเข้ากับคอมพิวเตอร์ (ไม่ใช่ชุดเชื่อมต่ออปกรณ์หรือ MultiBay ภายนอก)

ที่พร้อมต์ รหัสผ่าน DriveLock ให้พิมพ์รหัสผ่านผ้ใช้หรือรหัสผ่านหลักของคณ (โดยใช้คีย์ชนิดเดียวกันกับที่คุณใช้เพื่อตั้ง รหัสผ่าน) แล้วกด enter

้หลังจากที่ป้อนรหัสผ่านไม่ถูกต้อง 2 ครั้ง คณจะต้องปิดเครื่องคอมพิวเตอร์และลองอีกครั้ง

#### การเปลยนรห ี่ สผั าน **DriveLock**

เมื่อต้องการเปลี่ยนรหัสผ่าน DriveLock ใน Computer Setup ให้ปฏิบัติตามขั้นตอนต่อไปนี้:

- ี**1**. เปิดคอมพิวเตอร์ แล้วกด <mark>esc</mark> ขณะข้อความ "กดแป้น ESC สำหรับเมนู 'เริ่ม'" ปรากฏขึ้นที่ด้านล่างของหน้าจอ
- 2. กด f10 เพื่อเขาสู Computer Setup
- 3. ใชอุปกรณชตี้ ําแหนงหรือแปนลูกศรเพื่อเลือก ความปลอดภยั **>** รหสผั าน **DriveLock** แลวกด enter
- ี**4. ใ**ช้อปกรณ์ชี้ตำแหน่งเพื่อเลือกฮาร์ดไดรฟ์ภายใน

– หรือ –

่ใช้แป้นลกศรเพื่อเลือกฮาร์ดไดรฟ์ภายใน แล้วกด enter

- <mark>5.</mark> ใช้อปกรณ์ขี้ตำแหน่งหรือแป้นลูกศรเพื่อเลือกรหัสผ่านที่คณต้องการเปลี่ยน
- 6. เมื่อมีพร้อมต์ปรากฏขึ้น ให้พิมพ์รหัสผ่านปัจจบันของคณ แล้วกด enter
- 7. เมื่อมีพร้อมต์ปรากฏขึ้น ให้พิมพ์รหัสผ่านใหม่ แล้วกด enter
- 8. เมื่อมีพร้อมต์ ให้พิมพ์รหัสผ่านใหม่อีกครั้งเพื่อยืนยัน แล้วกด enter
- 9. เมื่อต้องการบันทึกการเปลี่ยนแปลงและออกจาก Computer Setup ให้คลิกไอคอน **บันทึก** ที่มมซ้ายล่างของหน้าจอ ้ แล้วปฏิบัติตามคำแนะนำบนหน้าจอ

– หรือ –

้ใช้แป้นลกศรเพื่อเลือก **ไฟล์ > บันทึกการเปลี่ยนแปลงและออก** แล้วกด enter

การเปลี่ยนแปลงของคณจะมีผลเมื่อคอมพิวเตอร์เริ่มทำงานอีกครั้ง

#### การเอาการปองกนั **DriveLock** ออก

เมื่อต้องการลบการป้องกัน DriveLock ใน Computer Setup ให้ปฏิบัติตามขั้นตอนต่อไปนี้:

- 1. เปิดคอมพิวเตอร์ แล้วกด esc ขณะข้อความ "กดแป้น ESC สำหรับเมนู 'เริ่ม'" ปรากฏขึ้นที่ด้านล่างของหน้าจอ
- 2. กด f10 เพื่อเขาสู Computer Setup
- 3. ใชอุปกรณชตี้ ําแหนงหรือแปนลูกศรเพื่อเลือก ความปลอดภยั **>** รหสผั าน **DriveLock** แลวกด enter
- 4. ใช้อปกรณ์ชี้ตำแหน่งหรือแป้นลูกศรเพื่อเลือกฮาร์ดไดรฟ์ภายใน แล้วกด enter
- 5. ใช้อปกรณ์ชี้ตำแหน่งหรือแป้นลกศรเพื่อเลือก **ปิดใช้งานการป้องกัน**
- 6. พิมพ์รหัสผ่านหลักของคุณ แล้วกด enter
- 7. เมื่อต้องการบันทึกการเปลี่ยนแปลงและออกจาก Computer Setup ให้คลิกไอคอน **บันทึก** ที่มมซ้ายล่างของหน้าจอ ้ แล้วปฏิบัติตามคำแนะนำบนหน้าจอ

– หรือ –

้ ใช้แป้นลูกศรเพื่อเลือก **ไฟล์ > บันทึกการเปลี่ยนแปลงและออก** แล้วกด enter

ึการเปลี่ยนแปลงของคณจะมีผลเมื่อคอมพิวเตอร์เริ่มทำงานอีกครั้ง

## การใช **DriveLock** อตโนม ั ตั ในิ **Computer Setup**

ในสภาพแวดล้อมที่มีผ้ใช้หลายคน คณสามารถตั้งรหัสผ่าน DriveLock อัตโนมัติ เมื่อรหัสผ่าน DriveLock อัตโนมัติถูก ี เปิดใช้งาน จะมีการสร้างรหัสผ่านผ้ใช้แบบสมและรหัสผ่านหลัก DriveLock สำหรับคณ เมื่อผ้ใช้ส่งต่อข้อมูลรับรองรหัสผ่าน ้รหัสผ่านผ้ใช้แบบสุ่มและรหัสผ่านหลัก DriveLock เดียวกันนั้นจะถูกใช้เพื่อปลดล็อคไดรฟ์

<del>∣"</del>22 <mark>หมายเหตุ: คุณต้องมีรหัสผ่านผู้ดูแลระบบ BIOS ก่อนที่คุณจะสามารถเข้าถึงคุณลักษณะ DriveLock อัตโนมัติ</mark>

#### การปอนรหัสผาน **DriveLock** อตโนม ั ตัิ

ู้เมื่อต้องการเปิดใช้งานรหัสผ่าน DriveLock อัตโนมัติใน Computer Setup ให้ปฏิบัติตามขั้นตอนต่อไปนี้:

- 1. เปิดหรือเริ่มการทำงานของคอมพิวเตอร์ใหม่ แล้วกด esc ขณะข้อความ "กดแป้น ESC สำหรับเมนู 'เริ่ม'" ปรากฏขึ้น ที่ด้านล่างของหน้าจอ
- ี2. กด f10 เพื่อเข้าส่ Computer Setup
- ี3. ใช้อุปกรณ์ขี้ตำแหน่งหรือแป้นลูกศรเพื่อเลือก **ความปลอดภัย > DriveLock อัตโนมัติ** แล้วกด enter
- ี **4. ใช้อปกรณ์ขี้ตำแหน่งหรือแป้นลูกศรเพื่อเลือกฮาร์ดไดรฟ์ภายใน แล้วกด enter**
- ี**5. อานคำเตือน เมื่อต้องการดำเนินการต่อ** ให้เลือก **ใช่**
- ี 6. เมื่อต้องการบันทึกการเปลี่ยนแปลงและออกจาก Computer Setup ให้คลิกไอคอน **บันทึก** ที่มมซ้ายล่างของหน้าจอ ้ แล้วปฏิบัติตามคำแนะนำบนหน้าจอ

– หรือ –

้ ใช้แป้นลูกศรเพื่อเลือก **ไฟล์ > บันทึกการเปลี่ยนแปลงและออก** แล้วกด enter

#### การเอาการปองกนั **DriveLock** อตโนม ั ตัิออก

ู้เมื่อต้องการลบการป้องกัน DriveLock ใน Computer Setup ให้ปฏิบัติตามขั้นตอนต่อไปนี้:

- ี 1. เปิดหรือเริ่มการทำงานของคอมพิวเตอร์ใหม่ แล้วกด esc ขณะข้อความ "กดแป้น ESC สำหรับเมนู 'เริ่ม'" ปรากฏขึ้น ที่ด้านล่างของหน้าจอ
- ี**2. กด f10 เพื่อเข้าส่ Computer Setup**
- ี**3. ใช้อุปกรณ์ชี้ตำแหน่งหรือแป้นลูกศรเพื่อเลือก <b>ความปลอดภัย > DriveLock อัตโนมัติ** แล้วกด enter
- ี 4. ใช้อปกรณ์ชี้ตำแหน่งหรือแป้นลูกศรเพื่อเลือกฮาร์ดไดรฟ์ภายใน แล้วกด enter
- 5. ใช้อปกรณ์ชี้ตำแหน่งหรือแป้นลกศรเพื่อเลือก **ปิดใช้งานการป้องกัน**
- ี 6. เมื่อต้องการบันทึกการเปลี่ยนแปลงและออกจาก Computer Setup ให้คลิกไอคอน **บันทึก** ที่มมซ้ายล่างของหน้าจอ ี่ แล้วปฏิบัติตามคำแนะนำบนหน้าจอ

– หรือ –

้ ใช้แป้นลูกศรเพื่อเลือก **ไฟล์ > บันทึกการเปลี่ยนแปลงและออก** แล้วกด enter

# การใชซอฟตแวรปองกันไวรสั

้เมื่อคณใช้คอมพิวเตอร์เพื่อเข้าถึงอีเมล เครือข่าย หรืออินเทอร์เน็ต คณมีแนวโน้มที่จะเสี่ยงต่อไวรัสคอมพิวเตอร์ ไวรัส ิ คอมพิวเตอร์สามารถปิดการใช้งานระบบปฏิบัติการ โปรแกรม หรือยู่ทิลิตี้ หรือทำให้ทำงานผิดปกติ

ี ซอฟต์แวร์ป้องกันไวรัสช่วยป้องกันไวรัสโดยส่วนใหญ่ กำจัดไวรัส รวมทั้งซ่อมแซมความเสียหายที่เกิดจากไวรัส ในการ ี่ ป้องกันไวรัสอย่างต่อเนื่องสำหรับไวรัสชนิดใหม่ๆ ที่เพิ่งค้นพบ คุณต้องหมั่นปรับปรุงซอฟต์แวร์ป้องกันไวรัสของคุณ

โปรแกรมป้องกันไวรัสอาจได้รับการติดตั้งก่อนหน้าไว้บนคอมพิวเตอร์และอาจมีรุ่นทดลองใช้งาน ขอแนะนำเป็นอย่างยิ่งว่า คุณควรอัพเกรดรุ่นทดลองหรือซื้อโปรแกรมป้องกันไวรัสที่คุณต้องการเพื่อปกป้องคอมพิวเตอร์ของคุณอย่างสมบูรณ์

ี่ สำหรับข้อมูลเพิ่มเติมเกี่ยวกับไวรัสคอมพิวเตอร์ ให้พิมพ์ '๒รัส ในกล่องค้นหาในบริการช่วยเหลือและวิธีใช้

# การใชซอฟตแวรไฟรวอลล

ไฟร์วอลล์ได้รับการออกแบบเป็นพิเศษเพื่อป้องกันการเข้าถึงระบบหรือเครือข่ายโดยไม่ได้รับอนุญาต ไฟร์วอลล์อาจเป็นโปรแกรมซอฟต์แวร์ที่คุณติดตั้งไว้บนคอมพิวเตอร์และ/หรือเครือข่าย หรืออาจเป็นโซลูชันที่ประกอบ ดวยฮารดแวรและซอฟตแวร

มีไฟร์วอลล์ 2 ชนิดที่ควรพิจารณา:

- ไฟร์วอลล์บนโฮสต์–ซอฟต์แวร์ที่ปกป้องเฉพาะคอมพิวเตอร์ที่ติดตั้ง
- ์ ไฟร์วอลล์บนเครือข่าย–ติดตั้งไว้ระหว่างโมเด็ม DSL หรือเคเบิลโมเด็มกับเครือข่ายภายในบ้าน เพื่อปกป้อง คอมพิวเตอร์ทกเครื่องบนเครือข่าย

ี เมื่อติดตั้งไฟร์วอลล์ไว้บนระบบ ข้อมูลทั้งหมดที่ส่งไปยังและจากระบบจะถูกตรวจสอบและเปรียบเทียบกับชุดเกณฑ์ด้านความ ี่ ปลอดภัยที่ผ้ใช้กำหนด ข้อมลใดๆ ที่ไม่เป็นไปตามเกณฑ์จะถกปิดกั้น

ิ คอมพิวเตอร์หรืออปกรณ์เครือข่ายของคณอาจติดตั้งไฟร์วอลล์เอาไว้แล้ว มิฉะนั้นก็อาจมีโซลชันซอฟต์แวร์ไฟร์วอลล์

่∣≌<mark>2⁄ หมายเหตุ: ุ ใ</mark>นบางกรณี ไฟร์วอลล์อาจปิดกั้นการเข้าถึงเกมอินเทอร์เน็ต แทรกแซงการใช้เครื่องพิมพ์หรือไฟล์ร่วมกันบน ้เครือข่าย หรือปิดกั้นสิ่งที่แนบมากับอีเมล เพื่อแก้ไขปัญหาเป็นการชั่วคราว ให้ปิดการใช้งานไฟร์วอลล์ ทำงานที่คุณต้องการ ี่ ทำ แล้วเปิดใช้งานไฟร์วอลล์อีกครั้ง เพื่อแก้ไขปัญหาอย่างถาวร ให้กำหนดค่าไฟร์วอลล์อีกครั้ง

# การติดตั้งอัพเดตความปลอดภัยที่สำคัญ

 $\bigwedge$  ข้อควรระวัง: Microsoft ส่งการแจ้งเตือนเกี่ยวกับอัพเดตที่สำคัญ เพื่อปกป้องคอมพิวเตอร์จากการละเมิดความปลอดภัย ู และไวรัสคอมพิวเตอร์ ให้ติดตั้งอัพเดตที่สำคัญทั้งหมดจาก Microsoft ทันทีที่คุณได้รับการแจ้งเตือน

้อัพเดตสำหรับระบบปฏิบัติการและซอฟต์แวร์อื่นๆ อาจพร้อมใช้งานหลังจากที่คอมพิวเตอร์ออกจากบริษัทผู้ผลิตแล้ว เพื่อให้ ้ แน่ใจว่าอัพเดตทั้งหมดที่พร้อมใช้งานได้รับการติดตั้งบนคอมพิวเตอร์ ให้ปฏิบัติตามแนวทางต่อไปนี้:

- เรียกใช้ Windows Update ทันทีที่เป็นไปได้หลังจากที่คุณติดตั้งคอมพิวเตอร์ของคุณ
- $\bullet$  เรียกใช้ Windows Update ทุกเดือนหลังจากนั้น
- ขอรับอัพเดตสําหรับ Windows และโปรแกรมอื่นๆ ของ Microsoft ทันทีที่มีการเผยแพร จากเว็บไซตของ Microsoft และผานทางลิงคอัพเดตในบริการชวยเหลือและวิธีใช
# <span id="page-72-0"></span>การใช **HP ProtectTools Security Manager (**บางรนเท ุ านนั้ **)**

ี ซอฟต์แวร์ HP ProtectTools Security Manager ได้รับการติดตั้งล่วงหน้าบนคอมพิวเตอร์บางรุ่น ซอฟต์แวร์นี้สามารถ ี ี่ เข้าถึงได้โดยผ่านทางแผงควบคุม Windows โดยจะจัดหาคุณลักษณะด้านความปลอดภัยที่ช่วยป้องกันการเข้าถึง ึ คอมพิวเตอร์ เครือข่าย และข้อมูลสำคัญโดยไม่ได้รับอนุญาต สำหรับข้อมูลเพิ่มเติม โปรดดูวิธีใช้ HP ProtectTools แบบ ออนไลน

# การติดตั้งสายล็อคที่เป็นอุปกรณ์เสริม

ิ สายล็อคได้รับการออกแบบเป็นพิเศษเพื่อปกป้องคอมพิวเตอร์ แต่อาจไม่สามารถป้องกันการโจรกรรมหรือการ ้ <mark>ชี หมายเหตุ:</mark> สายล็อคได้รับการ<br>ใช้งานคอมพิวเตอร์ในทางที่ผิด

<mark>หมายเหตุ:</mark> ช่องเสียบสายล็อคบนคอมพิวเตอร์ของคุณอาจแตกต่างจากภาพประกอบในส่วนนี้เล็กน้อย โปรดดูคู่มือ  $\,$ *การเริ่มต้นใช้งาน* สำหรับตำแหน่งของช่องเสียบสายล็อคบนคอมพิวเตอร์ของคุณ

- 1. รอยสายล็อคไวรอบๆ วัตถุที่ตองการคุมครองความปลอดภัย
- 2. สอดกุญแจ **(1)** ไวในล็อค **(2)**
- 3. สอดล็อคไวในชองเสียบสายล็อคบนคอมพิวเตอร**(3)** แลวล็อคสายโดยใชกุญแจ

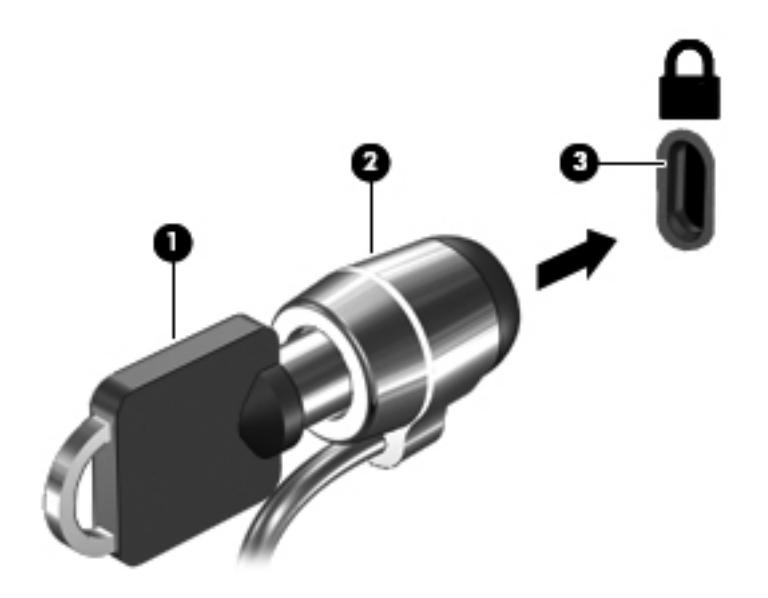

# <span id="page-74-0"></span>การใชเครองอ ื่ านลายนวมิ้ อื **(**บางรนเท ุ านนั้ **)**

ี่ เครื่องอ่านลายนิ้วมือแบบในตัวพร้อมใช้งานในคอมพิวเตอร์บางร่นเท่านั้น เพื่อที่จะใช้เครื่องอ่านลายนิ้วมือ คุณจะต้องตั้งค่า ี บัญชีผู้ใช้ที่มีรหัสผ่านบนคอมพิวเตอร์ บัญชีผู้ใช้นี้ทำให้คุณสามารถล็อกออนเข้าสู่คอมพิวเตอร์โดยใช้ลายนิ้วมือ นอกจากนี้ ึ คณอาจใช้เครื่องอ่านลายนิ้วมือเพื่อป้อนข้อมลในฟิลด์รหัสผ่านบนเว็บไซต์และโปรแกรมอื่นๆ ที่จำเป็นต้องมีการล็อกออน โปรดดูคําแนะนําในวิธใชี ซอฟตแวรลายนวมิ้ อื

หลังจากที่คณสร้างรหัสประจำตัวที่เป็นลายนิ้วมือของคณแล้ว คณจะสามารถตั้งค่าบริการ Single Sign On เพื่อใช้เครื่อง ี สแกนลายนิ้วมือในการสร้างข้อมลประจำตัวสำหรับโปรแกรมใดๆ ที่ต้องใช้ชื่อผ้ใช้และรหัสผ่าน

## ึการระบตำแหน่งเครื่องอ่านลายนิ้วมือ

ู เครื่องอ่านลายนิ้วมือคือเซนเซอร์โลหะขนาดเล็กที่อย่ตรงบริเวณใดบริเวณหนึ่งดังต่อไปนี้บนคอมพิวเตอร์ของคณ:

- ใกลกับดานลางของ TouchPad
- ด้านขวาของแปนพิมพ์
- ด้านขวาบนของจอแสดงผล
- ด้านซ้ายของจอแสดงผล

ู เครื่องอ่านลายนิ้วมืออาจตั้งวางในแนวนอนหรือแนวตั้ง ทั้งนี้ขึ้นอย่กับร่นคอมพิวเตอร์ของคณ สำหรับการวางแนวทั้งสอง ี แบบ คณจะต้องวางนิ้วมือในแนวตั้งฉากกับเซนเซอร์ที่เป็นโลหะ โปรดดค่มือ *การเริ่มต้นใช้งาน* สำหรับตำแหน่งของเครื่อง <u>อ่านลายนิ้วมือบนคอมพิวเตอร์ของคณ</u>

#### 8 การบำรุงรักษา ํ ั

## <span id="page-76-0"></span>การทำความสะอาดคอมพิวเตอร์ของคุณ

## ้ ผลิตภัณฑ์ทำความสะอาด

ใช้ผลิตภัณฑ์ดังต่อไปนี้เพื่อทำความสะอาดและฆ่าเชื้อโน้ตบ๊กหรือแท็บเล็ตพีซีของคณอย่างปลอดภัย:

- ไดเมธิลเบนซิลแอมโมเนียมคลอไรด์เข้มข้นไม่เกิน 0.3 เปอร์เซ็นต์ (ตัวอย่างเช่น: แผ่นทำความสะอาดและฆ่าเชื้อแบบ ใช้แล้วทิ้ง แผ่นทำความสะอาดเหล่านี้มีหลายยี่ห้อ)
- น้ำยาเช็ดกระจกแบบไม่มีแอลกอฮอล์
- ่ น้ำกับน้ำสบ่อ่อน
- ้ผ้าทำความสะอาดไมโครไฟเบอร์แบบแห้ง หรือผ้าชามัวร์ (ผ้าที่ไม่มีประจและความมัน)
- ่ แผ่นผ้าทำความสะอาดที่ไม่มีประจ

 $\bigwedge$  ข้อควรระวัง: หลีกเลี่ยงผลิตภัณฑ์ทำความสะอาดดังต่อไปนี้:

ตัวทำละลายเข้มข้น เช่น แอลกอฮอล์ อะซีโทน แอมโมเนียมคลอไรด์ เมธิลีนคลอไรด์ และไฮโดรคาร์บอน ซึ่งสามารถทำลาย ีพื้นผิวของโน้ตบุ๊กหรือแท็บเล็ตพีซีได้อย่างถาวร

้ วัสดที่เป็นเส้นใย เช่น กระดาษเช็ดมือ ซึ่งสามารถขีดข่วนโน้ตบ๊คหรือแท็บเล็ตพีซีได้ เมื่อเวลาผ่านไป ฝนผงและน้ำยา ทำความสะอาดสามารถเข้าไปติดในรอยขีดข่วนได้

## ้ขั้นตกนการทำความสะอาด

ูปฏิบัติตามขั้นตอนที่ระบในส่วนนี้เพื่อทำความสะอาดโน้ตบ๊กหรือแท็บเล็ตพีซีของคณอย่างปลอดภัย:

 ${\overline{\bigwedge}}$  <mark>คำเตือน!</mark> เพื่อป้องกันไฟฟ้าช็อต เพลิงไหม้ หรือความเสียหายต่ออุปกรณ์ อย่าพยายามทำความสะอาดโน้ตบุ็คหรือแท็บเล็ต พีซีของคุณขณะเปิดเครื่อง:

้ ปิดโน้ตบ๊คหรือแท็บเล็ตพีซี

้ตัดการเชื่อมต่อแหล่งจ่ายไฟภายนอก

ถอดอุปกรณภายนอกที่จายไฟใหทั้งหมด

่ ∕ุ∖**ุ ข้อควรระวัง:** อย่าฉีดพ่นน้ำยาทำความสะอาดหรือของเหลวลงบนพื้นผิวของโน้ตบุ๊กหรือแท็บเล็ตพีซีโดยตรง ของเหลวที่ ี่ ซึมเข้าไปในพื้นผิวสามารถสร้างความเสียหายอย่างถาวรแก่อปกรณ์ภายในได้

#### การทาความสะอาดจอแสดงผล ํ

ี เช็ดหน้าจอเบาๆ โดยใช้ผ้าน่มไม่มีขนชบน้ำยาเช็ดกระจกชนิด *ไม่มีแอลกอฮอล์* ตรวจสอบให้แน่ใจว่าหน้าจอแห้งอยู่ ก่อนที่ จะปดหนาจอ

## ิ การทำความสะอาดตัวเครื่อง

้เมื่อต้องการทำความสะอาดและฆ่าเชื้อตัวเครื่อง ให้ใช้ผ้าไมโครไฟเบอร์แบบน่ม หรือผ้าชามัวร์ชบน้ำยาทำความสะอาดชนิด ่ ใดชนิดหนึ่งในรายการข้างต้น หรือใช้แผ่นทำความสะอาดฆ่าเชื้อชนิดใช้แล้วทิ้งที่ได้มาตรฐาน

**|<del>"</del>}? <mark>หมายเหต</mark>: แมื่อทำความสะอาดตัวเครื่องของโน้ตบุ๊ค ให้ใช้การถูเป็นวงกลมเพื่อช่วยกำจัดฝุ่นและเศษผง** 

### การทาความสะอาดท ํ ชแพดและแป ั นพมพิ

- $\bigwedge$  <mark>ข้อควรระวัง: เมื่</mark>อทำความสะอาดทัชแพดและแป้นพิมพ์ อย่าให้ของเหลวซึมระหว่างแป้นต่างๆ ซึ่งสามารถสร้างความเสีย หายอย่างถาวรแก่อปกรณ์ภายในได้
	- เมื่อต้องการทำความสะอาดและฆ่าเชื้อทัชแพดและแป้นพิมพ์ ให้ใช้ผ้าไมโครไฟเบอร์แบบนุ่ม หรือผ้าชามัวร์ชบน้ำยา ทำความสะอาดชนิดใดชนิดหนึ่งในรายการข้างต้น หรือใช้แผ่นทำความสะอาดฆ่าเชื้อชนิดใช้แล้วทิ้งที่ได้มาตรฐาน
	- ่ ในการป้องกันไม่ให้แป้นพิมพ์เหนียว และเพื่อกำจัดฝน ขน และคราบต่างๆ จากแป้นพิมพ์ ให้ใช้สเปรย์ลมที่มีหัวฉีด แบบยาว

\_⁄\ <mark>้คำเตือน!</mark> เพื่อป้องกันไฟฟ้าช็อตหรือความเสียหายต่อส่วนประกอบภายใน อย่าใช้เครื่องดูดฝุ่นเพื่อทำความสะอาด ู แป้นพิมพ์ เครื่องดดฝ่นอาจทำให้มีฝ่นผงจากข้าวของเครื่องใช้ภายในบ้านสะสมอย่บนพื้นผิ้วแป้นพิมพ์

#### การทาความสะอาดปากกาแท ํ บเล ็ ตพ็ ีซและช ี องใสปากกา

ใช้น้ำยาทำความสะอาดอย่างใดอย่างหนึ่งในรายการข้างต้น ผ้าไมโครไฟเบอร์แบบน่มหรือผ้าชามัวร์หมาดๆ หรือการใช้ ี แผ่นทำความสะอาดฆ่าเชื้อแบบใช้แล้วทิ้งที่ได้มาตรฐาน:

- ในการทำความสะอาดปากกา ให้ขัดถูปากกาในลักษณะขึ้นลงเพื่อกำจัดฝนและคราบสกปรก
- ในการทำความสะอาดช่องใส่ปากกา ให้ถเป็นวงกลมรอบๆ ช่องเปิดของที่ใส่ปากกา

่ <mark>ข้อควรระวัง: อย่า</mark>ใส่ของเหลวหรือวัสดุใดๆ นอกเหนือจากปากกาลงในช่องใส่ปากกา ช่องใส่ปากกาไม่ได้มีการปิดผนึกแยก จากส่วนประกอบอิเล็กทรอนิกส์ภายในอื่นๆ ของแท็บเล็ตพีซี

# การอพเกรดโปรแกรมและไดรเวอร ั

HP ขอแนะนำให้คณอัพเดตโปรแกรมและไดรเวอร์ของคณอย่างสม่ำเสมอเพื่อให้เป็นเวอร์ชันล่าสุด ไปที่ <http://www.hp.com/support> เพื่อดาวน์โหลดเวอร์ชันล่าสุด นอกจากนี้คุณยังสามารถขอรับการแจ้งเตือนเกี่ยวกับการ ้อัพเดตอัตโนมัติเมื่อโปรแกรมอัพเดตพร้อมใช้งาน

# <span id="page-78-0"></span>การใชงาน **SoftPaq Download Manager**

HP SoftPaq Download Manager (SDM) เป็นเครื่องมือที่ช่วยให้สามารถเข้าถึงข้อมล SoftPaq สำหรับคอมพิวเตอร์ เชงธิ ุรกิจของ HP ไดอยางรวดเร็วโดยไมจําเปนตองมีหมายเลข SoftPaq เมื่อใชเครื่องมอนื ี้คุณสามารถคนหา SoftPaq จากนนั้ ดาวนโหลดและเปดใชงานไดอยางงายดาย

SoftPaq Download Manager ทำงานโดยการอ่านและดาวน์โหลดไฟล์ฐานข้อมูลซึ่งมีรุ่นของคอมพิวเตอร์และข้อมูลของ SoftPaq จากไซต์ FTP ของ HP SoftPaq Download Manager อนุญาตให้คุณระบุรุ่นของคอมพิวเตอร์ได้อย่างน้อย หนึ่งรุนเพอกื่ ําหนดวาควรจะดาวนโหลด SoftPaq ตวใด ั

SoftPaq Download Manager จะตรวจเช็คข้อมลการอัพเดตฐานข้อมลและซอฟต์แวร์จากไซต์ FTP ของ HP โดยจะ ้ ทำการดาวน์โหลดและนำมาใช้โดยอัตโนมัติ หากตรวจพบว่ามีการอัพเดต<sup>์</sup>

SoftPaq Download Manager มีอยู่บนเว็บไซต์ของ HP หากต้องการใช้ SoftPaq Download Manager เพื่อ ดาวน์โหลด SoftPaq คณควรดาวน์โหลดและติดตั้งโปรแกรมก่อน ไปยังเว็บไซต์ของ HP ที่ [http://www.hp.com/go/](http://www.hp.com/go/sdm) <mark>[sdm](http://www.hp.com/go/sdm) และปฏิบัติตามคำแนะนำในการดาวนโหลดและติดตั้ง SoftPaq Download Manager</mark>

วิธีการดาวน์โหลด SoftPag:

- 1. เลือก เรมิ่ **>** โปรแกรมทั้งหมด **> HP Software Setup > HP SoftPaq Download Manager**
- 2. เมื่อเปิดใช้งาน SoftPaq Download Manager เป็นครั้งแรก หน้าต่างจะปรากฏขึ้นเพื่อถามว่าคุณต้องการแสดง ู เฉพาะซอฟต์แวร์ของคอมพิวเตอร์ที่คณกำลังใช้งาน หรือแสดงซอฟต์แวร์สำหรับทกร่นที่รองรับ เลือก **Show software for all supported models** (แสดงซอฟตแวรสําหรับทุกรนทุ ี่รองรับ) ไปยงขั ั้นตอนที่ 3 หากคณเคย ุ ใช้งาน SoftPag Download Manager ของ HP มาก่อน
	- **a.** เลือกตัวกรองระบบปฏิบัติการและภาษาของคณในหน้าต่าง Configuration Options (ตัวเลือกการกำหนดค่า) ู้ตัวกรองจะจำกัดจำนวนตัวเลือกที่จะปรากฏในหน้าต่าง Product Catalog (แคตตาล็อกผลิตภัณฑ์) ตัวอย่าง ู เช่น หากคณเลือก Windows 7 Professional ในตัวกรองระบบปฏิบัติการของคณเพียงอย่างเดียว ระบบ ปฏิบัติการที่จะปรากฏใน Product Catalog (แคตตาล็อกผลิตภัณฑ์) จะมีเพียง Windows 7 Professional เทานั้น
	- **b.** หากต้องการเพิ่มระบบปฏิบัติการอื่นๆ ให้เปลี่ยนค่าตัวกรองในหน้าต่าง Configuration Options (ตัวเลือกการ ึกำหนดค่า) โปรดดข้อมลเพิ่มเติมจากวิธีใช้ซอฟต์แวร์ SoftPag Download Manager ของ HP
- ี่ 3. ในหน้าต่างด้านซ้าย คลิกเครื่องหมายบวก (+) เพื่อดรายชื่อรุ่นเพิ่มเติม จากนั้นเลือกรุ่นของผลิตภัณฑ์ที่คณต้องการ ้อัพเดต (เลือกได้มากกว่าหนึ่งรุ่น)
- 4. คลิก **Find Available SoftPaqs** (คนหา SoftPaq ที่พรอมใชงาน) เพื่อดาวนโหลดรายชื่อ SoftPaq ที่มีอยู สําหรับคอมพิวเตอรที่เลือก
- 5. เลือกจากรายชื่อ SoftPaq ที่มอยี ูจากนั้นคลิก **Download Only** (ดาวนโหลดอยางเดียว) หากคุณมีSoftPaq ที่จะ ิ ดาวน์โหลดหลายตัว เนื่องจากการเลือก SoftPaq และความเร็วในการเชื่อมต่ออินเทอร์เน็ตจะเป็นสิ่งที่กำหนดว่าขึ้น ตอนการดาวนโหลดจะใชเวลานานเทาใด

ี หากคณต้องการดาวน์โหลด SoftPaq เพียงหนึ่งหรือสองรายการเท่านั้น และมีการเชื่อมต่ออินเทอร์เน็ตความเร็วสูง ใหคลิก **Download & Unpack** (ดาวนโหลดและเปดใชงาน)

ี 6. คลิกขวา Install SoftPaq (ติดตั้ง SoftPaq) ในซอฟต์แวร์ SoftPaq Download Manager เพื่อติดตั้ง SoftPaq ที่เลือกไว้บนคอมพิวเตอร์

# <span id="page-79-0"></span>9 **Setup Utility (BIOS)** และ **System Diagnostics**

## การใช **Computer Setup**

Computer Setup หรือ Basic Input/Output System (BIOS) ควบคุมการสื่อสารระหว่างอุปกรณ์อินพตและเอาต์พต ทั้งหมดบนระบบ (เช่น ดิสก์ไดรฟ์ จอแสดงผล แป้นพิมพ์ เมาส์ และเครื่องพิมพ์) Computer Setup ประกอบด้วยการตั้งค่า สำหรับอุปกรณ์ต่อพ่วงที่ติดตั้ง ลำดับการเริ่มต้นทำงานของคอมพิวเตอร์ และขนาดของหน่วยความจำระบบและหน่วยความ จําเสริม

1<u>₩</u>22 หมายเหตุ: ใช้ความระมัดระวังอย่างมากในการเปลี่ยนแปลงการตั้งค่าใน Computer Setup ข้อผิดพลาดอาจทำให้ ้ คอมพิวเตอร์ทำงานไม่ถกต้อง

## การเรมิ่ **Computer Setup**

[<mark>ซี? หมายเหตุ:</mark> สามารถใช้แป้นพิมพ์หรือเมาส์ภายนอกที่เชื่อมต่อกับพอร์ต USB ร่วมกับ Computer Setup ได้เฉพาะใน ึ กรณีที่เปิดใช้งานการสนับสนนการใช้งาน USB ในระบบเก่า

เมื่อต้องการเริ่ม Computer Setup ให้ปภิบัติตามขั้นตอนต่อไปนี้:

- ี **1. เปิดหรือเริ่มการทำงานของคอมพิวเตอ**ร์ใหม่ แล้วกด esc ขณะข้อความ "กดแป้น ESC สำหรับเมน 'เริ่ม'" ปรากฏขึ้น ที่ด้านล่างของหน้าจอ
- ี2. กด f10 เพื่อเข้าส่ Computer Setup

## การนาทางและการเล ํ อกใน ื **Computer Setup**

เมื่อต้องการนำทางและเลือกใน Computer Setup ให้ปฏิบัติตามขั้นตอนต่อไปนี้:

- ี่ 1. เปิดหรือเริ่มการทำงานของคอมพิวเตอร์ใหม่ แล้วกด esc ขณะข้อความ "กดแป้น ESC สำหรับเมนู 'เริ่ม'" ปรากฏขึ้น ที่ดานลางของหนาจอ
	- เมื่อต้องการเลือกเมนูหรือรายการเมนู ให้ใช้แป้น tab และแป้นลูกศรบนแป้นพิมพ์ แล้วกด <mark>enter</mark> หรือใช้ อุปกรณชี้ตําแหนงเพื่อคลิกรายการ
	- ้ เมื่อต้องการเลื่อนขึ้นและลง ให้คลิกลูกศรขึ้นหรือลงที่มุมขวาบนของหน้าจอ หรือใช้แป้นลูกศรขึ้นหรือแป้นลูกศร ลง
	- ี เมื่อต้องการปิดกล่องโต้ตอบที่เปิดอยู่และกลับไปที่หน้าจอหลักของ Computer Setup ให้กด esc แล้วปฏิบัติ ตามคําแนะนําบนหนาจอ

<mark>∣ு พมายเหตุ:</mark> คุณสามารถใช้อุปกรณ์ขี้ตำแหน่ง (TouchPad, ปากกาขี้ตำแหน่ง หรือเมาส์ USB) หรือแป้นพิมพ์ เพื่อ นําทางและทําการเลือกใน Computer Setup

2. กด f10 เพื่อเขาสู Computer Setup

<span id="page-80-0"></span>ูเมื่อต้องการออกจากเมน Computer Setup ให้เลือกวิธีใดวิธีหนึ่งดังต่อไปนี้:

ู เมื่อต้องการออกจากเมน Computer Setup ให้เลือกวิธีใดวิธีหนึ่งดังต่อไปนี้: คลิกไอคอน **Exit** (ออก) ที่มมซุ ายลางของหนาจอ แลวปฏบิ ตัิตามคําแนะนําบนหนาจอ – หรือ –

้ใช้แป้น tab และแป้นลูกศรเพื่อเลือก **ไฟล์ > ละเว้นการเปลี่ยนแปลงและออก** แล้วกด <mark>enter</mark>

เมื่อต้องการบันทึกการเปลี่ยนแปลงและออกจากเมนู Computer Setup: คลิกไอคอน **Save** (บันทึก) ที่มุมซายลางของหนาจอ แลวปฏิบัติตามคําแนะนําบนหนาจอ – หรือ –

้ ใช้แป้น tab และแป้นลูกศรเพื่อเลือก **ไฟล์ > บันทึกการเปลี่ยนแปลงและออก** แล้วกด <mark>ent</mark>er

ี การเปลี่ยนแปลงของคณจะมีผลเมื่อคอมพิวเตอร์เริ่มทำงานอีกครั้ง

## การเรยกค ี นการต ื ั้งคาจากผผลู ตใน ิ **Computer Setup**

<mark>1\*\*\* หมายเหตุ:</mark> การเรียกคืนค่าเริ่มต้นจะไม่เปลี่ยนโหมดของฮาร์ดไดรฟ์

เมื่อต้องการให้การตั้งค่าทั้งหมดใน Computer Setup กลับสู่ค่าที่ตั้งไว้จากโรงงาน ให้ปฏิบัติตามขั้นตอนต่อไปนี้:

- 1. เปิดหรือเริ่มการทำงานของคอมพิวเตอร์ใหม่ แล้วกด esc ขณะข้อความ "กดแป้น ESC สำหรับเมนู 'เริ่ม'" ปรากฏขึ้น ที่ดานลางของหนาจอ
- 2. กด f10 เพื่อเขาสู Computer Setup
- ี่ 3. ใช้อปกรณ์ชี้ตำแหน่งหรือแป้นลกศรเพื่อเลือก **ไฟล์ > เรียกคืนค่าเริ่มต้น**
- 4. ทําตามคําแนะนําที่ปรากฏบนหนาจอ
- ี 5. เมื่อต้องการบันทึกการเปลี่ยนแปลงและออก ให้คลิกไอคอน **บันทึก** ที่มมซ้ายล่างของหน้าจอ แล้วปฏิบัติตามคำแนะนำ บนหนาจอ

– หรือ –

้ ใช้แป้นลกศรเพื่อเลือก **ไฟล์ > บันทึกการเปลี่ยนแปลงและออก** แล้วกด <mark>enter</mark>

ึการเปลี่ยนแปลงของคณจะมีผลเมื่อคอมพิวเตอร์เริ่มทำงานอีกครั้ง

1<mark>\*\*\* หมายเหตุ:</mark> การตั้งค่ารหัสผ่านและการตั้งค่าความปลอดภัยจะไม่เปลี่ยนแปลงเมื่อคุณเรียกคืนการตั้งค่าจากผู้ผลิต

## <span id="page-81-0"></span>การอัพเดต **BIOS**

BIOS รุ่นอัพเดตอาจมีอยู่บนเว็บไซต์ของ HP

อัพเดต BIOS ส่วนใหญ่บนเว็บไซต์ของ HP บรรจุอยู่ในไฟล์บีบอัดที่เรียกว่า *SoftPaqs* 

แพ็คเกจดาวน์โหลดบางชดมีไฟล์ที่ชื่อว่า Readme.txt ซึ่งมีข้อมูลเกี่ยวกับการติดตั้งและแก้ไขปัญหาเกี่ยวกับไฟล์ดังกล่าว

#### การระบเวอร ุ ชนของ ั **BIOS**

เมื่อต้องการระบว่าอัพเดต BIOS ที่พร้อมใช้งานมี BIOS ร่นใหม่กว่าที่ติดตั้งไว้บนคอมพิวเตอร์หรือไม่ คุณจะต้องทราบ เวอร์ชันของ BIOS ระบบที่ติดตั้งไว้ในปัจจุบัน

ข้อมลเวอร์ชัน BIOS (หรือเรียกอีกอย่างหนึ่งว่า *วันที่ ROM* และ *BIOS ระบบ*) สามารถแสดงด้วยการกด fn+esc (หาก คณอยู่ใน Windows แล้ว) หรือใช้ Computer Setup

- 1. เริ่ม Computer Setup
- ี**2. ใช้อุปกรณ์ชี้ตำแหน่งหรือแป้นลูกศรเพื่อเลือก <b>ไฟล์ > ข้อมูลระบบ**
- ี**3.** เมื่อต้องการออกจาก Computer Setup โดยไม่บันทึกการเปลี่ยนแปลง ให้คลิกไอคอน **ออก** ที่มมซ้ายล่างของหน้าจอ ้ แล้วปฏิบัติตามคำแนะนำบนหน้าจอ

– หรือ –

้ ใช้แป้น tab และแป้นลูกศรเพื่อเลือก **ไฟล์ > ละเว้นการเปลี่ยนแปลงและออก** แล้วกด enter

## การดาวนโหลดอพเดตส ั าหร ํ บั **BIOS**

 $\bigwedge$  <mark>ข้อควรระวัง: เพื่</mark>อป้องกันไม่ให้คอมพิวเตอร์ได้รับความเสียหายหรือการติดตั้งไม่สำเร็จ ให้ดาวน์โหลดและติดตั้งอัพเดต BIOS เฉพาะในกรณีที่คอมพิวเตอร์เชื่อมต่อกับแหล่งจ่ายไฟภายนอกที่เชื่อถือได้ โดยใช้อะแดปเตอร์ AC อย่าดาวน์โหลด หรือติดตั้งอัพเดต BIOS ในขณะที่คอมพิวเตอร์กำลังทำงานด้วยพลังงานจากแบตเตอรี่ หรือเชื่อมต่อเข้ากับชดเชื่อมต่อ ื่อปกรณ์ หรือเชื่อมต่อกับแหล่งจ่ายไฟที่เป็นอปกรณ์เสริม ระหว่างการดาวน์โหลดและติดตั้ง ให้ปฏิบัติตามคำแนะนำต่อไปนี้:

อย่าตัดกระแสไฟเข้าสู่คอมพิวเตอร์โดยถอดปลั๊กคอมพิวเตอร์ออกจากเต้าเสียบไฟ

ื่อย่าปิดเครื่องคอมพิวเตอร์หรือเริ่มสถานะสลีปหรือไฮเบอร์เนต

ื่อย่าเสียบ ถอด เชื่อมต่อ หรือยกเลิกการเชื่อมต่ออปกรณ์ สายเชื่อมต่อ หรือสายไฟ

- 1. เลือก **Start** (เริ่ม)**> Help and Support** (บริการชวยเหลือและวิธีใช) **> Maintain** (การบํารุงรักษา)
- ี 2. ปฏิบัติตามคำแนะนำบนหน้าจอเพื่อระบคอมพิวเตอร์ของคณและเข้าถึงอัพเดต BIOS ที่คณต้องการดาวน์โหลด
- ี**3. ที่พื้นที่ดาวน์โหลด ให้ปฏิบัติตามขั้นตอนต่อไปนี้**:
	- **a.** ระบอัพเดต BIOS ที่ใหม่กว่า BIOS ที่ติดตั้งอย่บนคอมพิวเตอร์ของคณในปัจจบัน บันทึกวันที่ ชื่อ หรือตัวระบ อื่นๆ คณอาจต้องใช้ข้อมลนี้เพื่อค้นหาอัพเดตในภายหลัง หลังจากที่ดาวน์โหลดไปยังฮาร์ดไดรฟ์ของคุณ
	- **b.** ปฏิบัติตามคำแนะนำบนหน้าจอเพื่อดาวน์โหลดการเลือกของคุณไปยังฮาร์ดไดรฟ์

ู บันทึกพาธบนฮาร์ดไดรฟ์ของคณที่เก็บอัพเดต BIOS ที่ดาวน์โหลดมา คณจะต้องเข้าถึงพาธนี้เมื่อคณพร้อมที่จะ ติดตั้งอัพเดต

์ <mark>หมายเหต:</mark> หากคณเชื่อมต่อคอมพิวเตอร์ของคณเข้ากับเครือข่าย ให้ปรึกษาผัดแลระบบเครือข่ายก่อนที่จะติดตั้ง ซอฟต์แวร์อัพเดต โดยเฉพาะอย่างยิ่งอัพเดต BIOS ระบบ

์ ขั้นตอนการติดตั้ง BIOS จะแตกต่างกันไป ปฏิบัติตามคำแนะนำที่แสดงบนหน้าจอหลังจากที่การดาวน์โหลดเสร็จสมบรณ์ ้หากไม่มีคำแนะนำปรากฏขึ้น ให้ปฏิบัติตามขั้นตอนต่อไปนี้:

- 1. เปด Windows Explorer โดยเลือก เรมิ่ **>** คอมพวเตอร ิ
- 2. ดับเบิลคลิกที่ชื่อฮาร์ดไดรฟ์ของคุณ โดยปกติแล้วชื่อฮาร์ดไดรฟ์คือ Local Disk (C:)
- ี่ 3. เปิดโฟลเดอร์บนฮาร์ดไดรฟ์ของคณซึ่งมีอัพเดตดังกล่าว โดยใช้พาธของฮาร์ดไดรฟ์ที่คณบันทึกไว้ก่อนหน้านี้
- ี**4.** ดับเบิลคลิกที่ไฟล์ที่มีนามสกล .exe (เช่น *filename*.exe)

การติดตั้ง BIOS จะเริ่มตนขนึ้

ี 5. ทำการติดตั้งให้เสร็จสมบรณ์ โดยปฏิบัติตามคำแนะนำที่ปรากฏบนหน้าจอ

[<del>"</del>\*\* พมายเหตุ: หลังจากที่ข้อความบนหน้าจอรายงานว่าการติดตั้งเสร็จสมบูรณ์ คุณจะสามารถลบไฟล์ที่ถกดาวน์โหลดออกจาก ฮารดไดรฟของคุณ

## การใชงาน **System Diagnostics**

System Diagnostics ช่วยให้คุณทำการทดสอบวิเคราะห์เพื่อดูว่าฮาร์ดแวร์คอมพิวเตอร์ทำงานอย่างถูกต้องหรือไม่ได้ System Diagnostics มีการทดสอบวิเคราะหตอไปน:ี้

- Start-up test–การทดสอบนี้จะวิเคราะห์องค์ประกอบหลักของคอมพิวเตอร์ที่จำเป็นสำหรับการเริ่มต้นทำงานของ คอมพิวเตอร์
- Run-in test–การทดสอบนี้จะเป็นการทำ Start-up test ข้ำหลายรอบ และตรวจหาปัญหาที่เกิดขึ้นเป็นระยะซึ่ง Start-up test ตรวจไมพบ
- Hard disk test–การทดสอบนี้จะวิเคราะห์สภาพทางกายภาพของฮาร์ดไดร์ฟ จากนั้นจะตรวจสอบข้อมลทั้งหมดในทก ี่ ส่วนของฮาร์ดไดร์ฟ หากตรวจพบส่วนที่เสียหาย ข้อมลจะถกย้ายไปยังส่วนที่ปกติ
- Memory test–การทดสอบนี้จะวิเคราะห์สภาพทางกายภาพของโมดลหน่วยความจำ หากตรวจพบข้อผิดพลาด ให้ เปลี่ยนโมดูลหนวยความจําทันที
- Battery test—การทดสอบนี้จะวิเคราะหสภาพของแบตเตอรี่ หากการทดสอบแบตเตอรี่ลมเหลว โปรดติดตอแผนก บริการของ HP เพื่อรายงานปญหาและซื้อแบตเตอรี่ใหม

ุ นอกจากนี้คณยังสามารถดข้อมลระบบและบันทึกข้อผิดพลาดในหน้าต่าง System Diagnostics ได้ด้วย

้วิธีการเริ่มใช้งาน System Diagnostics:

- 1. เปดเครื่องหรือรีสตารทคอมพิวเตอรในขณะที่ขอความ "Press the ESC key for Startup Menu" (กดปมุ ESC ูเพื่อเข้าส<sub>ู่</sub>เมนูเริ่มต้น) ปรากฏขึ้นที่มมซ้ายล่างของหน้าจอ ให้กด esc เมื่อ Startup Menu (เมนเริ่มต้น) ปรากฏขึ้น ใหกด f2
- 2. คลิกเลือกรปแบบการทดสอบวิเคราะห์ที่คณต้องการ แล้วปฏิบัติตามคำแนะนำบนหน้าจอ

<del>|₩ <mark>หมายเหตุ:</mark> หาก</del>คุณต้องการหยุดการทดสอบวิเคราะห์ขณะที่กำลังทดสอบอยู่ ให้กด esc

# <span id="page-83-0"></span>10 **MultiBoot**

## ี่ เกี่ยวกับลำดับอุปกรณ์บูต

้เมื่อคอมพิวเตอร์เริ่มทำงาน ระบบจะพยายามบตจากอปกรณ์บตที่เปิดใช้งาน ยทิลิตี MultiBoot ซึ่งเปิดใช้งานจากโรงงาน จะ ์ ควบคุมลำดับที่ระบบเลือกอุปกรณ์บตู อุปกรณ์บูตอาจได้แก่ ไดรฟ์แบบออปติคอล, ดิสเก็ตต์ไดรฟ์, การ์ดอินเทอร์เฟซเครือ ี ข่าย (NIC), ฮาร์ดไดรฟ์ และอุปกรณ์ USB อุปกรณ์บตประกอบด้วยสื่อบันทึกที่บตได้และไฟล์ที่คอมพิวเตอร์จำเป็นต้องใช้ เพื่อให้เริ่มต้นและทำงานได้อย่างเหมาะสม

[<del>"</del> <mark>พมายเหตุ:</mark> อุปกรณ์บูตบางอย่างอาจจะต้องเปิดใช้งานใน Computer Setup เสียก่อน จึงจะสามารถรวมไว้ในลำดับการ บตู

ึ การตั้งค่าจากผัผลิตกำหนดให้คอมพิวเตอร์เลือกอปกรณ์บตด้วยการค้นหาอปกรณ์บตที่เปิดใช้งานและตำแหน่งช่องใส่ไดรฟ์ ตามลําดับตอไปนี้:

่ <mark>\*\*\* หมายเหตุ:</mark> อุปกรณ์บูตและตำแหน่งช่องใส่ไดรฟ์บางส่วนที่แสดงบนรายการอาจไม่ได้รับการสนับสนุนบนคอมพิวเตอร์ของ คณุ

- ี่ ช่องเพิ่มเนื้อที่ไดรฟ์สำหรับโน้ตบ๊ก
- <u>ไดรฟ์แบบออปติคอล</u>
- ฮาร์ดไดรฟ์ในโน้ตบ็ก
- ดิสเก็ตตไดรฟUSB
- USB CD-ROM
- ฮารดไดรฟUSB
- ่ อีเธอร์เน็ตในโน้ตบ<u>๊</u>ก
- การดหนวยความจํา Secure Digital (SD)
- ี่ ช่องเพิ่มเนื้อที่ไดรฟ์สำหรับชุดเชื่อมต่ออุปกรณ์
- ไดรฟ์ SATA ภายนอก

ึ คุณสามารถเปลี่ยนลำดับที่คอมพิวเตอร์ค้นหาอุปกรณ์บูตด้วยการเปลี่ยนลำดับการบูตใน Computer Setup นอกจากนี้คุณ ี่สามารถกด <u>esc</u> ขณะข้อความ "กดแป้น ESC สำหรับเมน 'เริ่ม'" ปรากฏขึ้นที่ด้านล่างของหน้าจอ แล้วกด f9 การกด f9 จะ แสดงเมนที่ระบอปกรณ์บตปัจจบัน และให้คณเลือกอปกรณ์บต หรือคณอาจใช้ MultiBoot Express เพื่อตั้งค่าคอมพิวเตอร์ ให้แสดงพร้อมต์สำหรับการระบตำแหน่งบตในแต่ละครั้งที่เปิดหรือรีสตาร์ทคอมพิวเตอร์

# <span id="page-84-0"></span>การเปดใชงานอปกรณ ุ บตใน ู **Computer Setup**

ิ คอมพิวเตอร์จะบตไปยังอปกรณ์ USB หรืออปกรณ์ NIC เฉพาะในกรณีที่อปกรณ์ถกเปิดใช้งานไว้แล้วใน Computer Setup

ูเมื่อต้องการเริ่ม Computer Setup และเปิดใช้งานอุปกรณ์ USB หรืออุปกรณ์ NIC เป็นอุปกรณ์บุต ให้ปฏิบัติตามขั้นตอน ตอไปน:ี้

- ี **1.** เปิดหรือเริ่มการทำงานของคอมพิวเตอร์ใหม่ แล้วกด esc ขณะข้อความ "กดแป้น ESC สำหรับเมน 'เริ่ม'" ปรากฏขึ้น ที่ด้านล่างของหน้าจอ
- ี**2. กด f10 เพื่อเข้าส่ Computer Setup**
- ี่ 3. เมื่อต้องการเปิดใช้งานสื่อที่ใช้บุตได้ในไดรฟ์ USB หรือในไดรฟ์ที่ต่อเข้ากับชดเชื่อมต่ออปกรณ์ (บางร่นเท่านั้น) ให้ ู้ใช้อปกรณ์ชี้ตำแหน่งหรือแป้นลกศรเพื่อเลือก **การกำหนดค่าระบบ > การกำหนดค่าอปกรณ์** ยืนยันว่า **การสนับสนน การใช้งาน USB ในระบบเก่า** ถูกเลือก
- 1<mark>\*\*2 หมายเหตุ:</mark> จะต้องเปิดใช้งานตัวเลือกพอร์ต USB เพื่อที่จะใช้การสนับสนุนการใช้งาน USB ในระบบเก่า ตัวเลือกนี้ ถกเปิดใช้งานจากโรงงาน หากพอร์ตถกปิดการใช้งาน ให้เปิดใช้งานอีกครั้งโดยเลือก **การกำหนดค่าระบบ > ตัวเลือก** พอรต แลวเลือก พอรต **USB**

– หรือ –

เมื่อตองการเปดใชงานอ ุปกรณNIC ใหเลือก การกาหนดค ํ าระบบ **>** ตวเล ั อกการบ ื ตู แลวเลือก การบตู **PXE Internal NIC**

4. เมื่อต้องการบันทึกการเปลี่ยนแปลงและออกจาก Computer Setup ให้คลิกไอคอน **บันทึก** ที่มมซ้ายล่างของหน้าจอ ี่ แล้วปฏิบัติตามคำแนะนำบนหน้าจอ

– หรือ –

้ใช้แป้นลกศรเพื่อเลือก **ไฟล์ > บันทึกการเปลี่ยนแปลงและออก** แล้วกด enter

ึการเปลี่ยนแปลงของคณจะมีผลเมื่อคอมพิวเตอร์เริ่มทำงานอีกครั้ง

<mark>¦่ซื∕ุ หมายเหตุ:</mark> เมื่อต้องการเชื่อมต่อ NIC เข้ากับเซิร์ฟเวอร์ Preboot eXecution Environment (PXE) หรือ Remote Program Load (RPL) โดยไม่ใช้ MultiBoot ให้กด esc ขณะที่ข้อความ "กดแป้น ESC สำหรับเมนเริ่มต้น" ปรากฏขึ้น ที่ดานลางของหนาจอ แลวกด f12 เร็วๆ

# <span id="page-85-0"></span>ี่ การพิจารณาการเปลี่ยนลำดับการบูต

ึ ก่อนที่จะเปลี่ยนลำดับการบต โปรดรับทราบข้อควรพิจารณาต่อไปนี้:

- ่ เมื่อคอมพิวเตอร์เริ่มทำงานอีกครั้งหลังจากที่เปลี่ยนลำดับการบต คอมพิวเตอร์จะพยายามเริ่มต้นใช้ลำดับการบตใหม่
- ิ หากมีอุปกรณ์บุตมากกว่าหนึ่งชนิด คอมพิวเตอร์จะพยายามบุตโดยใช้อุปกรณ์บุตแรกสดุของแต่ละชนิด (ยกเว้น ื่อปกรณ์แบบออปติคอล) ตัวอย่างเช่น หากอปกรณ์เชื่อมต่อเข้ากับชุดเชื่อมต่ออปกรณ์ (บางร่นเท่านั้น) ซึ่งประกอบด้วย ฮาร์ดไดรฟ์ ฮาร์ดไดรฟ์นี้ก็จะแสดงอยในลำดับการบตเป็นฮาร์ดไดรฟ์ USB หากระบบพยายามที่จะบูตจากฮาร์ด ไดรฟ์ USB นี้และล้มเหลว ระบบก็จะไม่พยายามบูตไปยังฮาร์ดไดรฟ์ในช่องใส่ฮาร์ดไดรฟ์ แต่จะพยายามบูตไปยัง อปกรณ์ชนิดถัดไปในลำดับการบตุ อย่างไรก็ตาม หากมีอุปกรณ์แบบออปติคอล 2 ตัว และอุปกรณ์แบบออปติคอลแรก ี่สดไม่สามารถบตได้ (เพราะไม่มีสื่อบันทึกหรือสื่อบันทึกไม่ใช่บตดิสก์) ระบบก็จะพยายามบตไปยังอปกรณ์แบบออปติ คอลตัวที่สอง
- นอกจากนี้ การเปลี่ยนลำดับการบตจะเปลี่ยนการกำหนดชื่อไดรฟ์แบบลอจิคัล ตัวอย่างเช่น หากคุณเริ่มระบบจากไดรฟ์ CD-ROM ที่มแผี นดิสกที่ฟอรแมตเปนไดรฟC ไดรฟCD-ROM นนกั้ ็จะกลายเปนไดรฟC และฮารดไดรฟในชอง ใส่ไดรฟ์จะกลายเป็นไดรฟ์ D
- ึ คอมพิวเตอร์จะบูตจากอปกรณ์ NIC เฉพาะในกรณีที่อุปกรณ์นั้นถูกเปิดใช้งานในเมนตัวเลือกอปกรณ์ในตัวของ Computer Setup และในกรณีที่การบูตจากอุปกรณ์นั้นถูกเปิดใช้งานในเมนตัวเลือกการบูตของ Computer Setup การบตจาก NIC ไม่ส่งผลกระทบต่อการกำหนดชื่อไดรฟ์แบบลอจิคัลเพราะไม่มีตัวอักษรชื่อไดรฟ์เชื่อมโยงกับ NIC
- ์ ไดรฟ์ในชดเชื่อมต่ออุปกรณ์ (บางรุ่นเท่านั้น) จะถูกปฏิบัติเหมือนกับอุปกรณ์ USB ภายนอกในลำดับการบูต

## <span id="page-86-0"></span>การเลอกการก ื าหนดล ํ กษณะ ั **MultiBoot**

คณสามารถใช ุ MultiBoot ดวยวิธีตอไปนี้:

- ตั้งลำดับการบตใหม่ที่คอมพิวเตอร์ใช้ในแต่ละครั้งที่เปิดเครื่อง โดยเปลี่ยนลำดับการบตใน Computer Setup
- ้เลือกอปกรณ์บดในแบบไดนามิก โดยกด esc ขณะที่ข้อความ "กดแป้น ESC สำหรับเมนเริ่มต้น" ปรากฏขึ้นที่ด้าน ้ล่างของหน้าจอ แล้วกด f9 เพื่อเข้าส่เมนตัวเลือกอปกรณ์การบต
- ่ ใช้ MultiBoot Express เพื่อตั้งค่าลำดับการบตแบบแปรผัน คณลักษณะนี้จะแสดงพร้อมต์ให้คณระบอปกรณ์บตใน แต่ละครั้งที่เปิดหรือรีสตาร์ทคอมพิวเตอร์

## การตั้งคาลาดํ บการบ ั ตใหม ู ใน **Computer Setup**

เมื่อต้องการเริ่ม Computer Setup และตั้งลำดับอปกรณ์บตที่คอมพิวเตอร์ใช้ในแต่ละครั้งที่เปิดเครื่องหรือรีสตาร์ท ึ คอมพิวเตอร์ ให้ปฏิบัติตามขั้นตอนต่อไปนี้:

- ี่ 1. เปิดหรือเริ่มการทำงานของคอมพิวเตอร์ใหม่ แล้วกด esc ขณะข้อความ "กดแป้น ESC สำหรับเมน 'เริ่ม'" ปรากฏขึ้น ที่ด้านล่างของหน้าจอ
- 2. กด f10 เพื่อเขาสู Computer Setup
- 3. ใช้อุปกรณ์ขี้ตำแหน่งหรือแป้นลูกศรเพื่อเลือกรายการ **ลำดับการบุตในระบบเก่า** แล้วกด enter
- 4. เมื่อต้องการย้ายอุปกรณ์ขึ้นในลำดับการบุต ให้ใช้อุปกรณ์ชี้ตำแหน่งเพื่อคลิกลูกศรขึ้น หรือกดแป้น +

– หรือ –

้ เมื่อต้องการย้ายอุปกรณ์ลงในลำดับการบูต ให้ใช้อุปกรณ์ชี้ตำแหน่งเพื่อคลิกลูกศรลง หรือกดแป้น -

ี 5. เมื่อต้องการบันทึกการเปลี่ยนแปลงและออกจาก Computer Setup ให้คลิกไอคอน **บันทึก** ที่มุมซ้ายล่างของหน้าจอ ี แล้วปฏิบัติตามคำแนะนำบนหน้าจอ

– หรือ –

้ ใช้แป้นลกศรเพื่อเลือก **ไฟล์ > บันทึกการเปลี่ยนแปลงและออก** แล้วกด enter

ึการเปลี่ยนแปลงของคณจะมีผลเมื่อคอมพิวเตอร์เริ่มทำงานอีกครั้ง

## การเลอกอ ื ปกรณ ุ บตในแบบไดนาม ู กโดยใช ิ พรอมต **F9**

เมื่อต้องการเลือกอปกรณ์บตในแบบไดนามิกสำหรับลำดับการเริ่มทำงานปัจจบัน ให้ปฏิบัติตามขั้นตอนต่อไปนี้:

- 1. เปิดเพื่อเลือกเมนอปกรณ์บตฺ ด้วยการเปิดหรือรีสตาร์ทคอมพิวเตอร์ แล้วกด esc ขณะที่ข้อความ "กดแป้น ESC ี่สำหรับเมนเริ่มต้น" ปรากฏขึ้นที่ด้านล่างของหน้าจอ
- 2. กด f9
- ี่ 3. ใช้อปกรณ์ชี้ตำแหน่งหรือแป้นลูกศรเพื่อเลือกอปกรณ์บุต แล้วกด enter

การเปลี่ยนแปลงของคณจะมีผลในทันที

## <span id="page-87-0"></span>การตั้งพรอมต **MultiBoot Express**

เมื่อต้องการเริ่ม Computer Setup และตั้งค่าคอมพิวเตอร์ให้แสดงเมนูตำแหน่งการเริ่มต้น MultiBoot ในแต่ละครั้งที่เปิด ี เครื่องหรือรีสตาร์ทคอมพิวเตอร์ ให้ปฏิบัติตามขั้นตอนต่อไปนี้:

- ี **1**. เปิดหรือเริ่มการทำงานของคอมพิวเตอร์ใหม่ แล้วกด esc ขณะข้อความ "กดแป้น ESC สำหรับเมน 'เริ่ม'" ปรากฏขึ้น ที่ดานลางของหนาจอ
- 2. กด f10 เพื่อเขาสู Computer Setup
- ี่ 3. ใช้อุปกรณ์ชี้ตำแหน่งหรือแป้นลูกศรเพื่อเลือกรายการ **การกำหนดค่าระบบ > ตัวเลือกการบูต** แล้วกด enter
- ี 4. ในฟิลด์ **หน่วงเวลาป็อปอัพ Multiboot Express (วินาที)** ให้ป้อนระยะเวลาเป็นวินาทีที่คณต้องการให้คอมพิวเตอร์ ี แสดงเมนตำแหน่งการเริ่มทำงานก่อนที่จะใช้การตั้งค่า MultiBoot ปัจจุบัน (เมื่อเลือก 0 จะไม่แสดงเมนตำแหน่งการ เริ่มทํางาน Express Boot)
- 5. เมื่อต้องการบันทึกการเปลี่ยนแปลงและออกจาก Computer Setup ให้คลิกไอคอน **บันทึก** ที่มมซ้ายล่างของหน้าจอ ี่ แล้วปฏิบัติตามคำแนะนำบนหน้าจอ

– หรือ –

้ใช้แป้นลูกศรเพื่อเลือก **ไฟล์ > บันทึกการเปลี่ยนแปลงและออก** แล้วกด enter

ีการเปลี่ยนแปลงของคณจะมีผลเมื่อคอมพิวเตอร์เริ่มทำงานอีกครั้ง

## การเขาสการก ู าหนดล ํ ักษณะ **MultiBoot Express**

เมื่อเมน Express Boot ปรากฏขึ้นระหว่างที่ระบบเริ่มทำงาน คณจะมีทางเลือกดังต่อไปนี้:

- เมื่อต้องการระบอปกรณ์บตจากเมน Express Boot ให้เลือกการกำหนดค่าที่คณต้องการภายในเวลาที่กำหนด แล้วกด enter
- เพื่อป้องกันไม่ให้คอมพิวเตอร์ใช้การตั้งค่า MultiBoot ปัจจุบัน ให้กดแป้นใดๆ ก่อนที่จะหมดเวลาที่กำหนดไว้ คอมพิวเตอร์จะไม่เริ่มจนกว่าคุณจะเลือกอปกรณ์บุต และกด enter
- เมื่อต้องการให้คอมพิวเตอร์เริ่มทำงานตามการตั้งค่า MultiBoot ปัจจุบัน ให้รอจนหมดเวลาที่กำหนด

## <span id="page-88-0"></span>11 การจดการ ั

## การใช **Client Management Solutions**

ี่ ซอฟต์แวร์ Client Management Solutions จัดหาโซลชันตามมาตรฐานสำหรับการจัดการคอมพิวเตอร์เดสก์ทอป ี่ไคลเอ็นต์ (ผ้ใช้), เวิร์กสเตชัน, โน้ตบ๊ก และแท็บเล็ต ในสภาพแวดล้อมเครือข่าย

Client management ประกอบด้วยความสามารถและคณลักษณะที่สำคัญดังต่อไปนี้:

- ่ การปรับใช้อิมเมจซอฟต์แวร์เบื้องต้น
- การติดตั้งซอฟต์แวร์ระบบระยะไกล
- การจัดการและอัพเดตซอฟต์แวร์
- ลัพเดต  $ROM$
- ิ การตรวจสอบติดตามและการรักษาความปลอดภัยของทรัพยากรคอมพิวเตอร์ (ฮาร์ดแวร์และซอฟต์แวร์ที่ติดตั้งไว้บน คอมพิวเตอร์)
- ึ การแจ้งเตือนข้อผิดพลาดและการก้ดื่นส่วนประกอบซอฟต์แวร์และฮาร์ดแวร์บางอย่าง

<del>|"</del>2<mark>∕ หมายเหตุ:</mark> การสนับสนุนคุณลักษณะที่เฉพาะเจาะจงที่ระบุในเนื้อหาส่วนนี้อาจแตกต่างกันไป ขึ้นอยู่กับรุ่นของ ุ ้ คอมพิวเตอร์และ/หรือเวอร์ชันของซอฟต์แวร์การจัดการที่ติดตั้งไว้บนคอมพิวเตอร์

## ้การกำหนดค่าและปรับใช้กิมเมจซอฟต์แวร์

ึ คอมพิวเตอร์ติดตั้งอิมเมจซอฟต์แวร์ระบบไว้ล่วงหน้า อิมเมจซอฟต์แวร์เบื้องต้นถกกำหนดค่าระหว่างที่คอมพิวเตอร์เริ่ม ทำงานเป็นครั้งแรก หลังจากที่ "การแยกชด" ซอฟต์แวร์เกิดขึ้นในช่วงสั้นๆ คอมพิวเตอร์ก็จะพร้อมใช้งาน

สามารถปรับใช้ (เผยแพร่) อิมเมจซอฟต์แวร์ที่กำหนดเอง ด้วยวิธีใดวิธีหนึ่งดังต่อไปนี้:

- ิ การติดตั้งโปรแกรมซอฟต์แวร์เพิ่มเติมภายหลังการแยกชดอิมเมจซอฟต์แวร์ที่ติดตั้งไว้ล่วงหน้า
- ิ การใช้เครื่องมือปรับใช้ซอฟต์แวร์ เช่น Altiris Deployment Solutions เพื่อแทนที่ซอฟต์แวร์ที่ติดตั้งล่วงหน้าด้วย ้อิมเมจซอฟต์เเวร์ที่กำหนดเอง
- ึ การใช้กระบวนการโคลนดิสก์เพื่อคัดลอกเนื้อหาจากฮาร์ดไดรฟ์ตัวหนึ่งไปยังอีกตัวหนึ่ง

้วิธีการปรับใช้ที่คุณเลือกใช้ขึ้นอยู่กับสภาพแวดล้อมทางด้านเทคโนโลยีและกระบวนการในองค์กรของคณ

<mark>∣\*\* หมายเหตุ: Computer Setup และคุณลักษณะอื่นๆ ของระบบจัดหาความช่วยเหลือเพิ่มเติมสำหรับการจัดการการ</mark> ึกำหนดค่าและการแก้ไขปัญหา การจัดการพลังงาน และการก้คืนซอฟต์แวร์ระบบ

## <span id="page-89-0"></span>การจัดการและอัพเดตฑอฟต์แวร์

HP จัดหาเครื่องมือที่หลากหลายสำหรับการจัดการและอัพเดตซอฟต์แวร์บนคอมพิวเตอร์ไคลเอ็นต์:

HP Client Manager for Altiris (บางรุ่นเท่านั้น)

<del>["</del>22 <mark>หมายเหตุ:</mark> เมื่อต้องการดาวน์โหลด HP Client Manager for Altiris หรือตรวจสอบข้อมูลเพิ่มเติมเกี่ยวกับ HP Client Manager for Altiris โปรดดเว็บไซต์ของ HP ที่ <http://www.hp.com>

- HP CCM (Client Configuration Manager) (บางรุนเทานั้น)
- HP SSM (System Software Manager)

#### **HP Client Manager for Altiris (บางรุ่นเท่านั้น)**

HP Client Manager for Altiris ผสานรวมเทคโนโลยี Intelligent Manageability เข้ากับซอฟต์แวร์ Altiris HP Client Manager for Altiris จัดหาความสามารถที่เหนือกว่าในการจัดการฮาร์ดแวร์สำหรับอุปกรณ์ของ HP:

- ุ่มมมองรายละเอียดของรายการฮาร์ดแวร์สำหรับการจัดการทรัพยากร
- การตรวจสอบและวินิจฉัยระบบ
- ิ การรายงานรายละเอียดที่สำคัญอย่างยิ่งต่อธุรกิจซึ่งสามารถเข้าถึงผ่านทางเว็บ เช่น คำเตือนเรื่องความร้อน และการ ี่แจ้งเตือนเกี่ยวกับหน่วยความจำ
- $\bullet$  การอัพเดตซอฟต์แวร์ระบบในแบบระยะไกล เช่น ไดรเวอร์อปกรณ์ และ BIOS ระบบ

<mark>¦ு หมายเหตุ: ส</mark>ามารถเพิ่มฟังก์ชันเพิ่มเติมได้เมื่อใช้ HP Client Manager for Altiris ร่วมกับซอฟต์แวร์ Altiris ์ Solutions (ซื้อแยกต่างหาก)

เมื่อ HP Client Manager for Altiris (ติดตั้งไว้บนคอมพิวเตอร์ไคลเอ็นต์) ถูกใช้งานร่วมกับซอฟต์แวร์ Altiris Solutions (ติดตั้งไว้บนคอมพิวเตอร์ของผู้ดูแลระบบ) HP Client Manager for Altiris จะจัดหาฟังก์ชันการจัดการเพิ่ม เติมและการจัดการฮาร์ดแวร์แบบรวมศูนย์สำหรับอุปกรณ์ไคลเอ็นต์สำหรับว<sup>ิ</sup>งจรการใช้งานไอทีดังต่อไปนี้:

- การจัดทํารายการและการจัดการทรัพยากร
	- การปฏิบัติตามใบอนญาตใช้งานซอฟต์แวร์
	- ∘ การตรวจสอบติดตามคอมพิวเตอร์และการรายงาน
	- ข้อมลการเช่าซื้อคอมพิวเตอร์และการติดตามสินทรัพย์ถาวร
- การปรับใช้และการโยกย้ายซอฟต์แวร์ระบบ
	- การโยกย้าย Windows
	- ∘ การติดตั้งระบบ
	- การโยกย้ายข้อมลส่วนบคคล (การตั้งค่าส่วนบคคลของผ้ใช้)
- บริการชวยเหลือและการแกไขปญหา
	- การจัดการใบสั่งงานสําหรับบริการชวยเหลือ
	- การแกไขปญหาเบื้องตนแบบระยะไกล
	- การแกไขปญหาระยไกล
	- การก้คืนระบบไคลเอ็นต์เมื่อเกิดภัยพิบัติ
- การจัดการซอฟต์แวร์และการใช้งาน
	- การจัดการไคลเอ็นต์อย่างต่อเนื่อง
	- การปรับใชซอฟตแวรระบบของ HP
	- การแกไขปญหาเกี่ยวกับโปรแกรมดวยตนเอง (ความสามารถในการระบุและแกไขปญหาบางอยางเกี่ยวกับ โปรแกรม)

ี่ ซอฟต์แวร์ Altiris Solutions จัดหาความสามารถที่ใช้งานง่ายสำหรับการเผยแพร่ซอฟต์แวร์ HP Client Manager for Altiris รองรับการสื่อสารกับซอฟต์แวร์ Altiris Solutions ซึ่งสามารถใช้ในการปรับใช้ฮาร์ดแวร์ใหม่หรือการโยกย้ายการ ตั้งค่าส่วนบุคคลไปยังระบบปฏิบัติการใหม่ โดยใช้ตัวช่วยสร้างที่ปฏิบัติตามได้อย่างง่ายดาย สามารถดาวน์โหลด HP Client Manager for Altiris ไดจากเว็บไซตของ HP

เมื่อใชซอฟตแวรAltiris Solutions รวมกับ HP System Software Manager หรือ HP Client Manager for Altiris ผดู ูแลระบบจะสามารถอัพเดต BIOS ระบบและซอฟตแวรไดรเวอรอุปกรณจากคอนโซลสวนกลางไดเชนกัน

## <span id="page-91-0"></span>**HP CCM (Client Configuration Manager) (บางรุ่นเท่านั้น)**

HP CCM จัดการซอฟตแวรโดยอัตโนมัติเชน ระบบปฏบิัตการ ิ โปรแกรม ซอฟตแวรอัพเดต และการตั้งคาเนื้อหาและการ กำหนดค่า เพื่อให้แน่ใจว่าคอมพิวเตอร์แต่ละเครื่องได้รับการดแลรักษาให้มีการกำหนดค่าที่ถกต้อง ด้วยโซลชันการจัดการ แบบอัตโนมัติเหล่านี้ คณจะสามารถจัดการซอฟต์แวร์ได้ตลอดอายการใช้งานของคอมพิวเตอร์

CCM ชวยใหคุณสามารถทํางานตอไปนี้:

- รวบรวมรายการฮาร์ดแวร์และซอฟต์แวร์บนแพลตฟอร์มที่หลากหลาย
- จัดเตรียมแพ็คเกจซอฟต์แวร์และดำเนินการวิเคราะห์ผลกระทบก่อนที่จะเผยแพร่
- กำหนดเป้าหมายที่คอมพิวเตอร์แต่ละเครื่อง เวิร์กกรัป หรือคอมพิวเตอร์ทั้งหมดสำหรับการปรับใช้และการดูแลรักษา ซอฟตแวรและเนื้อหาตามนโยบายที่กําหนด
- จัดสรรและจัดการระบบปภิบัติการ โปรแกรม และเนื้อหาบนคอมพิวเตอร์ที่กระจัดกระจายจากตำแหน่งที่ตั้งใดๆ
- ิ ผสานรวม CCM เข้ากับบริการช่วยเหลือและเครื่องมือการจัดการระบบอื่นๆ เพื่อให้ดำเนินการได้อย่างราบรื่น
- ่ ใช้ประโยชน์จากโครงสร้างพื้นฐานร่วมสำหรับการจัดการซอฟต์แวร์และเนื้อหาบนอปกรณ์ประมวลผลมาตรฐานบน เครือขายใดๆ สําหรับผใชู ทุกคนในองคกร
- ้ำปรับขนาดเพื่อรองรับความต้องการขององค์กร

#### **HP SSM (System Software Manager)**

HP SSM ช่วยให้คณอัพเดตซอฟต์แวร์ที่ระดับของระบบในแบบระยะไกลบนหลายๆ ระบบในเวลาเดียวกัน เมื่อเรียกใช้งาน ูบนคอมพิวเตอร์ไคลเอ็นต์ SSM จะตรวจสอบเวอร์ชันของฮาร์ดแวร์และซอฟต์แวร์ แล้วอัพเดตซอฟต์แวร์ที่กำหนดจากคลัง เก็บส่วนกลางที่เรียกว่า ส่วนจัดเก็บไฟล์ เวอร์ชันของไดรเวอร์ที่ได้รับการสนับสนนโดย SSM แสดงด้วยไอคอนพิเศษบน เว็บไซต์ดาวนโหลดไดรเวอร์ของ HP และบนแผ่นซีดี *Support Software* (ซอฟต์แวร์สนับสนน) เมื่อต้องการดาวน์โหลด ยทิลิตี SSM หรือตรวจสอบข้อมลเพิ่มเติมเกี่ยวกับ SSM โปรดดเว็บไซต์ของ HP ที่ <http://www.hp.com/go/ssm> (ภาษาอังกฤษเทานั้น)

# การใช **Intel Active Management Technology (**บางรนเท ุ านนั้ **)**

Intel® Active Management Technology (iAMT) รองรับการค้นหา ซ่อมแซม และปกป้องทรัพยากรการประมวลผล ิบนเครือข่าย ด้วย iAMT จะสามารถจัดการคอมพิวเตอร์ได้ ไม่ว่าจะเปิดหรือปิดเครื่องอยู่ก็ตาม โซลูชัน iAMT พร้อมใช้งาน บนคอมพิวเตอรที่มีเทคโนโลยไรี สาย Intel Centrino® พรอมดวย vPro

คณล ุ ักษณะของ iAMT ไดแก:

- ข้อมูลรายการฮาร์ดแวร์
- ึ การแจ้งเตือนเหตุการณ์
- การจัดการพลังงาน
- การวินิจฉัยและซ่อมแซมระยะไกล
- การแยกและก้คืนโดยใช้ฮาร์ดแวร์–จำกัดหรือตัดการเข้าถึงเครือข่ายคอมพิวเตอร์หากตรวจพบกิจกรรมที่คล้ายกับ ไวรัส

## <span id="page-93-0"></span>การเปดใชงานโซลชู ัน **iAMT**

การกําหนดคา iAMT:

[<del>"")</del> <mark>หมายเหตุ: พร้อมต์ ctrl+p จะปรากฏให้เห็นเฉพาะในกรณีที่ตัวเลือกพร้อมต์การตั้งค่า AMT ถูกเปิดใช้งานใน</mark> Computer Setup

- 1. เปดเครื่องหรือรีสตารทคอมพวเตอร ิ
- 2. ก่อนที่ Windows เริ่มทำงาน ให้กด  $ctr$ l+p

 $\Box^2\!\!\!\!\!Z$  หมายเหตุ: หากคุณไม่ได้กด ctrl+p ตามเวลาที่เหมาะสม คุณจะต้องทำซ้ำขั้นตอนที่ 1 และ 2 เพื่อเข้าถึงยูทิลิตีการตั้ง คา MEBx

3. ป้อนรหัสผ่าน ME การตั้งค่าจากผู้ผลิตสำหรับรหัสผ่านคือ *admin* 

ยูทิลิตีการตั้งค่า MEBx จะเปิดขึ้น ใช้แป้นลูกศรเพื่อนำทาง

- $4.$  เลือกที่จะกำหนดค่า Intel ME, กำหนดค่า iAMT หรือเปลี่ยนรหัสผ่าน Intel ME
- 5. เมื่อคณทำการเลือก ให้เลือก **ออก** เพื่อปิดยทิลิตีการตั้งค่า MEBx

## การใชเมนูยทู ิลติีการตงคั้ า **MEBx**

<mark>∣ு พมายเหตุ:</mark> สำหรับข้อมูลเพิ่มเติมเกี่ยวกับ iAMT ให้ไปที่เว็บไซต์ของ Intel ที่ <u><http://www.intel.com></u> แล้วค้นหา iAMT

#### การกาหนดค ํ า **Intel ME**

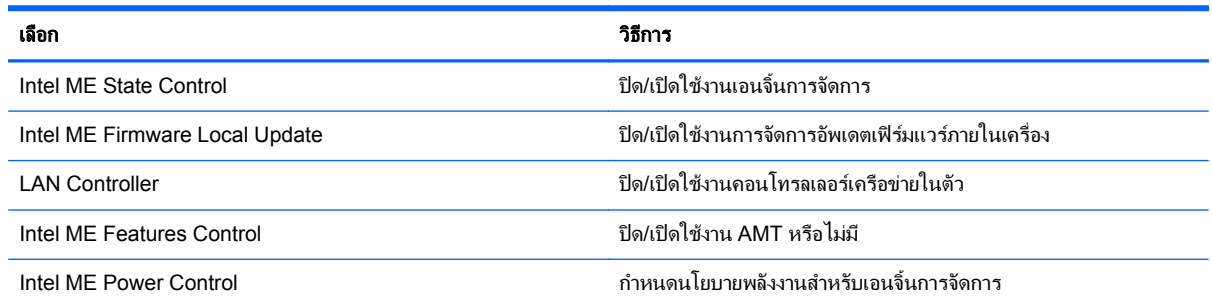

#### การกำหนดค่า **iAMT**

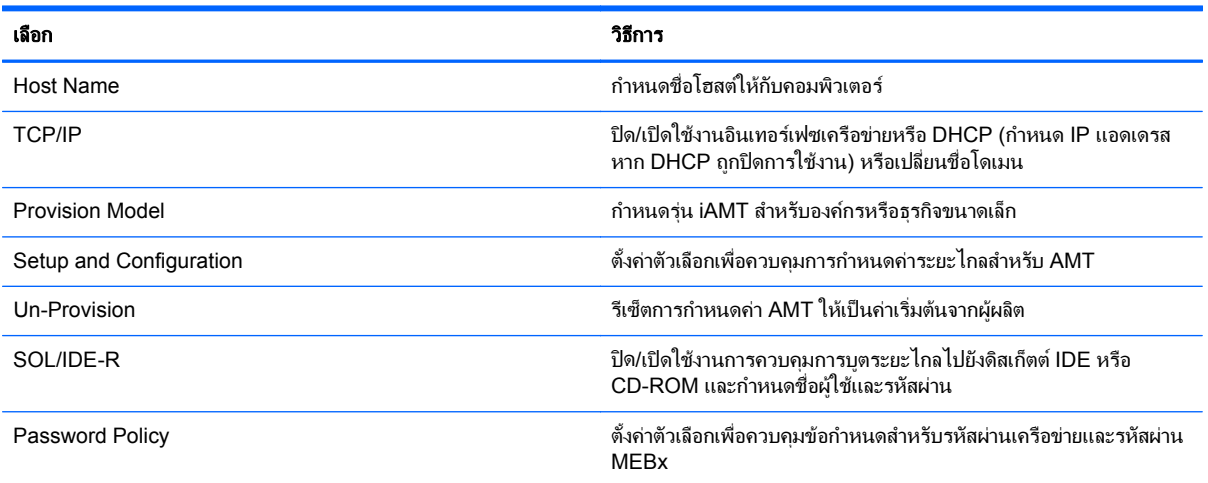

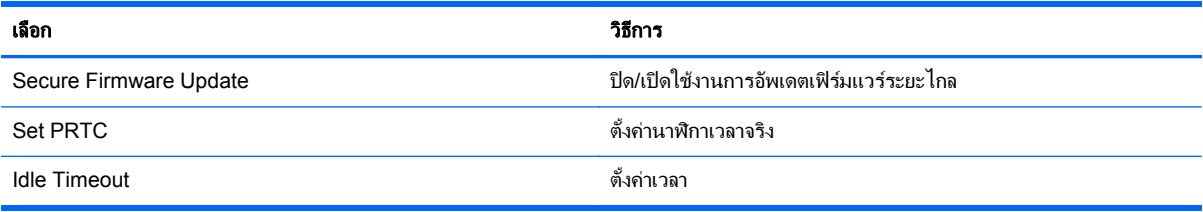

### เปลยนรห ี่ สผั าน **Intel ME**

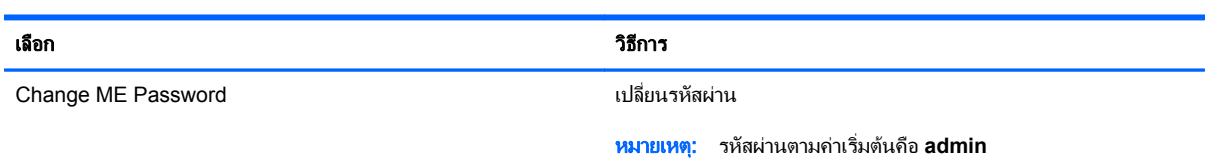

## <span id="page-95-0"></span>**A** การเดินทางโดยนำคอมพิวเตอร์ไปด้วย ํ

้เพื่อผลลัพธ์ที่ดีที่สุด ทำตามเคล็ดลับในการเดินทางและจัดส่งต่อไปนี้:

- จัดเตรียมคอมพิวเตอร์สำหรับการเดินทางหรือการจัดส่ง:
	- สำรองข้อมลของคณ
	- ∘ นำแผ่นดิสก์ทั้งหมดออก รวมถึงการ์ดสื่อบันทึกภายนอกทั้งหมด เช่น การ์ดดิจิทัล
		- $\bigwedge$  <mark>ข้อควรระวัง: เมื่</mark>อต้องการลดโอกาสเกิดความเสียหายแก่คอมพิวเตอร์ ไดรฟ์ หรือการสูญเสียข้อมล นำสื่อ บันทึกออกจากไดรฟ์ก่อนจะถอดไดรฟ์ออกจากช่องใส่ไดรฟ์ ก่อนการจัดส่ง จัดเก็บ หรือเดินทางพร้อมกับไดรฟ์
	- ปิดเครื่องแล้วถอดการเชื่อมต่อกับอปกรณ์ภายนอกทั้งหมด
	- ปดคอมพิวเตอร
- ้ นำข้อมูลสำรองของคุณติดตัวไปด้วย โดยจัดเก็บข้อมูลสำรองแยกต่างหากจากคอมพิวเตอร์
- ิ ขณะเดินทางทางเครื่องบิน ให้นำคอมพิวเตอร์ติดตัวเหมือนเป็นกระเป๋าถือขึ้นเครื่อง และไม่ต้องเช็คอินคอมพิวเตอร์ กับกระเปาอื่นๆ
- ี <mark>ข้อควรระวัง: อย</mark>่าให้ไดรฟ์สัมผัสกับสนามแม่เหล็ก อุปกรณ์รักษาความปลอดภัยที่มีสนามแม่เหล็กรวมถึงเครื่องตรวจ ความปลอดภัยในสนามบินโดยให้เดินผ่าน และเครื่องตรวจความปลอดภัยตามตัว สายพานลำเลียงกระเป๋าสัมภาระใน สนามบินและอปกรณ์ด้านความปลอดภัยที่ตรวจสอบกระเป๋าสัมภาระ จะใช้เอกซ์เรย์แทนสนามแม่เหล็ก และไม่ทำให้ ไดรฟไดรับความเสียหาย
- ิ การอนุญาตให้ใช้คอมพิวเตอร์บนเครื่องบินหรือไม่นั้นขึ้นกับดุลยพินิจของสายการบิน หากคุณต้องการใช้คอมพิวเตอร์ ึ ขณะอย่บนเครื่องบิน โปรดตรวจสอบกับสายการบินก่อนล่วงหน้า
- ิ หากจะไม่ใช้งานคอมพิวเตอร์และถอดปลั๊กจากแหล่งจ่ายไฟภายนอกมากกว่า 2 สัปดาห์ ให้นำแบตเตอรี่ออกและจัด เก็บไวตางหาก
- หากคุณต้องการจัดส่งคอมพิวเตอร์หรือไดรฟ์ ให้ใช้บรรจุภัณฑ์ที่เหมาะสม และมีข้อความกำกับที่กล่องด้วยว่า "FRAGILE"
- ี หากคอมพิวเตอร์มีอุปกรณ์ไร้สายหรือโมดลบรอดแบนด์ไร้สายของ HP ติดตั้งอยู่ด้วย เช่น อุปกรณ์ 802.11b/g, อุปกรณGlobal System for Mobile Communications (GSM) หรือ General Packet Radio Service (GPRS) อาจมีข้อกำหนดห้ามใช้อุปกรณ์เหล่านี้ในบางกรณี เช่น ขณะเดินทางบนเครื่องบิน ในโรงพยาบาล ใน ิ บริเวณที่อาจเกิดระเบิดได้ง่าย และในบริเวณที่เป็นอันตราย หากคุณไม่แน่ใจเกี่ยวกับนโยบายในการใช้อุปกรณ์ โปรด สอบถามผ้มีอำนาจก่อนที่คณจะเริ่มใช้งาน
- ิหากคณเดินทางไปต่างประเทศ ให้ทำตามคำแนะนำต่อไปนี้:
	- ∘ ตรวจสอบข้อกำหนดศุลกากรเกี่ยวกับคอมพิวเตอร์ในประเทศหรือภูมิภาคปลายทางของคุณ
	- ∘ ตรวจสอบเกี่ยวกับสายไฟและอะแดปเตอร์ที่ใช้ในประเทศปลายทางที่คุณต้องการใช้คอมพิวเตอร์ ข้อกำหนด ี เฉพาะของแรงดันไฟฟ้า ความถี่ และปลั๊กไฟอาจแตกต่างกัน

**คำเตือน! เ**พื่อป้องกันไฟดูด ไฟไหม้ หรือความเสียหายต่ออุปกรณ์ อย่าพยายามต่อไฟเข้าคอมพิวเตอร์ด้วยชุด แปลงแรงดันไฟที่จําหนายสําหรับเครื่องใชไฟฟาทั่วไป

# <span id="page-97-0"></span>**B** ทรพยากรการแก ั ไขป ญหา

ี เข้าถึงลิงค์ของเว็บไซต์และข้อมูลเพิ่มเติมเกี่ยวกับคอมพิวเตอร์ผ่านทางบริการช่วยเหลือและวิธีใช้ เลือก **เริ่ม > บริการ** ช่วยเหลือและวิธีใช้

|<mark>\*\*\*\*\*</mark> <mark>หมายเหตุ:</mark> เครื่องมือตรวจสอบและซ่อมแซมบางอย่างต้องใช้การเชื่อมต่ออินเทอร์เน็ต นอกจากนี้ HP ยังจัดหา ้ เครื่องมือเพิ่มเติมที่ไม่จำเป็นต้องใช้การเชื่อมต่ออินเทอร์เน็ตอีกด้วย

ติดต่อฝ่ายบริการลูกค้าของ HP ที่ <http://www.hp.com/go/contactHP>

<mark>∣ு พมายเหตุ:</mark> สำหรับการสนับสนุนทั่วโลก ให้คลิก **ติดต่อ HP ทั่วโลก** ที่ด้านซ้ายของเพจ หรือไปที่ [http://welcome.hp.com/country/us/en/wwcontact\\_us.html](http://welcome.hp.com/country/us/en/wwcontact_us.html)

เลือกจากบริการสนับสนนต่อไปนี้:

◦ สนทนาออนไลนรวมกับชางเทคนิคของ HP

<mark>¦\*\*</mark> <mark>หมายเหตุ:</mark> แมื่อการสนทนาไม่พร้อมใช้งานในภาษาใดภาษาหนึ่ง ก็จะสามารถสนทนาเป็นภาษาอังกฤษได้

- ∘ ส่งอีเมลถึงฝ่ายบริการลกค้าของ HP
- คนหาหมายเลขโทรศัพททั่วโลกของฝายบริการลูกคาของ HP
- คนหาศูนยบริการของ HP

# <span id="page-98-0"></span> $\textbf{C}$  การคายประจุไฟฟ้าสถิต

ึการคายประจุไฟฟ้าสถิตเป็นการปล่อยประจุไฟฟ้าสถิตเมื่อวัตถุสองชิ้นสัมผัสกัน เช่น ไฟฟ้าช็อตที่คณร้สึกได้เมื่อคณเดินบน พรมและแตะลกบิดประตที่เป็นโลหะ

ึการคายประจุไฟฟ้าสถิตจากนิ้วมือหรือตัวนำไฟฟ้าสถิตอื่นๆ อาจทำให้ขึ้นส่วนอิเล็กทรอนิกส์ได้รับความเสียหาย เพื่อป้องกัน ิ ความเสียหายต่อคอมพิวเตอร์ ความเสียหายต่อไดรฟ์ หรือข้อมลสญหาย ให้ปฏิบัติตามข้อควรระวังต่อไปนี้:

- หากคำแนะนำในการเอาออกหรือติดตั้งแจ้งให้คณถอดปล็กคอมพิวเตอร์ คณก็ควรถอดปล็กหลังจากที่ถ่ายประจไฟฟ้า ้องดินเรียบร้อยแล้ว และก่อนที่จะถอดฝาปิดเครื่อง
- เก็บชิ้นส่วนไว้ในหีบห่อบรรจที่ปลอดภัยจากไฟฟ้าสถิตจนกว่าคณจะพร้อมสำหรับการติดตั้ง
- ิ หลีกเลี่ยงการสัมผัสพิน บัดกรี และวงจร จับชิ้นส่วนอิเล็กทรอนิกส์ให้น้อยที่สุดเท่าที่จะเป็นไปได้
- ใชเครื่องมอทื ี่ไมใชแมเหล็ก
- ึ ก่อนที่จะเคลื่อนย้ายชิ้นส่วน ให้คายประจไฟฟ้าสถิตด้วยการแตะที่พื้นผิวโลหะที่ไม่ได้ทาสีของชิ้นส่วนนั้น
- ิ หากคณถอดชิ้นส่วนออก ให้วางไว้ในหีบห่อที่ปลอดภัยจากไฟฟ้าสถิต

หากคุณต้องการข้อมูลเพิ่มเติมเกี่ยวกับไฟฟ้าสถิตหรือความช่วยเหลือเกี่ยวกับการถอดหรือติดตั้งชิ้นส่วน ให้ติดต่อฝ่ายบริการ ลูกคาของ HP

# ดัชนี

## **A**

Altiris Deployment Solutions [79](#page-88-0)

## **B**

BIOS การดาวนโหลดอัพเดต [72](#page-81-0) การระบเวอร์ชัน [72](#page-81-0) การอัพเดต [72](#page-81-0)

## **C**

Computer Setup ัการตั้งค่าลำดับการบต [77](#page-86-0) การตั้งพร้อมต์ MultiBoot Express [78](#page-87-0) การนําทางและการเลือก [70](#page-79-0) การเปิดใช้งานอปกรณ์ที่ใช้บตได้ [75](#page-84-0) การเรียกคืนการตั้งคาจากผูผลิต [71](#page-80-0) รหัสผาน DriveLock [56](#page-65-0) รหัสผ่านผู้ดูแลระบบ BIOS [55](#page-64-0) Connection Manager [4](#page-13-0)

## **E**

**ExpressCard** การกําหนดคา [35](#page-44-0) การดึงแผนปองกัน [36](#page-45-0) การเอาออก [37](#page-46-0) การใส [36](#page-45-0) คํานยาม ิ [35](#page-44-0)

## **G**

GPS [8](#page-17-0)

## **H**

HDMI การกําหนดคาเสียง [19](#page-28-0) HP 3D DriveGuard [46](#page-55-0) HP Client Configuration Manager [80,](#page-89-0) [82](#page-91-0) HP Client Manager for Altiris [80](#page-89-0) HP Connection Manager [4](#page-13-0) HP ProtectTools Security Manager [63](#page-72-0) HP System Software Manager [80](#page-89-0), [82](#page-91-0)

### **M**

MultiBoot Express [74,](#page-83-0) [78](#page-87-0)

## **P**

Power Assistant [26](#page-35-0)

## **R**

RAID [52](#page-61-0)

## **S**

setup utility การนําทางและการเลือก [70](#page-79-0) การเรียกคืนการตั้งคาจากผผลู ิต [71](#page-80-0) SIM การเอาออก [8](#page-17-0) การใส [7](#page-16-0) SoftPaq, การดาวนโหลด [69](#page-78-0)

## **ก**

กระแสไฟ AC ภายนอก, การใช [29](#page-38-0) กราฟกที่สลับได [31](#page-40-0) การกําหนดคา ExpressCard [35](#page-44-0) พีซีการ์ด [33](#page-42-0) เสียงสําหรับ HDMI [19](#page-28-0) การกําหนดชื่อไดรฟแบบลอจิคัล [76](#page-85-0) ึการข้ามไปยังเครือข่ายอื่น [6](#page-15-0) การคายประจุไฟฟาสถิต [89](#page-98-0) ิการค้นหาข้อมลเพิ่มเติม [1](#page-10-0) การจัดเก็บแบตเตอรี่ [29](#page-38-0) การดูแลคอมพิวเตอร์ของคุณ [67](#page-76-0) ึการตรวจสอบฟังก์ชันเสียง [15](#page-24-0) การตรวจสอบแบตเตอรี่ [27](#page-36-0)

การตั้งค่า WLAN [6](#page-15-0) ึการตั้งค่าการป้องกันด้วยรหัสผ่านเมื่อกลับ มาทํางานอีกครั้ง [24](#page-33-0) การตั้งคาการเชื่อมตออินเทอรเนต็ [6](#page-15-0) ึการตั้งค่าตัวเลือกการใช้พลังงาน [22](#page-31-0) การทดสอบอะแดปเตอรAC [31](#page-40-0) การทําความสะอาดคอมพิวเตอรของคณุ [67](#page-76-0) การบํารุงรักษา การลางขอมูลดสกิ [46](#page-55-0) ตัวจัดเรียงข้อมลบนดิสก์ [46](#page-55-0) ึการบตจากบริการเครือข่าย [75](#page-84-0) การปกปองเครือขายไรสาย [6](#page-15-0) การปรับใช, ซอฟตแวร [79](#page-88-0) การปดคอมพวเตอร ิ [21](#page-30-0) การรักษา, พลังงาน [28](#page-37-0) การสนับสนุนการใช้งาน USB ในระบบ เกา [70](#page-79-0) ิการสนับสนุนการใช้งานในระบบเก่า, USB [70](#page-79-0) ึการสร้างการเชื่อมต่อไร้สาย [2](#page-11-0) การเขารหัสลับแบบไรสาย [6](#page-15-0) การเชื่อมต่อกับ เครือขายแบบใชสาย [9](#page-18-0) เครือขายไรสายที่มอยี ู [5](#page-14-0) ึการเชื่อมต่อไร้สาย. การสร้าง [2](#page-11-0) การเดนทางโดยน ิ ําคอมพวเตอร ิ ไปดวย [29](#page-38-0), [86](#page-95-0) การเปลี่ยนลําดับการบตู [77](#page-86-0) การเปดหรือปดอุปกรณไรสาย [4](#page-13-0) การใช กระแสไฟ AC ภายนอก [29](#page-38-0) มิเตอรพลังงาน [23](#page-32-0) ิสถานะประหยัดพลังงาน [22](#page-31-0) แผนการใชพลังงาน [23](#page-32-0) โมเด็ม [9](#page-18-0) การใชไดรฟแบบออปติคอลรวมกัน [52](#page-61-0) การด Java การเอาออก [38](#page-47-0)

การใส [38](#page-47-0) คํานยาม ิ [37](#page-46-0) การดดิจิทัล การเอาออก [32](#page-41-0) การใส [32](#page-41-0) รูปแบบที่สนับสนนุ [32](#page-41-0)

#### **ข**

ี ขั้วต่อ. ชุดเชื่อมต่ออปกรณ์ [43](#page-52-0) ขั้วต่อชุดเชื่อมต่ออปกรณ์ [43](#page-52-0) ี่ ข้อมลแบตเตอรี่, การค้นหา [26](#page-35-0)

#### **ค**

ความปลอดภัย, ไรสาย [6](#page-15-0) คอมพิวเตอร, การเดินทาง [29,](#page-38-0) [86](#page-95-0) เครือขายเฉพาะที่ (LAN) การเชื่อมตอสายเคเบิล [12](#page-21-0) ี่ สายเคเบิลที่จำเป็น [12](#page-21-0) เครือขายไรสาย (WLAN) การเชื่อมตอกับที่มีอยู [5](#page-14-0) ความปลอดภยั [6](#page-15-0) อุปกรณที่จําเปน [6](#page-15-0) เครือขายไรสายที่มีอยู, การเชื่อมตอ [5](#page-14-0) เครื่องอานลายนิ้วมอื [65](#page-74-0)

#### **จ**

จอแสดงผลแบบไรสายของ Intel [20](#page-29-0)

#### **ซ**

ซอฟตแวร HP Connection Manager [4](#page-13-0) การกูคืน [79](#page-88-0) การปรับใช [79](#page-88-0) การลางขอมูลดิสก [46](#page-55-0) ตัวจัดเรียงข้อมูลบนดิสก์ [46](#page-55-0) ปองกันไวรัส [60](#page-69-0) อัพเดต [80](#page-89-0) อัพเดตที่สําคัญ [62](#page-71-0) ไฟรวอลล [61](#page-70-0) ี่ ซอฟต์แวร์การล้างข้อมลดิสก์ [46](#page-55-0) ี ซอฟต์แวร์ตัวจัดเรียงข้อมลบนดิสก์ [46](#page-55-0) ี ซอฟต์แวร์ป้องกันไวรัส [60](#page-69-0) ซอฟตแวรไฟรวอลล [6](#page-15-0), [61](#page-70-0) เซิร์ฟเวอร์ PXE [75](#page-84-0)

#### **ด** ไดรฟ

การเคลื่อนยาย [45](#page-54-0) การใช้ [46](#page-55-0) ภายนอก [42](#page-51-0) ลําดับการบตู [74](#page-83-0)

ออปตคอล ิ [43](#page-52-0) ฮารด [42](#page-51-0) ไดรฟภายนอก [42](#page-51-0) ไดรฟแบบออปตคอล ิ [43](#page-52-0) ไดรฟ์แบบออปติคอลที่มีช่องบรรจ [49](#page-58-0) ี่ ไดรฟ์แบบออปติคอลที่มีถาดบรรจ [48](#page-57-0) ไดรเวอร [33](#page-42-0)

#### **ท**

ทรัพยากรการแกไขปญหา [88](#page-97-0) เทคโนโลยีIntel Centrino Pro [84](#page-93-0)

#### **บ**

แบตเตอรี่ การคายประจุ [27](#page-36-0) การจัดเก็บ [29](#page-38-0) การทิ้ง [29](#page-38-0) ึการรักษาพลังงาน [28](#page-37-0) การเปลี่ยน [29](#page-38-0) การแสดงประจุไฟฟาทเหล ี่ ืออยู [27](#page-36-0) ระดับแบตเตอรี่เหลือน้อย [27](#page-36-0)

#### **ป**

ปดเครื่อง [21](#page-30-0) ปมุ พลังงาน [21](#page-30-0) ระดับเสียง [15](#page-24-0) สื่อบันทึก [14](#page-23-0) ปมเปิด/ปิด [21](#page-30-0) แปน ระดับเสียง [15](#page-24-0) สื่อบันทึก [14](#page-23-0) แปนลัด, สื่อบนทั ึก [14](#page-23-0) แปนลัดสื่อบนทั ึก [14](#page-23-0)

#### **ผ**

แผนการใชพลังงาน การดูปจจุบนั [23](#page-32-0) การปรับแตง [24](#page-33-0) การเลือก [23](#page-32-0) แผนดิสกแบบออปตคอล ิ การเอาออก [49](#page-58-0) การใส [48](#page-57-0)

#### **พ**

พลังงาน การรักษา [28](#page-37-0) ตัวเลือก [22](#page-31-0) แบตเตอรี่ [26](#page-35-0) พลังงานแบตเตอรี่ [26](#page-35-0) พอรต HDMI [19](#page-28-0) VGA [18](#page-27-0) การขยาย [43](#page-52-0) จอภาพภายนอก [18](#page-27-0) จอแสดงผลแบบไรสายของ Intel [20](#page-29-0) พอร์ต HDMI, การเชื่อมต่อ [19](#page-28-0) พอร์ต VGA, การเชื่อมต่อ [18](#page-27-0) พอรตขยาย [43](#page-52-0) พอรตจอภาพภายนอก [18](#page-27-0) พีซีการด การกําหนดคา [33](#page-42-0) การดึงแผนปองกัน [34](#page-43-0) การเอาออก [35](#page-44-0) การใส [34](#page-43-0) ีชนิดที่รองรับ [33](#page-42-0) ซอฟตแวรและไดรเวอร [33](#page-42-0) รายละเอียด [33](#page-42-0) พีซีการด 16 บติ [33](#page-42-0) พีซีการด 32 บติ [33](#page-42-0) พีซีการด CardBus [33](#page-42-0)

#### **ฟ**

ฟงกชันเสียง, การตรวจสอบ [15](#page-24-0) ไฟสถานะของไดรฟ [47](#page-56-0) ไฟแสดงสถานะ ไดรฟ [47](#page-56-0)

#### **ม**

มิเตอร์พลังงาน [23](#page-32-0) โมดูลบรอดแบนดไรสายของ HP [7](#page-16-0) โมเด็ม การเชื่อมตอสายโมเดม็ [9](#page-18-0) การเชื่อมตออะแดปเตอรสายโมเด็ม [10](#page-19-0) การเลือกการตั้งคาตําแหนงที่ตั้ง [10](#page-19-0)

### **ร**

รหัสผาน DriveLock [56](#page-65-0) ผูดูแลระบบ [54](#page-63-0) ผูดูแลระบบ BIOS [55](#page-64-0) ผูใช [54](#page-63-0) รหัสผาน DriveLock การตั้งคา [57](#page-66-0) การป้อน [58](#page-67-0) การเปลี่ยน [58](#page-67-0) การเอาออก [58](#page-67-0) รายละเอียด [56](#page-65-0)

รหัสผาน DriveLock อัตโนมัติ การปอน [59](#page-68-0) การเอาออก [59](#page-68-0) รหัสผ่านผู้ดูแลระบบ [54](#page-63-0) รหัสผ่านผ้ใช้ [54](#page-63-0) ระดับเสียง การปรับ [15](#page-24-0) ปุม [15](#page-24-0) แปน [15](#page-24-0) ้ระดับแบตเตอรี่ถึงขั้นวิกฤต [22,](#page-31-0) [28](#page-37-0) ระดับแบตเตอรี่เหลือน้อย [27](#page-36-0) ระบบไมตอบสนอง [21](#page-30-0) ไรสาย การปกปอง [6](#page-15-0) ตั้งคา [6](#page-15-0) ไอคอน [2](#page-11-0)

#### **ว**

วิดโอี [18](#page-27-0) วิดีโอพีซีการ์ดแบบซม [33](#page-42-0) เว็บแคม [17](#page-26-0) เว็บไซต HP System Software Manager [82](#page-91-0) ี เทคโนโลยี Intel Pro สำหรับ AMT [84](#page-93-0)

#### **ส**

สถานะประหยัดพลังงาน [22](#page-31-0) สมารทการด การเอาออก [38](#page-47-0) การใส [38](#page-47-0) คํานยาม ิ [37](#page-46-0) สลีป การออก [22](#page-31-0) การเริ่ม [22](#page-31-0) สวิตช, เปด/ปด [21](#page-30-0) สวิตชเปด/ปด [21](#page-30-0) สาย 1394, การเชื่อมตอ [40](#page-49-0) สาย eSATA, การเชื่อมต่อ [41](#page-50-0) สาย USB, การเชื่อมต่อ [39](#page-48-0) ี่ สายเครือข่าย. การเชื่อมต่อ [12](#page-21-0) สายเคเบิล 1394 [40](#page-49-0) eSATA [41](#page-50-0) USB [39](#page-48-0) ี่สื่อบันทึกที่อ่านได้ [22](#page-31-0) ี่สื่อบันทึกที่เขียนได้ [22](#page-31-0) ้สื่อบันทึกไดรฟ์ [22](#page-31-0) ี่ส่วนควบคมสื่อบันทึก [14](#page-23-0)

สวนควบคุมในระบบปฏิบตัิการ [4](#page-13-0)

โหมดกราฟก, การสลับ [31](#page-40-0)

#### **อ**

**ห**

อะแดปเตอร์ AC, การทดสอบ [31](#page-40-0) อะแดปเตอรอีเทอรเนต็ USB ของ HP, การเชื่อมตอ [12](#page-21-0) อัพเดต, ซอฟต์แวร์ [80](#page-89-0) อัพเดตที่สําคัญ, ซอฟตแวร [62](#page-71-0) อิมเมจ, คอมพิวเตอร [79](#page-88-0) อุณหภมู ิ [29](#page-38-0) ื่อณหภมิของแบตเตอรี่ [29](#page-38-0) อุปกรณ1394 การเชื่อมตอ [40](#page-49-0) การเอาออก [40](#page-49-0) คํานยาม ิ [39](#page-48-0) อปกรณ์ Bluetooth [2,](#page-11-0) [8](#page-17-0) อปกรณ์ eSATA การเชื่อมตอ [41](#page-50-0) การเอาออก [41](#page-50-0) คํานยาม ิ [40](#page-49-0) อปกรณ์ USB การเชื่อมตอ [39](#page-48-0) การเอาออก [39](#page-48-0) รายละเอียด [38](#page-47-0) อุปกรณ์ WWAN [7](#page-16-0) อุปกรณความละเอียดสูง, การเชื่อมตอ [19](#page-28-0), [20](#page-29-0) อุปกรณบตู NIC [74,](#page-83-0) [75](#page-84-0) อุปกรณบตู , การเปดใชงาน [75](#page-84-0) อุปกรณภายนอก [42](#page-51-0) อุปกรณรักษาความปลอดภัยใน สนามบนิ [45](#page-54-0) อุปกรณเสริมภายนอก, การใช [42](#page-51-0) อุปกรณไรสาย, การเปดหรือปด [4](#page-13-0) ไอคอน เครือขาย [2](#page-11-0) ไรสาย [2](#page-11-0) ไอคอนเครือขาย [2](#page-11-0) **ฮ**

ฮับ [38](#page-47-0) ฮับ USB [38](#page-47-0) ฮารดไดรฟ HP 3D DriveGuard [46](#page-55-0) ภายนอก [42](#page-51-0) ไฮเบอรเนต การออก [22](#page-31-0)

การเริ่ม [22](#page-31-0) ถกเรียกใช้เมื่อระดับแบตเตอรี่ถึงขั้น วิกฤต [28](#page-37-0)